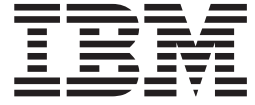

**IBM WebSphere Commerce** 

# 「新時尚館」範例商店:線上說明檔

第 5.4 版

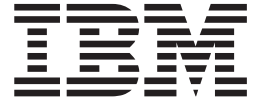

**IBM WebSphere Commerce** 

# 「新時尚館」範例商店:線上說明檔

第 5.4 版

附註! —

在使用本資訊及其支援的產品之前,請先閱讀「注意事項」中的一般資訊。

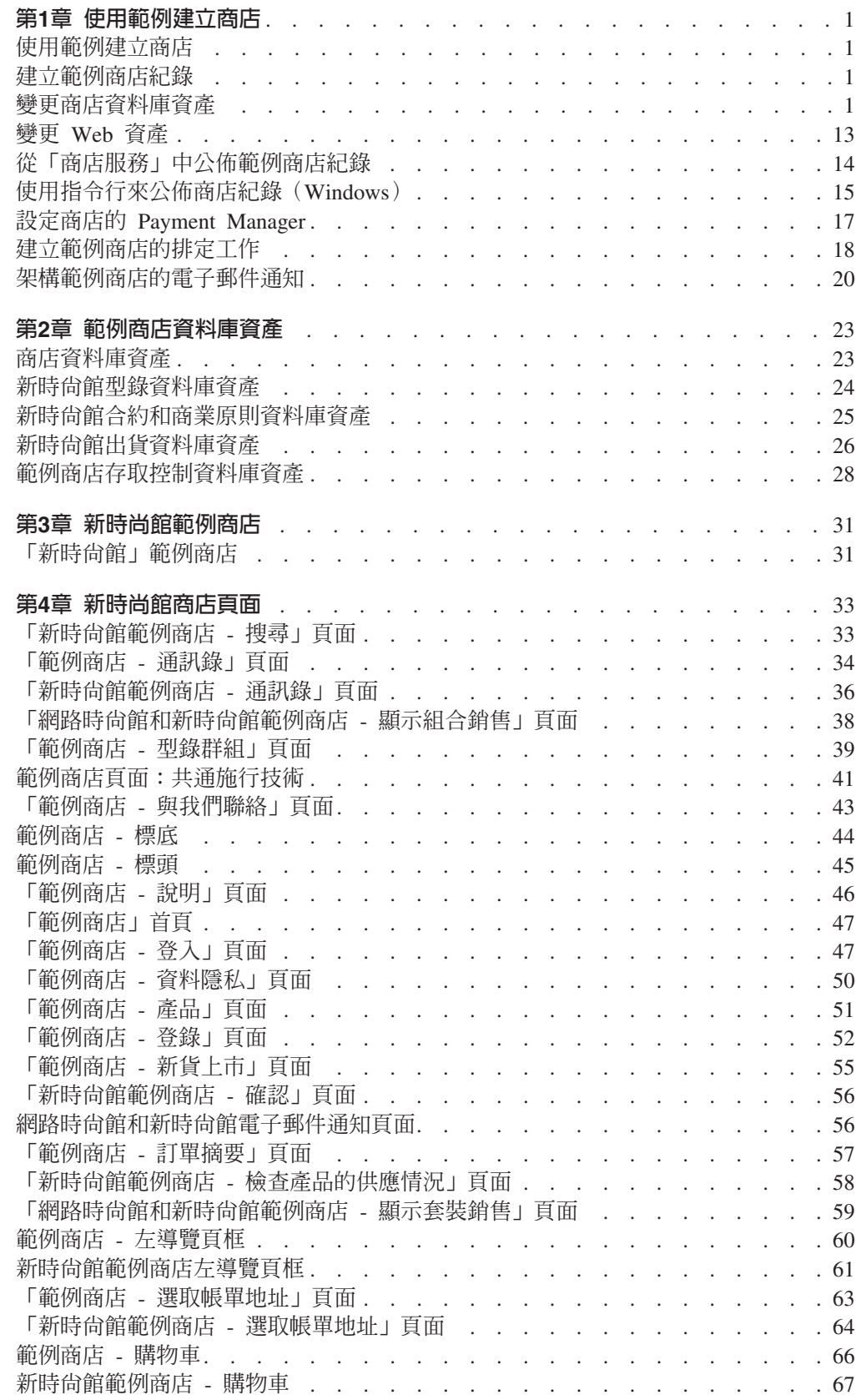

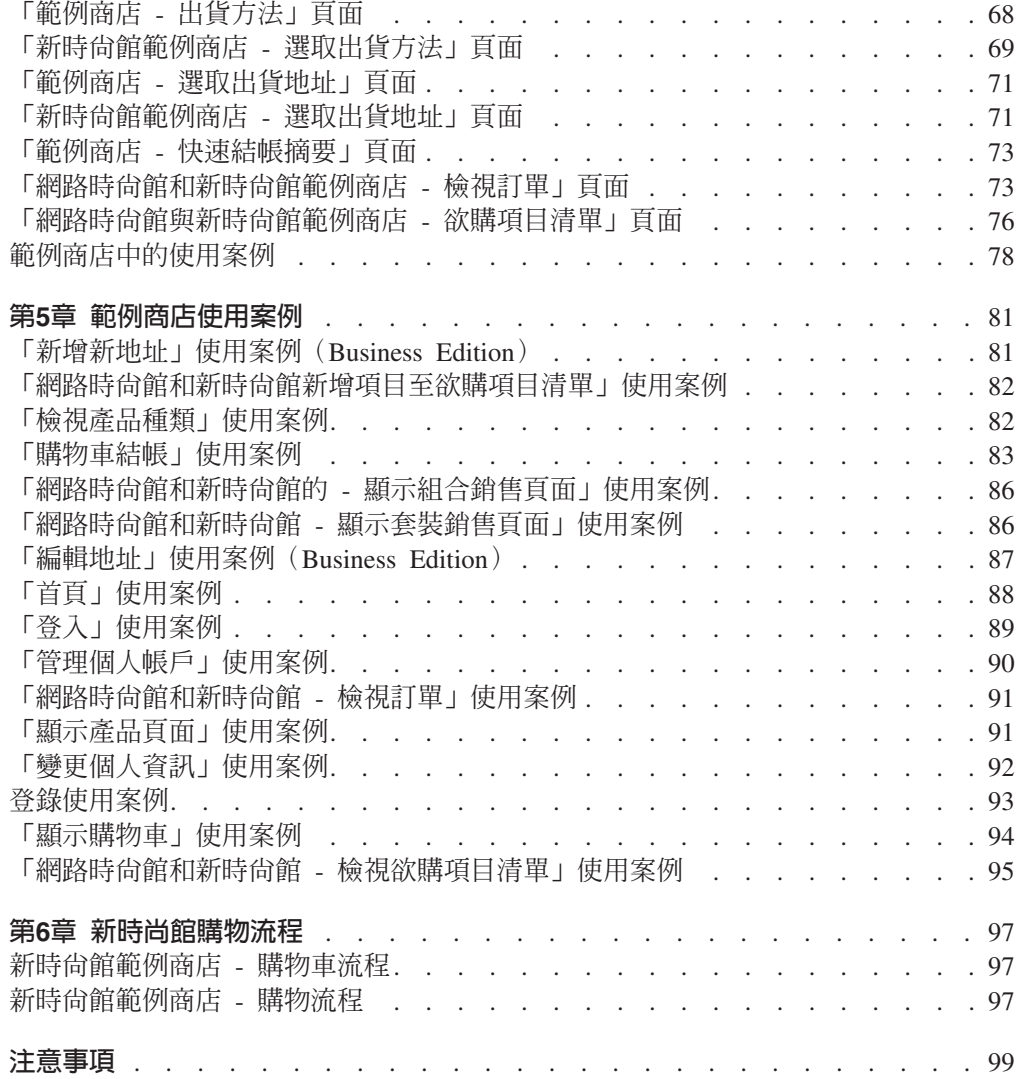

# <span id="page-6-0"></span>第1章 使用範例建立商店

# 使用範例建立商店

如果要使用範例商店之一來建立商店時,請執行下列步驟:

- 1. (選用)▶Business 建立一個組織以作為賣方。 有關決定是否要建立新組織以做為賣方的說明,請參閱共用的資料資產。
- 2. 針對下列職務來建立使用者:
	- 網站管理者 (如果您不是使用預設網站管理者的話)
	- 賣方管理者
	- 商店管理者
	- 商店程式開發人員 重要事項:您必須具備網站管理者、商店管理者或商店程式開發人員的所有商店 存取權,才能公佈商店紀錄。 如果您是以商店管理者權限來建立使用者,請確定存取群組是套用在所有商店  $\vdash$   $\circ$
- 3. 利用「商店服務」建立商店紀錄。
- 4. 變更商店資料庫資產。
- 5. 變更 Web 資產。
- 6. 公佈商店紀錄
- 7. (選用)架構商店。
- 8. 為商店設置 Payment Manager。

#### 重要事項:

- 1. 在某些情況下,範例商店需要進行一些設定,其特性才能生效。如果您是以範例商 店作為您商店的基礎,您可能得完成設置工作。如需取得其餘資訊,請參閱設置範 例商店。
- 2. 有些商店資料資產(如:型錄與供貨中心)是商店間共用的。因此當您公佈以相同 範例商店為基礎的多個商店時,每一個商店的型錄與供貨中心會是相同的。如果您 變更一份型錄,當您公佈以相同範例為基礎的另一個商店時,將會改寫這些變更。 有關如何避免改寫任何變更的詳細說明,請參閱共用的資料資產。

# 建立範例商店紀錄

如果要使用「商店服務」來建立一個可作為範例的商店紀錄,請參閱 IBM WebSphere 商 店程式開發人員手冊。

# 變更商店資料庫資產

如果您利用「商店服務」中的工具來建立您的商店紀錄,開始時,新的商店紀錄會包 含基礎範例商店紀錄的相同商店資料庫資產,比方說,infashion.sar。在商店紀錄 中,商店資料庫資產會採取 XML 檔的形式。

在大部份情況下,如果要變更商店資料庫資產,您必須直接編輯 XML 檔。在某些情況 下,您可以利用「商店服務」中的工具來編輯資料庫資產。

您也可以選擇直接編輯資料庫資產;亦即,一旦您將商店紀錄公佈到 Commerce Server 中,您可以使用 WebSphere Commerce Accelerator、載入器套件或直接使用 SQL inserts, 來編輯資料庫。如果您選擇編輯資料庫,而不是編輯商店紀錄中的資產,您必須更新 您的商店紀錄以符合您在資料庫中所作的變更,或者停止使用商店紀錄。

您的選項會列在下列表格中:

# 重要事項:

- 1. 「商店服務程式」中的工具會搜尋下表所列的資產名稱。因此,如果您要使用「商 店服務程式」中的工具來編輯您的商店紀錄,則必須採用和您的商店紀錄中相同的 資產名稱。
- 2. 當將商店紀錄公佈到 WebSphere Commerce Server 時,會按下列資產直欄中指定的 順序來載入資料庫資訊。因此,您在 sarinfo.xml 檔中指定的資產順序,必須吻合 如下指定的資產順序。
- 3. 在每個 XML 檔中的資料庫資訊順序不必吻合如下資料庫表格直欄指定的順序。不 過,母表格資訊必須放在子表格資訊之前。
- 4. 標示為可選用的資訊,不是建立可運作的商店必要的資訊。
- 5. 在「資料庫編輯選項」直欄方面,請注意,除非有指定,否則您可使用 SQL inserts 或載入器套件來編輯所有資料庫資產。如此一來,直欄會反映出 WebSphere Commerce Accelerator 可編輯哪些資產。

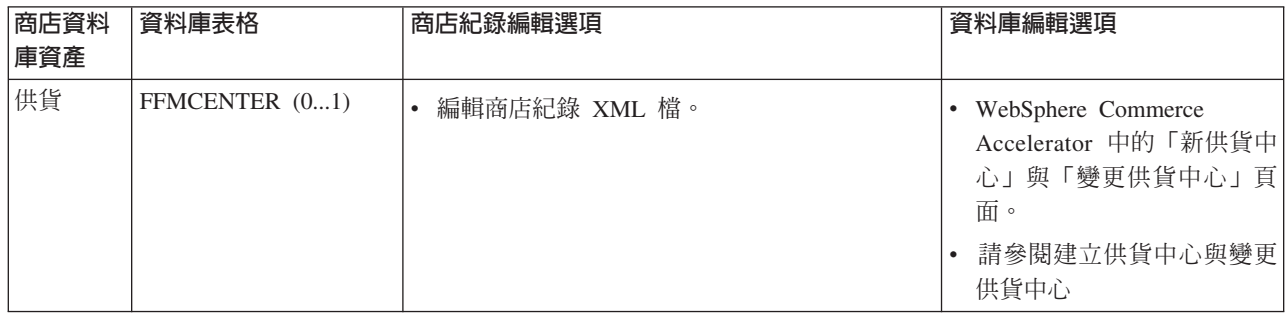

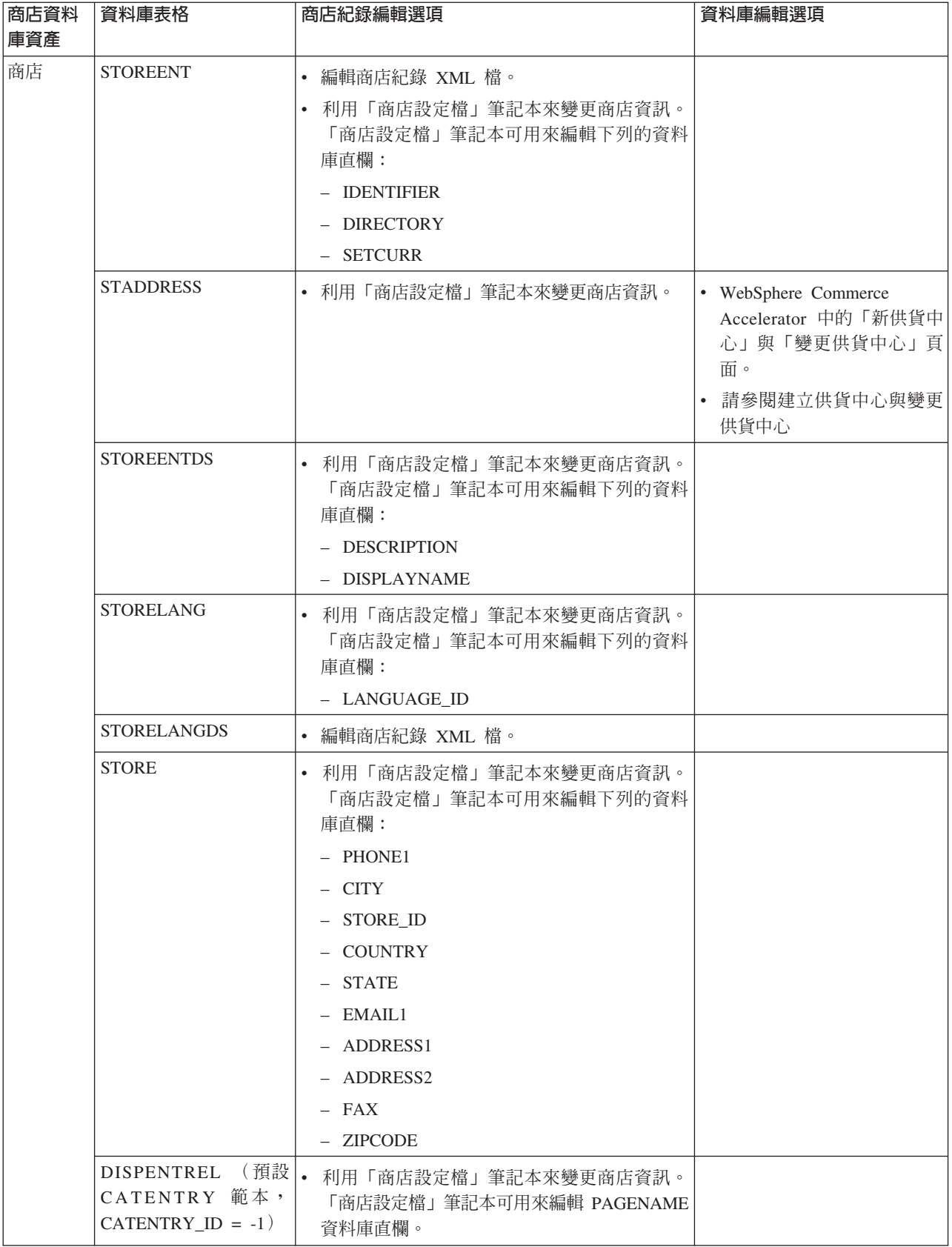

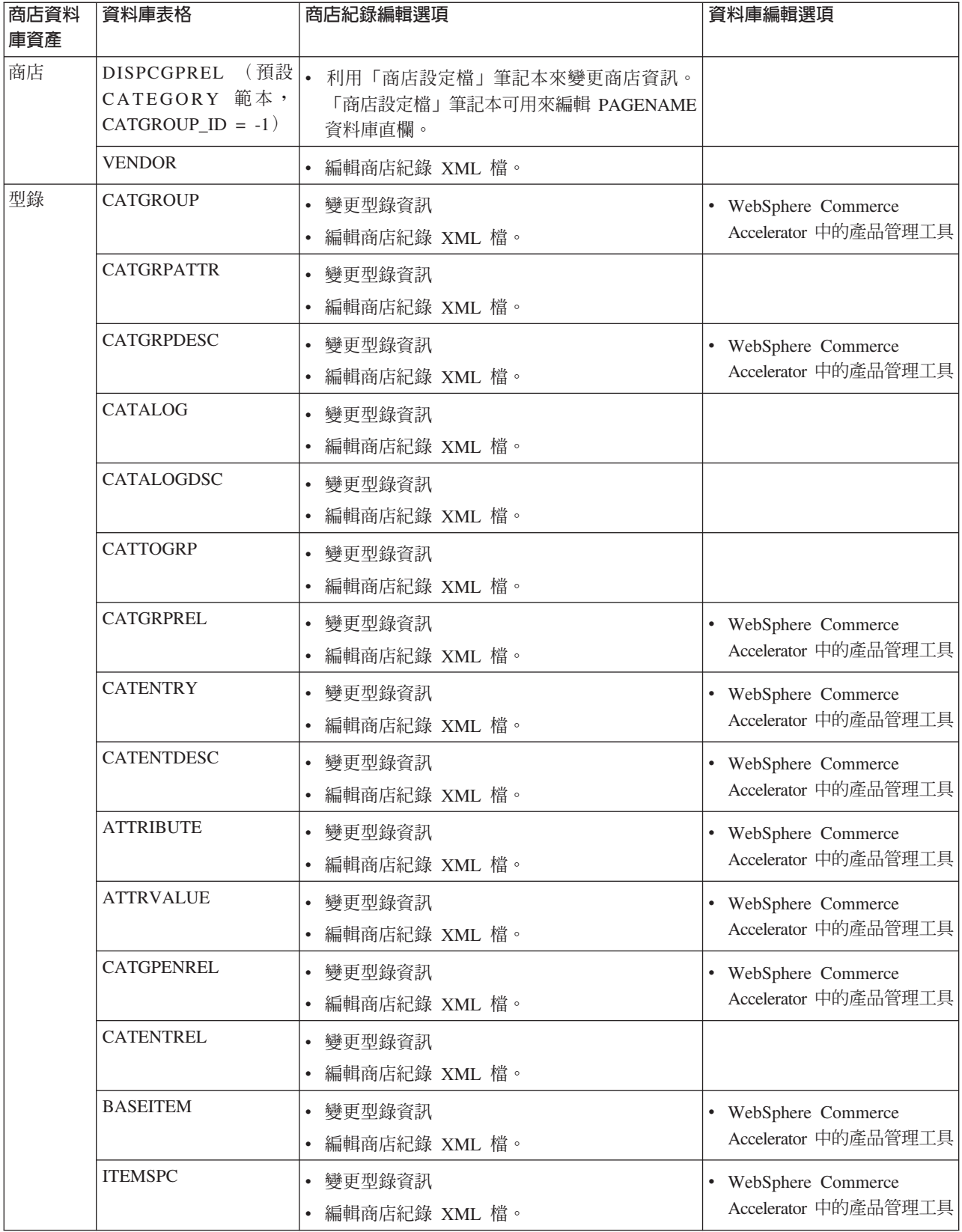

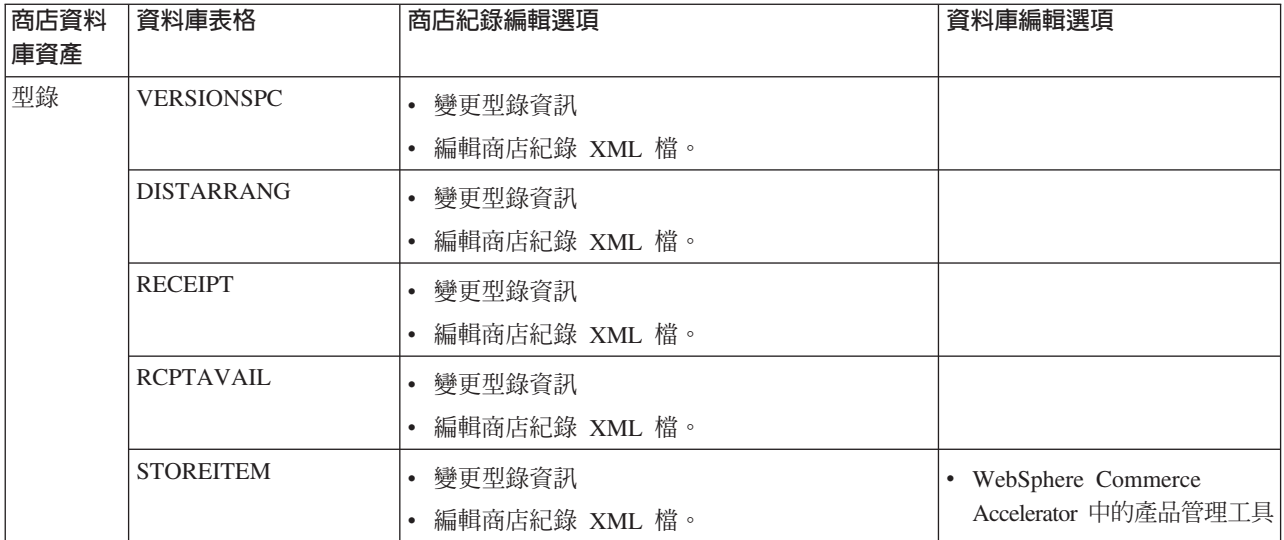

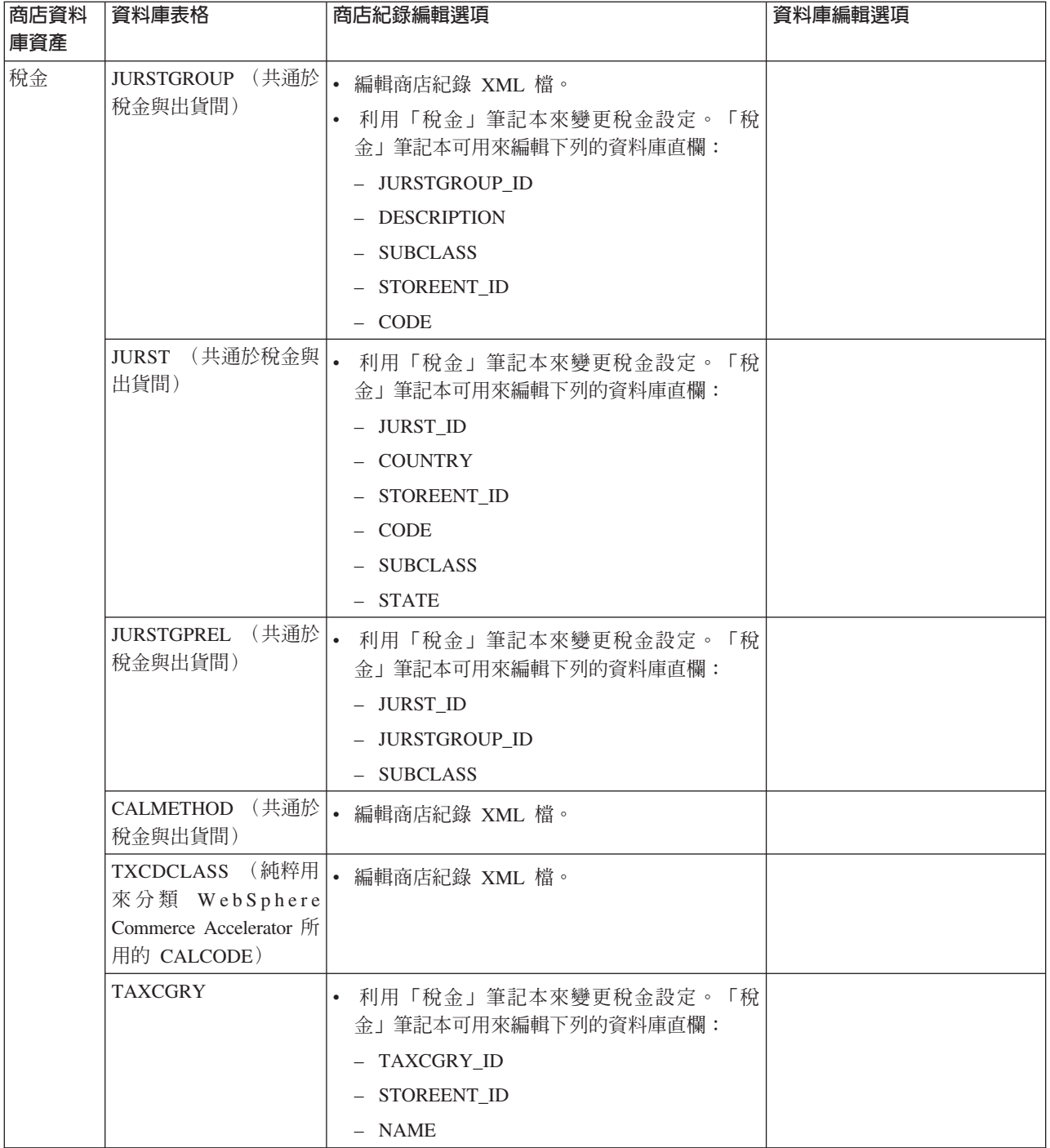

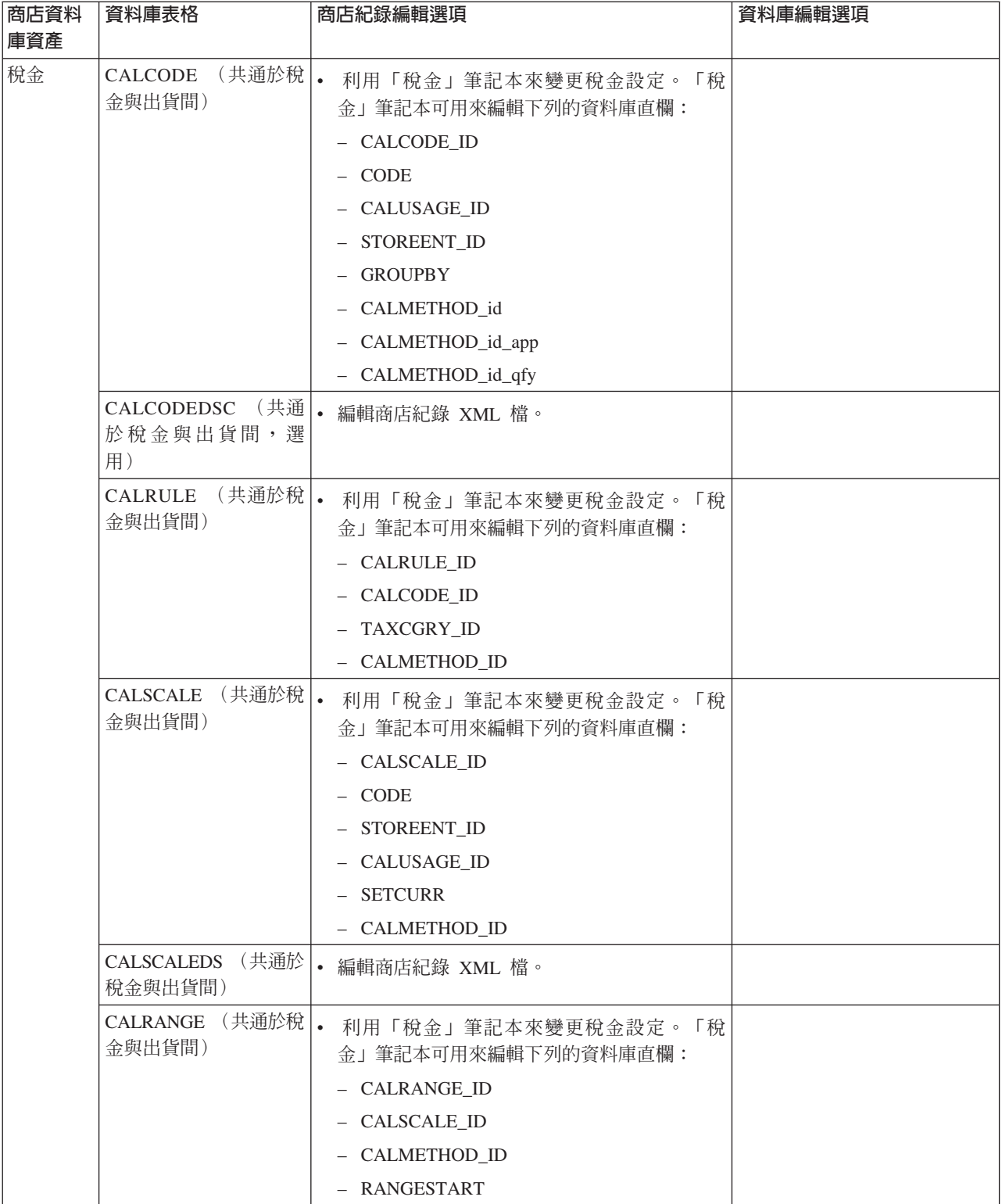

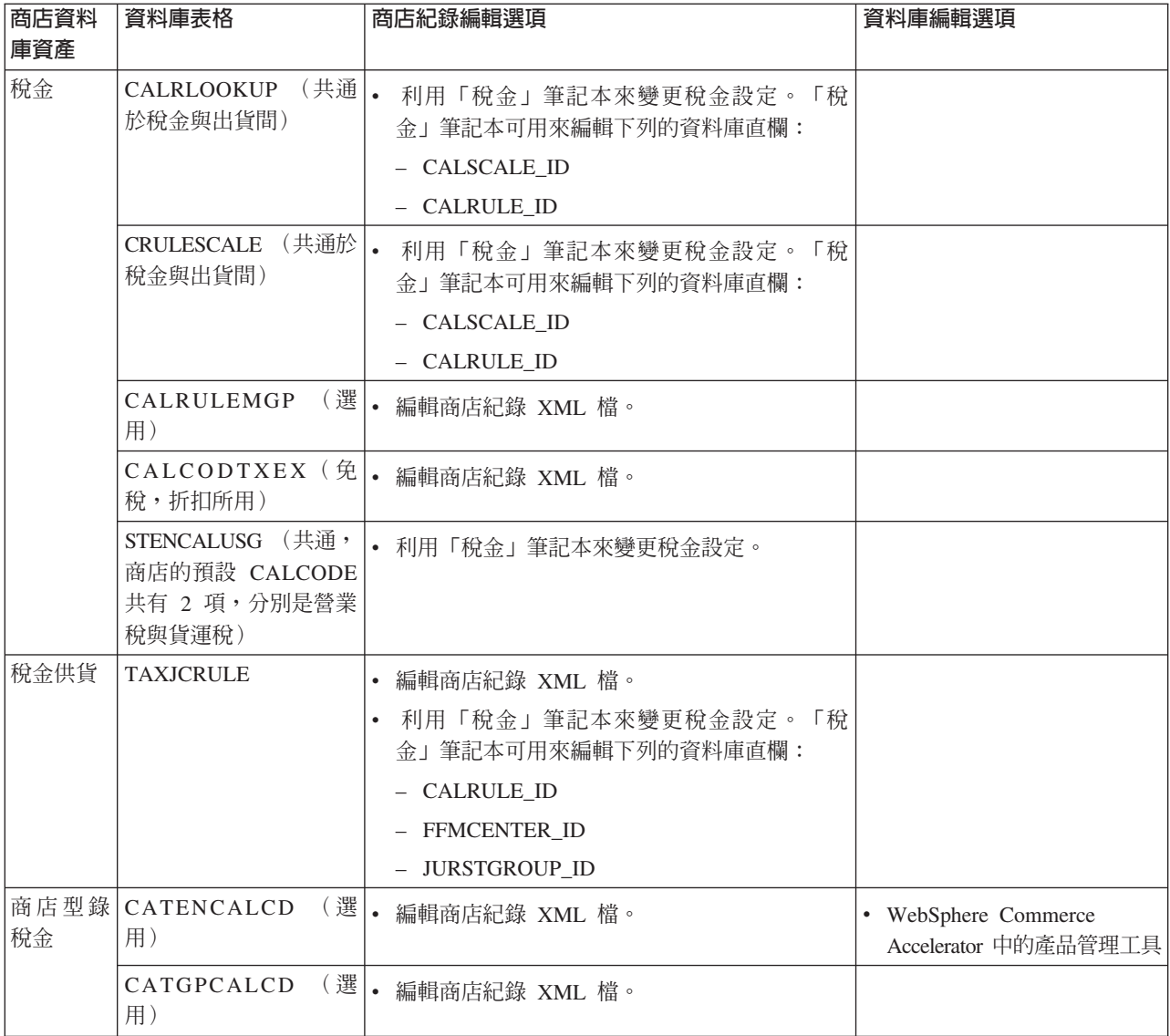

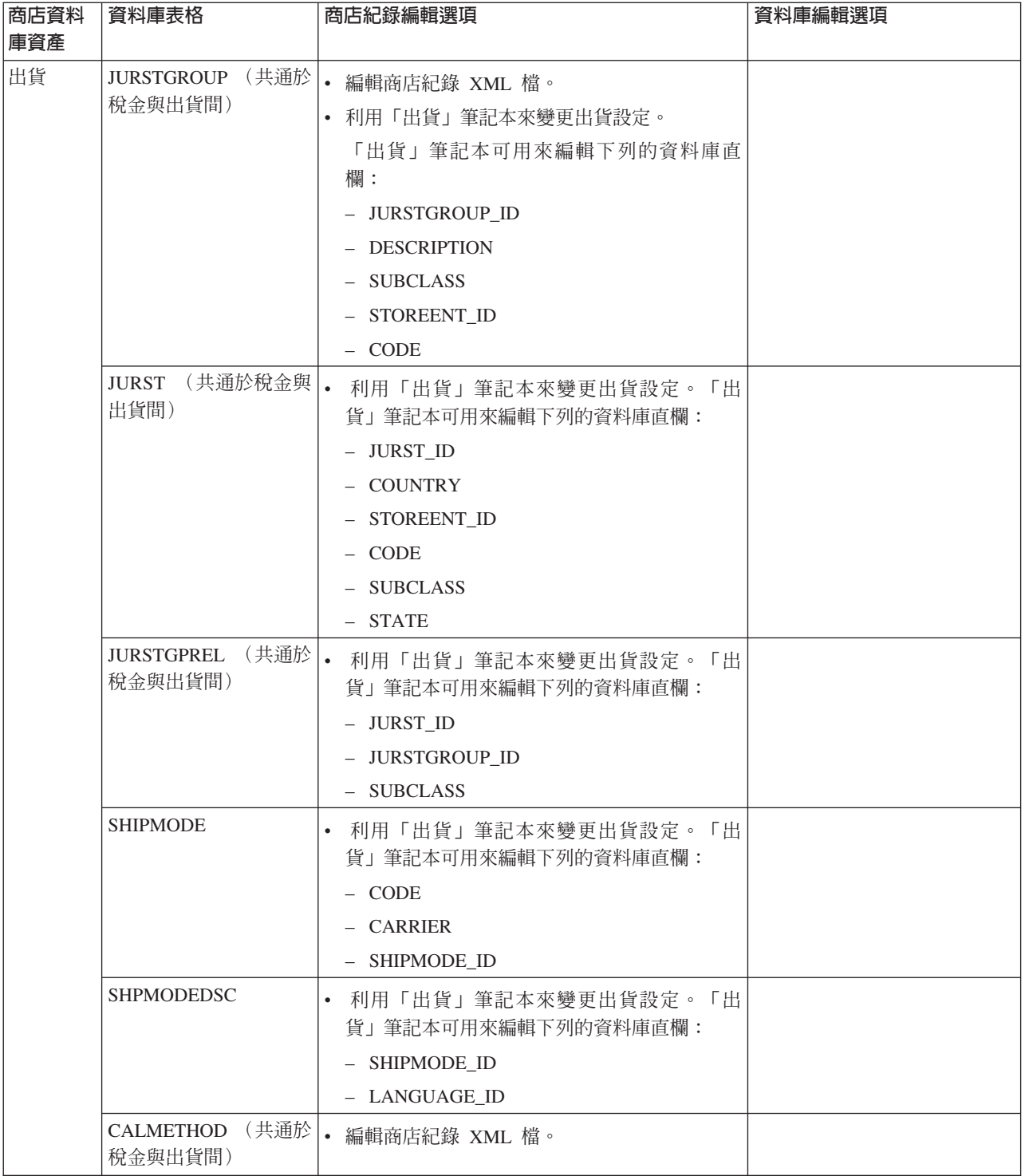

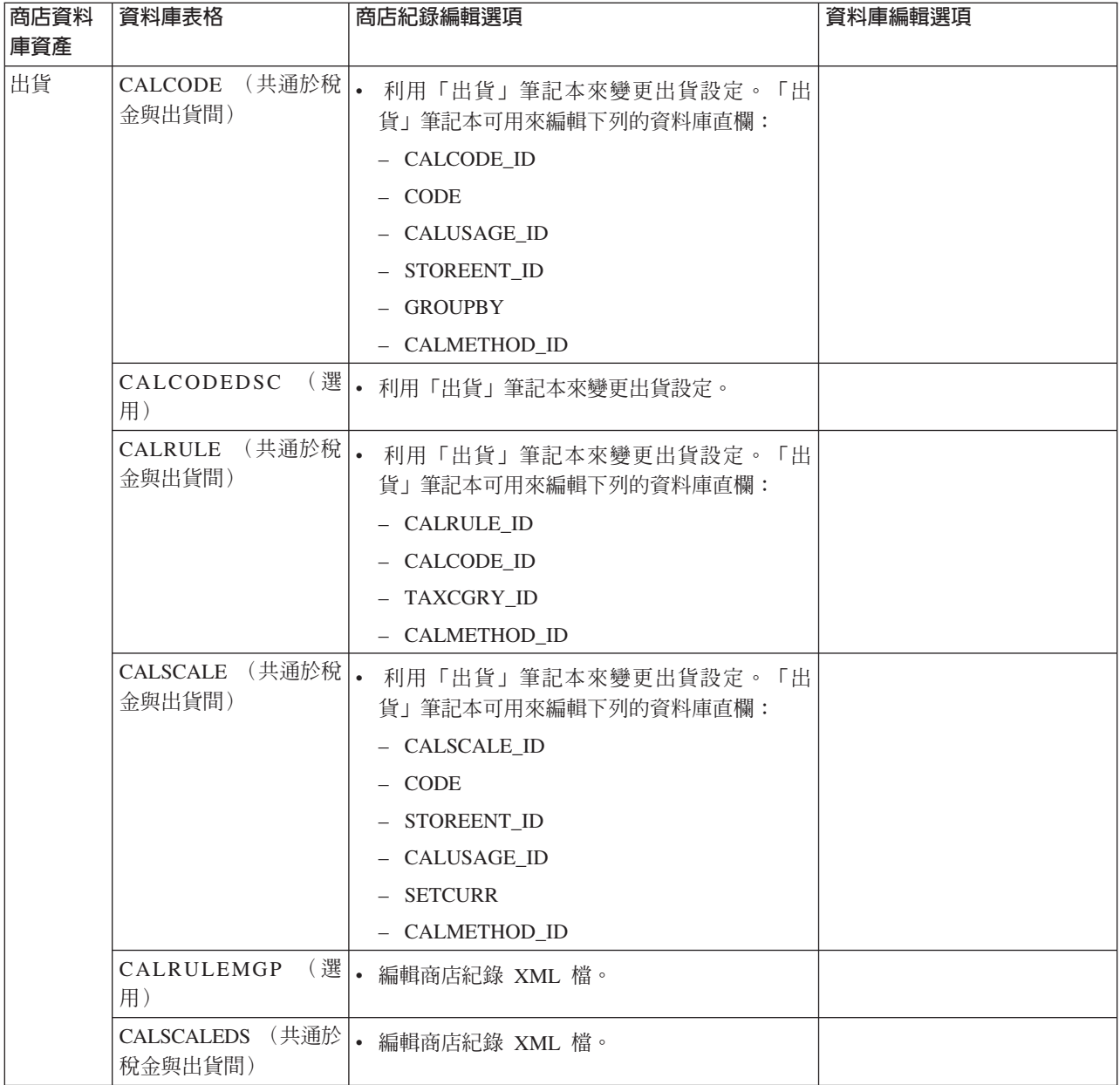

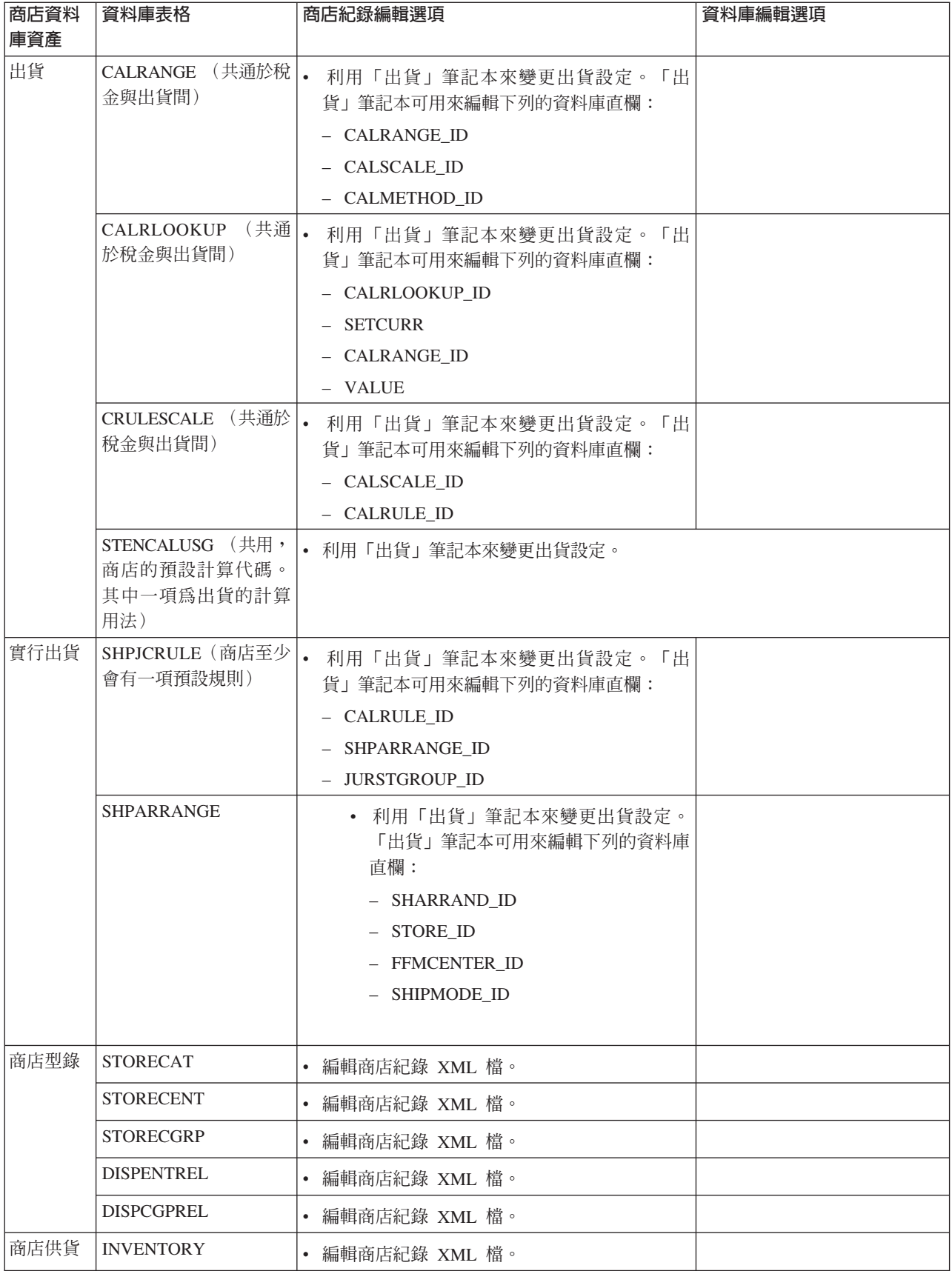

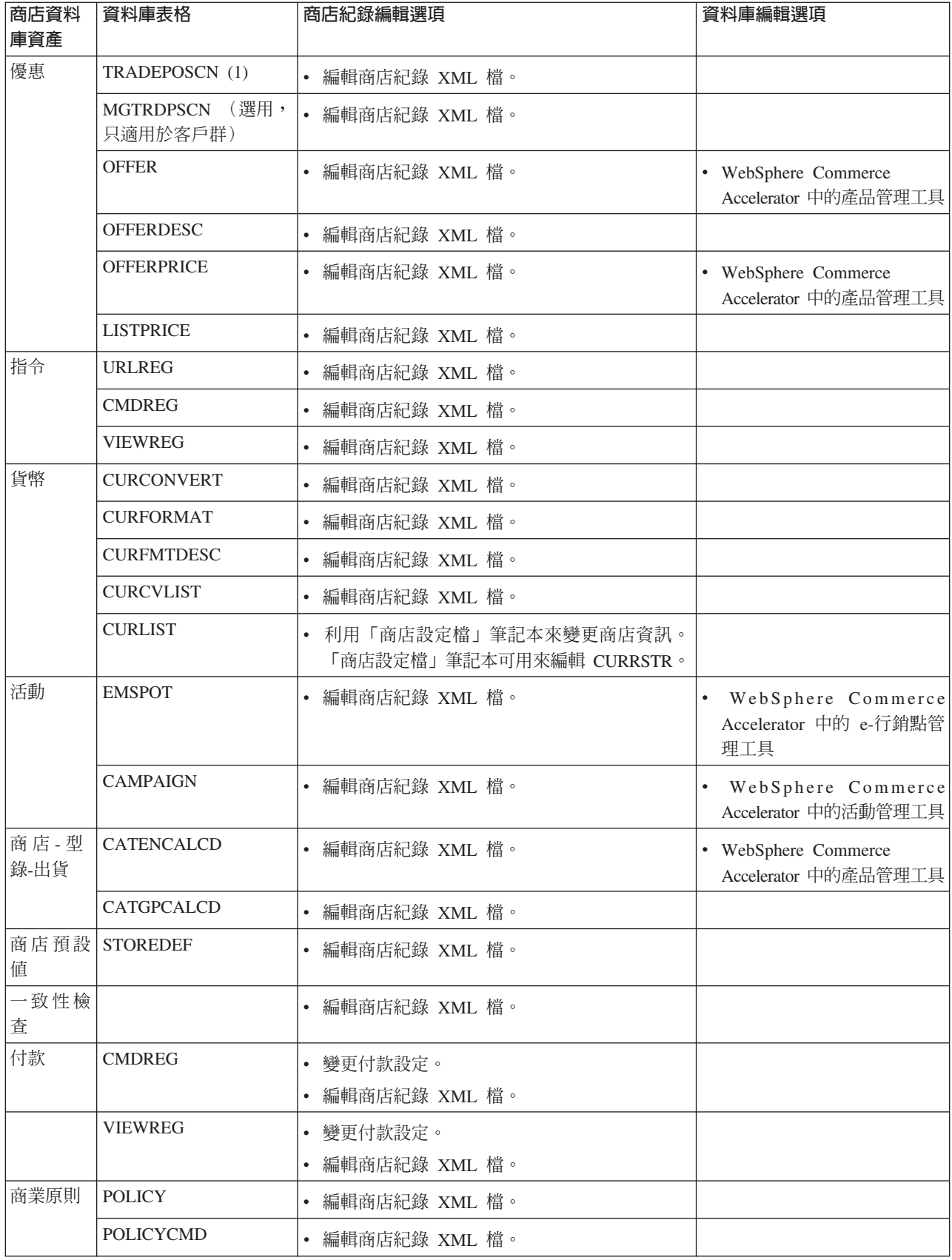

<span id="page-18-0"></span>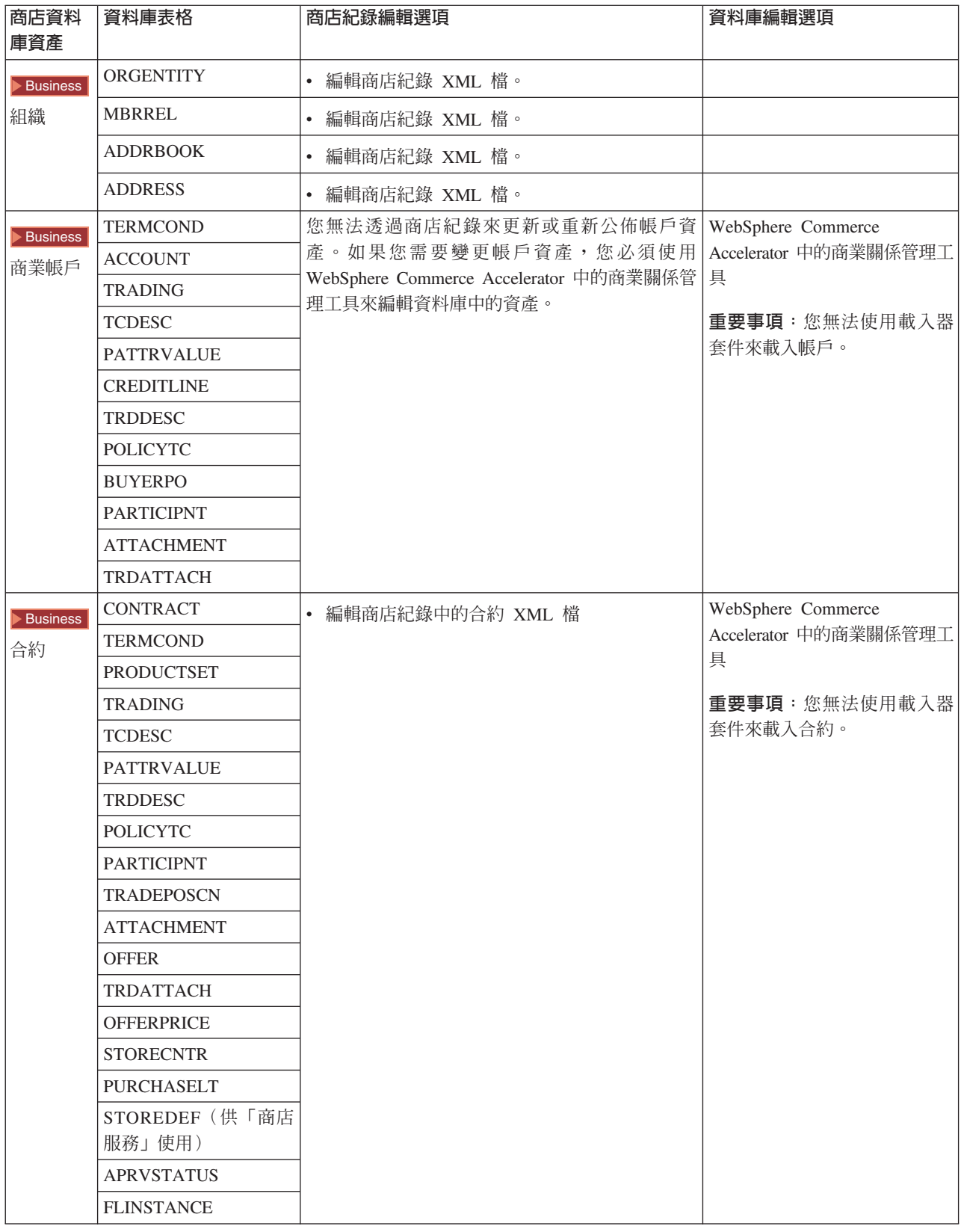

# ≤ **Web** Ωú

如果要變更您商店紀錄中的 Web 資產,您可有下列選擇:

- <span id="page-19-0"></span>• 使用 Page Designer(或您所選的工具),將商店紀錄匯入到 WebSphere Studio 中, 並對 Web 資產進行必要的變更。必要的話,請建立新的商店頁面。然後再將 Web 資 產重新匯出到商店紀錄或運作中的商店中。
- 使用「商店服務」中的「Web 資產」對話框將商店紀錄中的 Web 資產下載到您所選 的位置中,然後使用您所選的工具加以變更。或者,使用「商店服務」中的「Web 資 產」對話框,將商店紀錄中的 Web 資產換成您現有的 Web 資產。必要時,您可以 建立新的商店頁面。
- 以手動方式開啓商店紀錄中的 Web 資產壓縮紀錄檔,並變更現有的檔案或新增新的 檔案。

# 從「商店服務」中公佈範例商店紀錄

將範例商店紀錄公佈到 WebSphere Commerce Server 中,可讓您建立一個運作中的商 店。如果要公佈商店紀錄,請完成下列步驟:

- 1. 確定您具備網站管理者或商店管理者存取權。如果你具有商店管理者存取權,請確 定可以存取所有的商店。
- 2. 確定您已完成確定適當服務和伺服器在執行中中的各項作業。
- 3. 開啓「商店服務」。
- 4. 從**商店紀錄**清單中,選取要公佈的商店紀錄。
- 5. 按一下公佈。 這時會出現「公佈商店紀錄」頁面。
- 6. 選取您要的公佈選項。如果需要公佈選項的詳細資訊,請參閱**說明**。 要訣 : 如果要建立全功能的商店,請在第一次公佈商店紀錄時選取所有公佈選項, 其中包括產品資料選項。
- 7. 選取確定。
	- 一旦公佈商店後,您將回到「商店紀錄清單」頁面。公佈狀態會反映在「公佈狀 態」直欄中。請按一下重新整理更新狀態。
- 8. 從清單中選取商店紀錄,並按一下**公佈摘要**以查看公佈結果。
- 9. 當公佈完成時,請按一下<mark>啓動商店</mark>,檢視與測試您的商店。當完成時,<mark>爲網站建</mark>立 書籤,並關閉瀏覽器。

#### 重要事項:

- 1. 如果您變更 Web 應用程式 Web 路徑或 Web 應用程式文件起始目錄, 您必須確定 它們與 Websphere Commerce 伺服器中所定義的路徑相吻合。
- 2. 一次只能公佈一份商店紀錄。不支援並行公佈,若並行公佈則商店的公佈都會失 敗。
- 3. 在公佈期間,會同步確認「商店紀錄」所參照的檔案存在。如果同步確認期間如果 發現錯誤,會將此錯誤寫入日誌中。然後繼續公佈。
- 4. 在您重新公佈商店前,請將檔案從下列目錄中刪除:

NT *drive*:\WebSphere\CommerceServer\instances\*instancename*\cache

2000 *drive*:\Program Files\WebSphere\CommerceServer\*instancename*\cache

AIX /usr/WebSphere/CommerceServer/instances/*instancename*/cache

Solaris /opt/WebSphere/CommerceServer/instances/*instancename*/cache

400 /QIBM/UserData/WebCommerce/instances/*instancename*/cache 在商店開發階段期間,您或許想停用快取。詳細說明請參閱架構快取。

- <span id="page-20-0"></span>5. 在您從「商店服務」啓動商店時,您是以登入「商店服務」時所用的同一使用者名 稱與密碼來登入商店。如果您在商店中變更密碼,亦會變更「商店服務」的密碼。 如果要測試商店中的特性(包括變更密碼、儲存網站位址、關閉所有瀏覽器視 窗),請重新登入商店。
- 6. 如果您是以預設管理者登入,您將無法瀏覽以「企業消費型商務」範例商店為基礎 的商店,此時請建立一個隸屬於預設組織下的新使用者,然後瀏覽商店。
- 7. 有些商店資料資產(如:型錄與供貨中心)是商店間共用的。因此當您公佈以相同 範例商店為基礎的多個商店時,每一個商店的型錄與供貨中心會是相同的。如果您 變更一份型錄,當您公佈以相同範例為基礎的另一個商店時,將會改寫這些變更。 有關如何避免改寫任何變更的詳細說明,請參閱共用的資料資產。

# 使用指令行來公佈商店紀錄(Windows)

雖然「商店紀錄服務」是公佈商店紀錄的主要方法,但您也可以利用指令行來公佈商 店紀錄。如果要利用指令行來公佈,請執行下列動作:

- 1. 確定您具備網站管理者或商店管理者存取權。如果你具有商店管理者存取權,請確 定可以存取所有的商店。
- 2. 鍵入下列指令,其中並使用商店紀錄的有效參數: publishstore sarName hostname logonId logonPwd {insert|update} destination1=webapp.zip,destination2=properties.zip 其中:
	- sarName 為商店紀錄名稱。sarName 有區分大小寫。請確定您所用的大小寫正確。
	- hostname;其中 *hostname* 爲 WebSphere Commerce Server 的完整 TCP/IP 名稱。 為您案例的工具埠號。您可以在架構管理程式中的**案例内容 > WebSphere** 下找 到工具埠號。在預設的情況下,此為 hostname:8000。
	- logonId 爲 WebSphere Commerce 使用者 ID。
	- logonPwd 為 WebSphere Commerce 的使用者登入密碼。
	- insert|update 用以決定是要建立 (insert) 或更新 (update) 商店。
	- {ALL|NOCATLG} 用以決定應公佈 SAR 中的哪些 XML 檔。 如果要全部公佈,請 使用「全部」。若除了型錄外其它全要公佈,請使用 NOCATLG。
	- destination1=webapp.zip,destination2=properties.zip, 爲 SAR 中的檔案資 產檔清單,例如 webapp.zip, 以及公佈的目標路徑,例如 destination1 為

NT *drive*:\Websphere\AppServer\installedApps\

WC\_Enterprise\_App\_*instancename*.ear\wcstores.war

2000 *drive:*\Program Files\Websphere\AppServer\installedApps\ WC\_Enterprise\_App\_*instancename*.ear\wcstores.war

destination2 is

#### $\blacktriangleright$  NT

*drive:*\WebSphere\AppServer\installedApps\WC\_Enterprise\_App\_demo.ear\ wcstores.war\WEB-INF\classes

2000 *drive:*\ProgramFiles\WebSphere\AppServer\installedApps\ WC\_Enterprise\_App\_demo.ear\wcstores.war\WEB-INF\classes

以下是指令範例:

publishstore mysar.sar myhost wcsadmin wcsadmin insert ALL "d:\websphere\AppServer\installedApps\WC\_Enterprise\_App\_demo.ear\ wcstores.war=webapp.zip,d:\websphere\AppServer\installedApps\ WC Enterprise App demo.ear\wcstores.war\WEB-INF\classes=properties.zip"

3. 開啓 Internet Explorer。移至下列網址: http://hostname/webapp/wcs/stores/store directory/index.jsp, 其中 store directory 爲您 剛才所公佈之商店的目錄。 這時您的商店便會出現。

附註:如果您所公佈的是使用 WebSphere Commerce Suite 5.1 版建立的商店紀錄,您 得先完成下列步驟才能透過 URL 啓動商店:

- 1. 如果您所用的是 DB2,請執行下列步驟。如果您所用的是 Oracle,請跳至步驟 2。
	- a. 指令執行好之後,從**開始**功能表中選取**程式集、DB2 for Windows NT**,再選取 指令視窗。
	- b. 在 DB2 CLP 視窗中,輸入 db2 connect to *dbname*,其中 dbname 是商店要 公佈其中的資料庫。按 Enter。
	- c. 在指令行中,輸入 db2 select \* from store。按 **Enter**。 這時會出現一份商 店清單。請記住您建立的商店號碼。
	- d. 在指令行中,輸入 db2 select \* from catalog。按 **Enter**。 這時會出現一份 型錄清單。請記下範例商店型錄的號碼。
	- e. 請移至第 3 步驟。
- 2. 如果您所用的是 Oracle,請執行下列步驟:
	- a. 當指令完成執行,請從**開始**功能中,選取**程式集,Oracle HomeOra81**,**應用** 程式開發,然後選取 SQL Plus。
	- b. 在視窗中鍵入您的使用者名稱與密碼,以及 主電腦字串。
	- c. 在 SOL Plus 視窗中,鍵入 select \* from store;。按 Enter。 這時會出現一 份商店清單。請記住您建立的商店號碼。
	- d. 在 SQL Plus 視窗中鍵入 select \* from catalog;。按 **Enter**。 這時會出現一 份型錄清單。請記下範例商店型錄的號碼。
	- e. 請移至第 3 步驟。
- 3. 開啓 Internet Explorer。前往下列 URL: http://*hostname*/webapp/wcs/stores/servlet/StoreCatalogDisplay?storeId=s*toreId from step1c or 2c*&langId=-1&catalogId=*catalogId from step1d or 2d* 這時您的商店便會出現。 如果您在顯示商店時遇到問題,您參閱公佈的疑難排解。

#### 重要事項:

1. 在公佈期間,會同步確認「商店紀錄」所參照的檔案存在。如果同步確認期間如果 發現錯誤,會將此錯誤寫入日誌中。然後繼續公佈。

<span id="page-22-0"></span>2. 在您重新公佈商店前,請將檔案從下列目錄中刪除:

NT drive:\WebSphere\CommerceServer\instances\*instancename*\cache

2000 *drive*:\Program Files\WebSphere\CommerceServer\instances\*instance name*\cache

- 3. 在商店開發階段期間,停用快取觸發指令與快取。保留快取可能造成下列情況:
	- 對 JSP 檔所作的變更可能無法顯示於瀏覽器中。
	- 一旦更新資料庫,則在公佈期間將會呼叫快取觸發指令。快取觸發指令可能會產 生不必要的資料庫活動,而造成資料庫交易日誌溢位。詳細說明請參閱架構快 取。
- 4. 如果您是以預設管理者登入,您將無法瀏覽以「企業消費型商務」範例商店為基礎 的商店,此時請建立一個隸屬於預設組織下的新使用者,然後瀏覽商店。

# 設定商店的 Payment Manager

您可以利用「管理主控台」或 Payment Manager 使用者介面來完成您商店的 Payment Manager 設置。如果您使用管理主控台,功能表項目會出現在 Payment Manager 功 能表中。如果您所用的是 Payment Manager 使用者介面,則功能表項目會出現在導覽頁 框的管理下。

如果您利用範例商店紀錄(建議採用這個方式)來建立您的商店,則會局部架構 Payment Manager<sup>o</sup>

如果要完成您商店的 Payment Manager 設置,請執行下列步驟:

- 1. 開啓管理主控台或 Payment Manager 使用者介面。
- 2. 視需要為 WebSphere Commerce 使用者指定 Payment Manager 使用者職務。如果 要指定 Payment Manager 使用者職務,請選取使用者。

依預設,預設 WebSphere Commerce 網站管理者 wcsadmin 具備有 Payment Manager 管理者職務。您可以為其它的 WebSphere Commerce 使用者指定不同的 Payment Manager 職務。

- 3. 按如下授權商店使用卡匣:
	- a. 選取**商家設定**。
	- b. 在**商家名稱**直欄中按一下您的商店名稱。
	- c. 選取您想授權給您商店使用的卡匣。
	- d. 按一下更新。

**重要事項**:如果您是自行建立商店,您必須新增新商家(您的商店),才能授權商 店使用卡匣。在您建立新商家時,您所指定的商家號碼必須與 WebSphere Commerce 商店 ID 吻合。您可以藉由選取**商家設定**,然後按一下**新增商家**,來建立新商家。

- 4. 按如下架構您商店的卡匣:
	- a. 選取**商家設定**。
	- b. 按一下出現在您商店列中的圖示,並按一下您要架構的卡匣直欄,以選取所要 架構的卡匣。
	- c. 按一下您商店之卡匣頁面中的**帳戶**,並執行下列之一:
		- 如果要變更現有的帳戶,請選取帳戶名稱。

• 如果要建立新帳戶,請按一下**新增帳戶**。

<span id="page-23-0"></span>有關架構 Cassette for BankServACH 的進一步資訊,請參閱 IBM WebSphere Payment *Manager for Multiplatforms, Cassette for BankServACH Supplement, Version 3.1*  $\circ$ 

有關架構 OfflineCard 與 CustomOffline Cassette 的詳細資訊,請參閱 IBM WebSphere *Payment Manager for Multiplatforms Administrator's Guide Version 3.1*  $\circ$ 

有關架構 Cassette for SET 的進一步資訊,請參閱 IBM WebSphere Payment Manager *for Multiplatforms, Cassette for SET 補充資料 3.1 版*。

有關架構 Cassette for CyberCash 的進一步資訊,請參閱 IBM WebSphere Payment *Manager for Multiplatforms, Cassette for CyberCash Supplement, Version 3.1*  $\circ$ 

有關架構 Cassette for VisaNet 的進一步資訊,請參閱 IBM WebSphere Payment Manager *for Multiplatforms, Cassette for VisaNet Supplement, Version 3.1* °

有關從「管理主控台」或 Payment Manager 使用者介面使用 Payment Manager 的相關

說明,請按一下您所用之 Payment Manager 頁面右上角中的 ? 。

有關上述或其它任何 Payment Manager 管理作業的詳細資訊,請參閱 IBM WebSphere Payment Manager for Multiplatforms Administrator's Guide Version 3.1 o

如果需要安裝 WebSphere Payment Manager 的詳細資料,請參閱下列手冊:

- IBM WebSphere Commerce Business Edition 安裝手冊 5.4 版
- IBM WebSphere Payment Manager for Multiplatforms 安裝手冊 3.1 版

# 建立範例商店的排定工作

在您公佈範例商店後,必須為商店建立排定的工作。下表顯示必須為每一個範例商店 建立的排定工作:

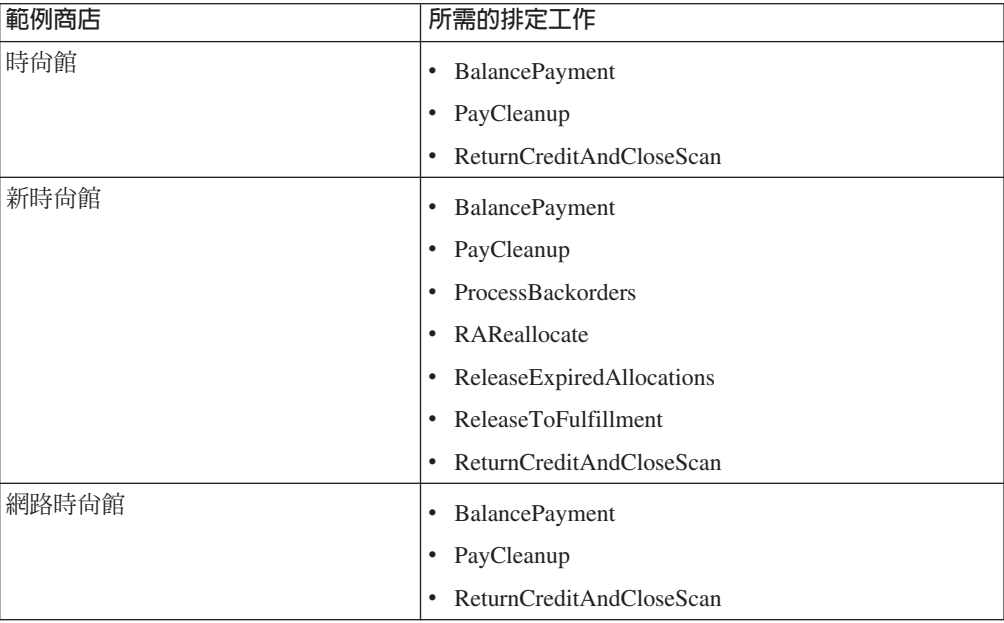

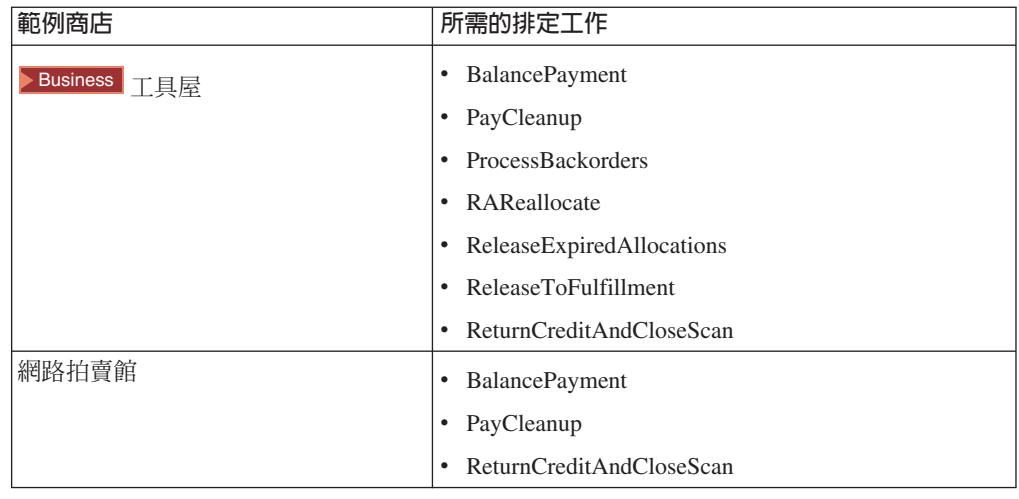

以下是各工作的簡要說明:

# **BalancePayment**

訂單出貨後,此工作會呼叫 DoDepositCmd 作業指令以便扣款。這個指令會實 作 WebSphere Commerce 的自動扣款功能。

# **PayCleanup**

此工作會取消個別金融機構拒絕其付款授權要求的時間超出商店架構期限的 WebSphere Commerce 訂單。

# **ProcessBackorders**

此工作會將庫存配置給於缺貨時所建的需補貨訂單。

# **RAReallocate**

(針對預期庫存重新分配配置) 此工作會針對現有的補貨訂單,重新分配待貨 的預期庫存記錄 (EIR)。當新增或修改 EIR 資訊時,以及刪除或配置先前的補 貨訂單時,要補貨之訂單項目的供貨時間預測必須更加準確。

# **ReleaseExpiredAllocations**

此工作會從已過期之先前所配置的訂單產品項目中,將已配置的庫存傳回收據 表格中。

# **ReleaseToFulfillment**

此工作會將訂單中的已配置項目發貨到供貨中心中。

# **ReturnCreditAndCloseScan**

此工作會掃描有資格退款並標為已關閉的退貨商品授權。

如果要建立排定的工作,請分別針對每一項工作按照排定商店層次的工作中的指示進 行。下表列出各項工作的建議參數:

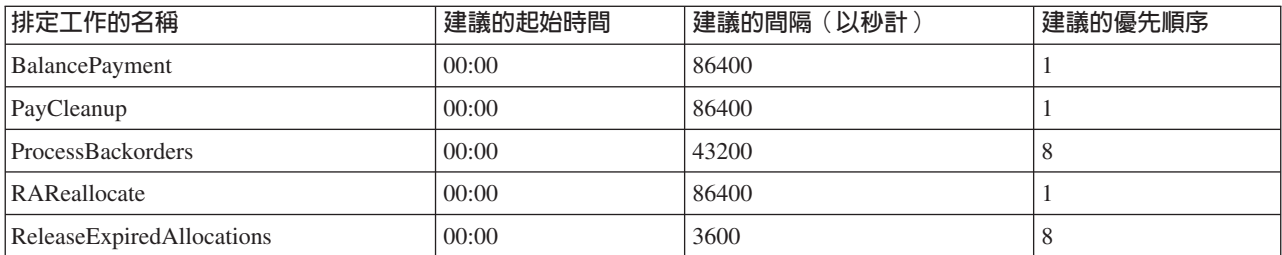

<span id="page-25-0"></span>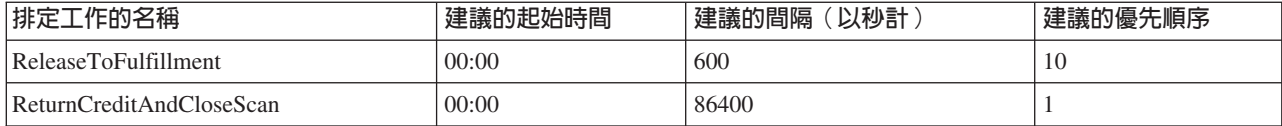

若將起始時間設為 00:00,表示排定的工作立即執行。

附註:不需針對這些工作填寫「排定工作」視窗中的工作參數欄位。

# 架構範例商店的電子郵件通知

下列程序會在付款獲得授權、訂單獲得授權以及取消訂單時,啓用客戶電子郵件通 知。請注意,您必須設置一個郵件伺服器,以傳送電子郵件給客戶。

**附註**: 如果您未設置郵件伺服器,將無法從商店發出電子郵件通知,但範例商店中的 其它特性仍然有效。

不同的範例商店所支援的電子郵件通知會有所不同。下表顯示各商店所支援的電子郵 件通知:

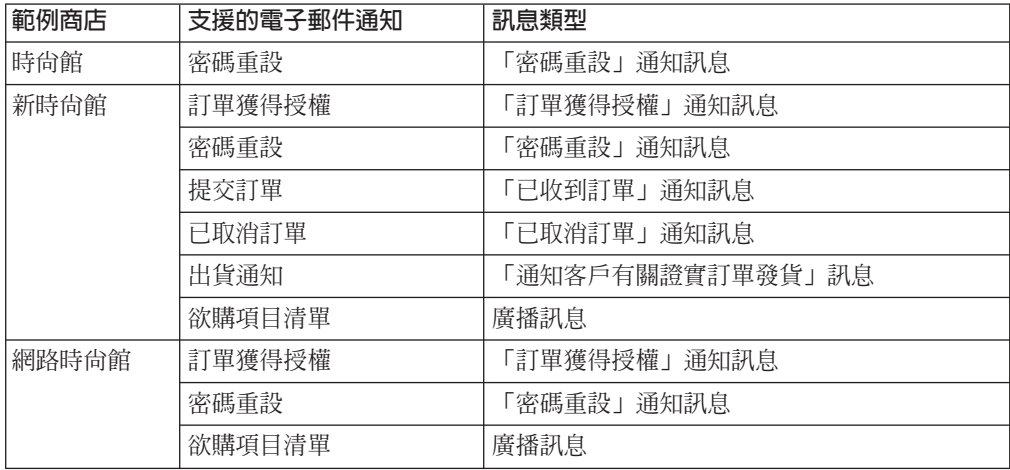

**附註**: 「網路拍賣館」範例商店是以「網路時尙館」爲基礎。如果要設置電子郵件通 知,您必須執行「網路時尙館」的所有步驟,外加其它的拍賣相關步驟。有關「網路 拍賣館」之電子郵件通知步驟的進一步資訊,請參閱下列的「相關作業」。

如果要啓用電子郵件通知,請執行下列步驟:

- 1. 確定 IBM WebSphere Application Server 管理伺服器已啓動。
- 2. 使用網站管理者 ID 開啓管理主控台。
- 3. 在「管理主控台 選取網站/商店」頁面中,選取**商店**。會出現「選取商店與語言」 區段。
- 4. 從名稱下拉功能表中選取所要的商店。
- 5. 從**語言**下拉清單中,選取語言。按一下**確定**。會出現「商店管理主控台」首頁。
- 6. 從**架構**功能表中,按一下**傳輸**。會出現「傳輸架構」頁面。
	- a. 驗證**電子郵件**傳輸的狀態為「作用中」。 如果電子郵件不在作用中,請選取該電子郵件,並按一下變更狀態。
- b. 選取電子郵件,並按一下架構。會出現「傳輸架構參數」頁面。
- c. 在**主電腦**欄位中,鍵入完整的郵件伺服器名稱,例如 myserver.ibm.com。
- d. 在**通信協定**欄位中,鍵入 smtp(小寫),或您所選的通信協定。按一下**確定**。
- 7. 從**架構**功能表中,按一下**訊息類型**。會出現「訊息類型架構」頁面。
- 8. 按如下所示,建立當付款獲得授權時所要傳送的通知:
	- a. 按一下**新建**。會出現「訊息傳輸的指定」頁面。
	- b. 從**訊息類型**下拉清單中選取訊息類型。請查看上表,以瞭解您商店中所用的訊 息類型。
	- c. 在**訊息重要程度**欄位中,鍵入 0 對 0
	- d. 從傳輸下拉清單中,選取電子郵件。
	- e. 從裝置格式下拉清單中,選取標準裝置格式。
	- f. 按一下**下一步**。會出現「訊息傳輸指定參數」頁面。
	- g. 請依照下列的說明,完成各欄位:

主電腦 您郵件伺服器的完整名稱,例如 example.ibm.com

通信協定 鍵入 smtp(必須使用小寫字母)或您所選的通信協定。 收件人 輸入有效的電子郵件位址。在執行時期此位址會代入客戶的電子郵件位址。 寄件人 輸入您要的訊息寄件人的電子郵件位址,例如 orders@example.ibm.com。此位址必 須是郵件伺服器中之有效使用者的電子郵件位址。 主旨 輸入您想當成訊息主旨行顯示的文字,例如,已接受您的訂單。

h. 按一下**完成**。會出現「訊息類型架構」頁面。

9. 請針對您範例商店中的每一種訊息類型,重複步驟 8。

#### 附註:

- 在送出「已取消訂單」通知前,通常需要等待一段時間。您可藉由下列動作來縮短 時間:
	- 1. 在 STORE 資料庫表格中將 REJECTEDORDEREXPIRY 直欄的値設為較小的値。
	- 2. 變更 PayCleanup 排定工作,而縮短其排程間隔。
- 有關出貨通知的進一步資訊,請參閱 ReleaseShipNotify訊息

# <span id="page-28-0"></span>第2章 範例商店資料庫資產

# 商店資料庫資產

商店資料是一種載入於 WebSphere Commerce Server 資料庫中以便讓您商店運作的資 訊。為了讓商店運作正常,商店必須適當擁有資料,以支援所有的客戶活動。舉例來 說,為了使客戶能夠購物,您的商店必須含有一份銷售商品型錄(型錄資料)、和處 理訂單有關的資料 (稅金與出貨資料), 以及用以實現要求的庫存 (庫存與供貨資 料)。

資料可能是商店專有的, 或者是商店間彼此共用的。相關資訊請參閱共用的資料**資** 產。

WebSphere Commerce 所提供之範例商店紀錄中的商店資料庫資產採用適用於載入器套 件且形式完整的 XML 檔,但有一項例外:商店紀錄 XML 檔為可攜的,而不應含有針 對特定資料庫案例產生的特定主要鍵。相對地,它們所用的是內部別名(請參閱商店 紀錄載入器慣例),而在公佈期間由 IDResolver 解析之。商店紀錄亦會使用一組 DTD 巨集(即 XML 中的實體)。巨集是做爲您在建立商店期間於「商店服務」中所選之値 的位置保留符號。透過這兩種慣例,便可多次複製與公佈範例商店紀錄。

範例商店紀錄含有建立正常運作的商店所需的所有資料庫資產。您可以修改這些檔 案,供自己的商店紀錄使用,或作為建立您 XML 檔時的指南。 WebSphere Commerce 會要求某些資料需載入 WebSphere Commerce 資料庫中,才能建立可運作的商店,且會 要求此資料必須按照綱目決定的順序載入。舉例來說,FFMCENTER 表格必須在 STOREENT 表格之前先行移入資料。 由於範例商店含有訂單中所需的所有必要資料以 及 WebSphere Commerce 所要求的結構,以資料庫資產作為您商店的基礎或指南,可在 起始建立期間大大節省您的時間。

若想取得範例商店紀錄中所用的資料庫資產檔案清單,請參閱範例商店紀錄資料庫資 產。有關商店資料的詳細資訊,請參閱 IBM WebSphere Commerce 商店程式開發人員 手冊。

附註:範例商店資料庫資產的 DTD 並不在商店紀錄檔中。它們位於下列目錄中:

#### $\blacktriangleright$  NT  $\Box$

drive:\WebSphere\CommerceServer\xml\sar

2000 drive:\Program Files\WebSphere\CommerceServer\xml\sar

 $\triangleright$  AIX  $\vert$ /usr/WebSphere/CommerceServer/xml/sar

> Solaris /opt/WebSphere/CommerceServer/xml/sar

 $\geq 400$  /QIBM/ProdData/WebCommerce/xml/sar

# <span id="page-29-0"></span>新時尚館型錄資料庫資產

catalog.xml 檔儲存 WebSphere Commerce 中之範例商店的型錄資訊。每個範例商店都 有它本身的 catalog.xml 檔。其它相關資訊,請參閱 catalog.xml 檔。

新時尙館型錄資料庫資產可分成下面幾個區段:

- 型錄群組
- 型錄實體
- ATP 特性

# 型錄群組

型錄群組是種類和產品的群組。種類本身就是一個型錄群組。比方說,男仕時尚精品 是組成男仕時尙精品的種類(如長褲和襯衫)分組,長褲種類就是產品的分組。

新時尙館範例商店有幾個型錄群組:

- 男仕時尙精品
- 女仕時尙精品
- 新貨上市
- 宜家特價品

型錄群組建立在 CATGROUP 表格中,且會關聯於 CATTOGRP表格中的特定型錄。型錄群組 可擁有最上層種類和子種類。比方說,最上層種類可以是「男仕時尙精品」,子種類 是「長褲」。如果您有子種類,您必須將之放在 CATGRPREL 表格中的最上層種類下。

**附註**: 宜家特價品種類或新貨上市種類中的產品只會出現在特殊種類中。等促銷活動 結束後,這些產品必須移回其原來的一般種類中。

#### 型綠實體

新時尙館範例商店型錄由型錄實體組成。這些實體由下列項目組成:

- 產品
- 項目
- 套裝銷售
- 組合銷售

型錄實體的相關資訊儲存在 CATENTRY 表格中。CATENTREL 表格中儲存型錄實體 之間的關係,如:產品-項目、組合銷售和套裝銷售等關係。如果需要實體的詳細資 訊,請參閱套裝銷售和組合銷售。

# 產品

在 BASEITEM 表格中,「新時尙館」商店中的每個產品都會有一個項目。基礎項目是 產品。每個產品都只能有一個有效期限所決定的版本。因此,您只能有一個在 2010 年 1 月 1 日到期的女仕紅色襯衫大小 12。各產品的版本資訊都儲存在 ITEMVERSN 表 格中。

<span id="page-30-0"></span>在新時尚館商店中,不會與其它商家共用庫存。因此,在 DISTARRANG 表格中,型錄 中的每個產品都只有一個項目。DISTARRANG 表格的每列都代表一項分送安排,可讓 商店銷售它本身的庫存。

# 項目

項目是屬性所定義的產品特定案例。所保留的特定項目相關資訊會儲存在 ITEMSPC 表 格中。每個項目的庫存資訊儲存在 RECEIPT 表格中。補貨項目的預期接收日期可在 RADETAIL 表格中找到。

附註:在「新時尚館」商店中,型錄會使用 OFFERPRICE 表格中的項目計價。如果需 要詳細資訊,請參閱 offering.xml 檔。

套裝銷售

套裝銷售是一起銷售的產品,如高爾夫球套裝銷售。購物車以單行來顯示套裝銷售。 套裝銷售中的產品不能個別購買。產品設定在 product.xml 檔中,且會分組到 CATENTRY 表格內的各套裝銷售中。套裝銷售下的每個產品都有個別登錄。

### 組合銷售

組合銷售是分成同一組但可個別銷售的產品。購物車以單行來顯示組合銷售中的每個 產品。組合銷售儲存在 CATENTRY 表格中,組合銷售的相關產品儲存在 CATGPENREL 表格中。產品組合銷售關係是在 CATENTREL 表格中定義。

型錄實體、套裝銷售和組合銷售的屬性都設定在 PKGATTR 和 PKGATTRVAL 表格中。 PKGATTR 表格會回頭參照屬於套裝銷售中之產品的現有屬性表格。 PKGATTRVAL 表 格會回頭參照套裝銷售中的產品屬性值。

# ATP 特性

新時尚館商店有一些特殊項目會展示 ATP 特性,例如:

- 男仕時尚精品、運動衫、團體服沒有庫存。
- 女仕時尙精品、配件、晩宴提包強制補貨訂單。
- 男仕時尚精品、長褲、素色棉褲有 RADetails。

如果項目是沒有庫存或強制補貨,不論客戶訂購了多少這些項目,它們都會自動補 貨。沒有 RADetail 表示補貨訂單的預計日期為本日加上商店的預設補貨訂單偏移, (商 店表格中的 DEFAULTBOOFFSET 直欄),商店的預設補貨訂單偏移設定為 30 天。

# 新時尚館合約和商業原則資料庫資產

在 WebSphere Commerce 中,所有商店都必須有預設合約。預設合約由 contract.xml 檔所儲存的條款組成。如果條款參照某商業原則,商業原則資訊會儲存在 businesspolicy.xml 檔中。

新時尚館合約和商業原則資料庫資產資訊可分成下面幾個區段:

- 合約
- 商業原則

合約

<span id="page-31-0"></span>條款

範例商店中的所有合約都必須有條款。條款是合約中所同意的一組規則,負責控制買 方與賣方之間的交易程序。每份合約都必須設定一組價格條款。

您也可以有其它費用類型的條款,如貨運費。每份合約都必須有正好一項貨運費條 款。

contract.xml 中必須有參照買方與賣方。

#### 商業原則

條款

原則概述商業在特定商業程序上所遵循的規則。如果合約中的條款參照某商業原則, 您必須在匯入 contract.xml 檔之前,先移入 businesspolicy.xml。

附註:contract.xml 中所參照的某些原則,沒有包含在 businesspolicy.xml 中。這些 原則是 Bootstrap 資料的一部份。有關 Bootstrap 資料的進一步資訊,請參閱 Bootstrap 檔案。

# 新時尚館出貨資料庫資產

新時尙館出貨資料庫資產儲存在下列 XML 檔中:

- shipping.xml
- store-catalog-shipping.xml
- store-defaults.xml
- shipfulfill.xml

新時尙館出貨資料庫資產可分成下面幾個區段:

- 適用範圍
- 出貨模式
- 計算代碼
- 計算規則
- 計算等級
- 計算範圍
- 計算查閱
- 計算組合
- 出貨供貨

#### 適用範圍

shipping.xml 檔指定出貨的適用範圍。適用範圍定義在 JURST 表格中,JURSTGROUP 會將適用範圍指派給群組和子類別, JURSTPREL 會將適用範圍和適用範圍群組指派給 相同的子類別。

# 出貨模式

出貨模式是貨運公司及其貨運服務的組合。比方說,「XYZ 貨運公司,連夜送達」就是 一個出貨模式。出貨模式的相關資訊儲存在 SHIPMODE 表格中。

#### 計算代碼

計算代碼用來計算折扣、貨運費、營業稅和貨運稅。 shipping.xml 檔含有所有出貨計 算代碼。 CALCODE 表格會設定出貨計算代碼。displavlevel 欄位顯示計算出來的金 額。

- $0 = \overline{\mathbb{R}}$  軍項目
- $1 = 1$
- 2 = 產品
- 3 = 項目
- 4 = 合約

#### 計算規則

每個計算代碼都有一組計算規則會定義計算的進行方式。比方說,如果貨品要出貨到 某地區,您可以套用某些計算規則;如果貨品要出貨到另一地區,您可以套用另一些 計算規則。 CALRULE 表格中儲存貨運費的計算規則。 flag 欄位指定應不應該呼叫特 定 CalculationCode 的 CalculationCodeQualifyMethod。

0 = 不會呼叫方法。

 $1 = \hat{m}$ 呼叫方法。

#### 計算等級

計算等級是計算所適用的範圍集。比方說,對於出貨成本,您可能會有一組重量範 圍,每個範圍都對應於某項特定成本。也就是說,重量在 0 到 5 公斤的產品可能要 \$10.00 的運費,重量在 5 到 10 公斤的產品可能要 \$15.00 的運費。 CALSCALE 表 格儲存貨運費的等級代碼,每份訂單一個等級,每個項目一個等級。

附註: CALSCALE 表格儲存貨幣的等級代碼 (如果它們適用於對應的範圍的話)。

### 計算範圍

等級代碼範圍儲存在 CALRANGE 表格中。calmethod id 10 用於每項訂單出貨, calmethod id 11 用於每個項目出貨。

#### 計算查閱

計算查閱值是計算等級所關聯的值。運費成本為 \$10.00 的 0 到 5 公斤的產品及運費 成本為 \$15.00 的 5 到 10 公斤的產品,其計算查閱值可能分別為 \$10.00 和 \$15.00。 對於給定的 CALRANGE ID 而言,每個貨幣都會有一個查閱值。 CARLOOKUP 表格 定義杳閱 ID 和值。

# 計算組合

計算規則和等級範圍結合在 CRULESCALE 表格中,如下列程式碼所示:計算方法和規 則合併在 STENCALUSG 表格中。計算的商店預設値也儲存在這份表格中。usageflag 欄會控制 OrderPrepare 指令會如何使用計算。

- <span id="page-33-0"></span>1 = use - 使用這個 CalculationUsage。
- 2 = check 如果這個計算不會產生訂單項目的值,就擲出 ECApplicationException。

## 出貨供貨

出貨供貨資產會將出貨適用範圍群組關聯於計算規則,將供貨中心關聯於商店的 shipmode。出貨供貨資訊儲存在 SHPJCRULE 和 SHPARRANGE 兩個表格中,在 shipfulfill.xml 中會顯示如下。

# 範例商店存取控制資料庫資產

在 WebSphere Commerce 中,所有商店都有存取控制原則。存取控制原則是指授權使用 者或某個使用者群組執行特定的動作。每一家商店皆有下列兩個存取控制原則檔:

- · samplestorenameAccessPolicies.xml
- · samplestorenameAccessPolicies locale.xml

AccessPolicies.xml 與 AccessPolicies locale.xml 皆為高階的原生存取控制檔。 AccessPolicies.xml 與國家語言無關,AccessPolicies locale.xml 則與國家語言相關。 每一個檔案中都含有會在範例商店中使用到的可能動作、動作群組、資源和原則定 義。這些檔案會分別轉換成 AccessPoliciesOut.xml 與 AccessPoliciesOut locale.xml 檔。經轉換過的檔案會將資料移入資料庫中。有關轉換存取原則檔案的詳細資訊,請 參閱下列的相關鏈結。

附註:只有轉換過的檔案才可以大量載入或直接用在 SAR 檔中,預先轉換的檔案就不 行。

範例商店的資料庫資產資訊可以分成下列幾個區段:

- 動作
- 資源種類
- 資源群組
- 動作群組
- 原則定義

#### 動作

可在存取控制原則下執行的動作,都是定義在每個範例商店的 AccessPolicies.xml 檔 中。

# 資源種類

資源種類定義可保護的資源。

# 資源群組

資源群組含有由存取控制原則所控制的資源。資源群組可包含商業物件(像是:"合約 " 或 "交易狀態")或一組相關指令。每個範例商店的 AccessPolicies.xml 檔都會定義 原則中的資源群組。

#### 動作群組

動作群組定義可在存取控制原則中的資源群組執行哪些動作。這些群組定義在每個商 店的 AccessPolicies.xml 檔中。

# 原則定義

每個範例商店的原則分別定義在各商店的 AccessPolicies.xml 檔中。「工具屋」範例 商店有兩個原則。
# 第3章 新時尚館範例商店

## 「新時尚館」範例商店

「新時尙館」為 WebSphere Commerce 所提供之「大眾消費型商務」線上流行商品商店 之一。它採用了目前最受歡迎之零售網站中的多種常用特性。「新時尚館」範例商店 中所提供的部份特性如下:

- 多文化支援
- 提供訂單項目的供應日期
- 讓目前缺貨的產品可以補貨
- 根據客戶的喜好設定來切割訂單
- 追蹤訂單狀態
- 以電子郵件通知訂單狀態
- $\cdot$  搜尋功能
- 經由即時客戶支援中心的共同特性

「新時尙館」商店可提供有效網站所需的所有頁面與特性。 WebSphere Commerce 中是 以商店紀錄形式來提供「新時尙館」 ,因此不需另行安裝。只要您使用「商店服務」工 具,根據「新時尚館」建立一個新商店紀錄,並將之公佈到 WebSphere Commerce Server 中,即可檢視範例商店。相關資訊請參閱使用「商店服務」建立商店紀錄。

在 WebSphere Commerce 中,由於商店的建立是藉由選取某個範例商店紀錄並加以修改 而來,因此「新時尚館」旨在作為您商店的基礎。它的基礎在於一種已經過證明的簡 單購物流程,所有範例商店頁面都非常容易自訂。

有關「新時尚館」購物流程的詳細資訊,請參閱範例商店購物流程圖和使用案例。使 用案例會詳細展示商店中每個使用者交談的流程,比方說,登錄或顯示產品。如果需 要每個頁面如何運作的技術細節,請參閱每個頁面的對應參照資訊。

# 第4章 新時尚館商店頁面

## 「新時尚館範例商店 - 搜尋」**頁**面

客戶從首頁 sidebar.jsp 或進階搜尋頁面 advancedsearch.jsp 中輸入搜尋要求之後, 會出現搜尋結果頁面 resultlist.jsp。

附註:subcategory.jsp 頁面沒有併入 sidebar.jsp 作為頁面中的滑動列。因此,搜尋 功能已直接內建在這個頁面中,且搜尋特性和 sidebar.jsp 的搜尋特性相同。

#### **Bean**

resultlist.jsp 所用的 Bean 如下:

- CatalogDataBean
- CategoryDataBean
- v CatEntrySearchListDataBean
- CatalogEntryDataBean

advancedsearch.jsp 所用的 Bean 如下:

- CatalogDataBean
- CategoryDataBean

## 指令

resultlist.jsp 所用的指令如下:

- ProductDisplay
- AdvancedSearchView
- CatalogSearchResultView

advancedsearch.jsp 所用的指令如下:

v CatalogSearchResultView

sidebar.jsp 所用的指令如下:

- CatalogSearchResultView
- AdvancedSearchView
- LogonForm(限搜尋)
- HelpView (限搜尋)
- StoreCatalogDisplay (限搜尋)
- SetCurrencyPreference (限搜尋)

subcategory.jsp 所用的指令如下:

- CatalogSearchResultView
- AdvancedSearchView

附註:subcategory.jsp 頁面沒有併入 sidebar.jsp 作為頁面中的滑動列。因此,搜尋 功能已直接內建在這個頁面中,且搜尋特性和 sidebar.jsp 的搜尋特性相同。

#### 施行

附註 : 有關所有「範例商店」頁面共通施行技術的資訊 (包括多文化方面的資訊) , 請參閱範例商店頁面:共通施行技術。

當客戶按一下左導覽畫面 (sidebar.jsp 或 subcategory.jsp) 中的**執行!** 或按一下進階 搜尋頁面 (advancedsearch.jsp) 中的**提交**之後,會顯示 resultlist.jsp。

當啓動 CatEntrySearchListDataBean 時,它會進入資料庫擷取下述程式碼中所呈現的所 有搜尋結果。

com.ibm.commerce.beans.DataBeanManager.activate(catEntSearchListBean, request);

request 參數是傳遞到 resultlist.jsp 頁面的 URL 字串。在 CatEntrySearchListDataBean 中,getResultList() 方法會傳回 CatalogEntryDataBean 的 陣列。每個 CatalogEntryDataBean 都是搜尋結果頁面中所列出的一項結果。 getResultList() 方法會傳回每個頁面特定數目的結果。這個數目是在啓動 CatEntrySearchListBean 時,用 pageSize 參數在 URL 要求位址中指定的。當出現 result.jsp 且客戶按了**上一頁**或下一頁按鈕時, CatalogSearchResultView 會列出結 果,且 beginindex URL 參數會傳送給 CatalogSearchResultView。 CatalogSearchResultView 會告訴 CatEntrySearchListDataBean 產生哪個數目的搜尋結果 清單,這時應該會開始顯示。

在新時尚館範例商店中,搜尋結果只會顯示產品。當呼叫 CatalogSearchResultView 指令 時,會將 resulttype 變數當作 URL 引數來傳遞給指令。 resulttype 會告訴 CatEntrySearchListBean 要列出產品或項目,或同時列出這兩者。 resulttype 值如下:

- 1 = 只列出項目。
- $2 =$  只列出產品。
- $\cdot$  3 = 列出項目和產品。

下列程式碼只會列出產品。

<input type="hidden" name="resultType" value="2">

#### 限制事項

商店型錄遵循階層式結構方式,最上層種類(像是:「男仕時尚精品」、「女仕時尙 精品」與「新貨上市」)位於頂端,而子種類(像是:「襯衫」與「長褲」)位於其 下。

當客戶選取**進階搜尋**時,則僅能在特定最上層下或所選取的子種類下搜尋。假設客戶 是在「男仕時尙精品」種類下搜尋,則只會顯示緊接在該種類下的產品。而「男仕時 尚精品」之「襯衫」或「長褲」種類下的產品則不會顯示。如果要搜尋「長褲」或 「襯衫」子種類,則客戶必須選取該特定的種類,才會顯示搜尋結果。

## 「範例商店 - 通訊錄」頁**面**

「範例商店 - 通訊錄」 頁面可讓已登錄客戶新增地址到其通訊錄中,這包括其出貨地址 和帳單地址。

已登錄客戶登入後,在「我的帳戶」(account.jsp)頁面上按一下編輯我的通訊録。 通訊錄 (addressbookform.jsp) 頁面即會出現,客戶可在此頁上新增地址,或編輯現有 的地址。如需其它相關資訊,請參閱「新增新地址」使用案例和「編輯地址」使用案 例。

「範例商店 - 通訊錄」程序會使用如下的 JSP 檔:

- account.jsp(「我的帳戶」頁面)
- addressbookform.jsp(「通訊錄」頁面)
- addressform.jsp(包括 AddressForm 指令的參數。不顯示給客戶)
- address.jsp (「新增地址」頁面以及「更新地址」頁面) 附註:address.jsp 同時使用於「新增地址」頁面以及「更新地址」頁面。如果有提 供 addressId,address.jsp 會載入成「更新地址」頁面。不然的話,它會載入成為 「新增地址」頁面。如果您在 AddressAdd 指令中指定了 addressId 參數,則指令會 更新所指定的 addressId 的地址。不然的話,就會建立一個新地址。

### 指令

account.jsp 所用的指令如下:

- UserRegistrationForm
- AddressBookForm

addressbook.jsp 所用的指令如下:

- AddressForm
- AddressDelete

address.jsp 所用的指令如下:

- AddressAdd
- PrivacyView

#### **Bean**

addressbook.jsp 所用的 Bean 如下:

v AddressAccessBean

address.jsp 所用的 Bean 如下:

- ErrorDataBean
- AddressDataBean

#### 施行細節

附註 : 有關所有「範例商店」頁面共通施行技術的資訊 (包括多文化方面的資訊) , 請參閱「時尙館」頁面:共通施行技術。

當客戶在「我的帳戶」頁面上按一下**編輯我的通訊錄**時,即會呼叫 AddressBookForm 指 令。接著 AddressBookForm 會載入「通訊錄」頁面(addressbook.jsp)。如果客戶按 一下新增地址,則會呼叫 AddressForm 指令。 AddressForm 是以 AddressForm.jsp 登 錄在資料庫中,且會檢查 page 參數。如果 page 設為 newshipaddress,則會載入「結 帳 1. 新增帳單地址」頁面(billingaddress.jsp),不然的話,會載入「新增地址」 頁面(address.jsp)。

附註:如果是因為處理新增帳單地址時發生錯誤而設為 newshipaddress 時, AddressForm 會載入 billingaddress.jsp 頁面。如果 page 等於 newshipaddress,表 示客戶是在帳單地址頁面上建立新的地址,並且嘗試進入出貨地址頁面,但發生錯 誤。其結果爲,客戶會被返回「帳單地址」頁面。

當客戶填妥「新增地址」頁面(address.jsp)中的欄位後,它會檢查 addressId 是否 存在。如果 addressId 存在,就會更新通訊錄,如果不存在,則會建立新地址。

如果有提供 addressId,address.jsp 會載入成「更新地址」頁面。不然的話,它會載 入成為「新增地址」頁面。在「更新地址」頁面上,所有輸入欄位都會預先填入先前 輸入的值,如下所示:

在建立新地址之前,會先使用下列 JavaScript,為地址建立一個暱稱(地址的唯一識別 碼,其中包括日期與時間):

當客戶在「新增地址」頁面(address.jsp)與「更新地址」頁面(address.jsp)完 成地址輸入並按一下**提出,**即會呼叫 AddressAdd 指令。通訊錄頁面 (addressbook.jsp) 會 顯示現有的地址。

#### 錯誤的處理

如果客戶未在「新增地址」頁面(address.jsp)或「更新地址」頁面 (address.jsp)完成必要的欄位,系統會要求他們重新輸入。

## 「新時尚館範例商店 - 通訊錄」**頁**面

「範例商店 - 通訊錄」頁面可讓登錄客戶新增出貨和帳單地址到通訊錄中。

登錄客戶登入之後,再按一下「我的帳戶」 (myaccount.jsp) 頁面的**編輯我的通訊錄**。 這時會出現「通訊錄」頁面 (addressbookform.jsp)。客戶可以在其中加入新地址或編輯 現有的地址。如需其它相關資訊,請參閱「新增新地址」使用案例和「編輯地址」使 用案例。

「範例商店 - 通訊錄」中使用下列 JSP 檔:

- account.jsp(「我的帳戶」頁面)
- addressbookform.jsp(「通訊錄」頁面)
- addressform.jsp(包括 AddressForm 指令的參數。不顯示給客戶)
- address.jsp (「新增地址」頁面以及「更新地址」頁面) 附註:address.jsp 同時使用於「新增地址」頁面以及「更新地址」頁面。如果有提 供 addressId,address.jsp 會載入成「更新地址」頁面。不然的話,它會載入成「新 增地址」 頁面。如果有提供 addressId 作為 AddressAdd 指令的參數,指令就會更新 指定的 addressId 的地址。不然的話,就會建立一個新地址。

#### 指令

account.jsp 所用的指令如下:

- AddressBookForm
- InterestItemDisplay
- TrackOrderStatus

addressbookform.jsp 所用的指令如下:

- AddressForm
- AddressDelete
- OrderItemDisplay

address.jsp 所用的指令如下:

- AddressAdd
- PrivacyView

### **Bean**

addressbook.jsp 所用的 Bean 如下:

- AddressAccessBean
- v AddressBookDataBean

address.jsp 所用的 Bean 如下:

- ErrorDataBean
- AddressDataBean

#### 施行細節

附註 : 有關所有「範例商店」頁面共通施行技術的資訊 (包括多文化方面的資訊) , 請參閱 「範例商店」頁面:共通施行技術。

當客戶按一下「我的帳戶」頁面中的**編輯我的通訊錄**時,會呼叫 AddressBookForm 指 令。之後,AddressBookForm 會載入「通訊錄」頁面 (addressbookform.jsp)。如果客 戶按一下新增地址, 就會呼叫 AddressForm 指令。 AddressForm 是以 AddressForm.jsp 登錄在資料庫中,且會檢查 page 參數。如果 page 設為 newshipaddress,就會載入 「結帳 1,新增帳單地址」頁面(billingaddress.jsp);否則,會載入「新增地址」 頁面(address.jsp)。

附註:如果是因為處理新增帳單地址時發生錯誤而設為 newshipaddress 時, AddressForm 會載入 billingaddress.jsp 頁面。如果 page 等於 newshipaddress,表 示客戶是在帳單地址頁面上建立新的地址,並且嘗試進入出貨地址頁面,但發生錯 誤。其結果爲,客戶會被返回「帳單地址」頁面。

客戶完成「新增地址」頁面 (address.jsp) 中的欄位之後,它會檢查 addressId 是否 存在。如果 addressId 存在,就會更新通訊錄。如果不存在,就會建立新地址。如果有 提供 addressId,address.jsp 會載入成「更新地址」頁面。不然的話,它會載入成為 「新增地址」頁面。在「更新地址」頁面上,所有輸入欄位都會預先填入先前輸入的 值,如下所示:

if (addressId != null) bUpdateAddress = true; else bUpdateAddress = false;

當客戶在「新增地址」頁面 (address.jsp) 和「更新地址」頁面 (address.jsp) 中完成 好地址,並按一下**提交**時,會呼叫 AddressAdd 指令。通訊錄頁面 (addressbookform.jsp) 會顯示現有的地址。

客戶可以在「選取出貨地址」頁面上按一下**編輯通訊錄**,進入「通訊錄」頁面。如果 客戶是從「選取出貨地址」頁面進入「通訊錄」頁面,「通訊錄」頁面上會顯示一個 **回到結帳**鏈結。這些客戶不能移除「通訊錄」頁面上的地址。其結果是加入新程式 碼,來檢查客戶是不是從「選取出貨地址」頁面進入本頁面,如下所示:

```
String mode = jhelper.getParameter("mode"); if
(mode.equals("AddressBookReturnToCheckout"))
```
#### 錯誤的處理

如果客戶在「新增地址」頁面 (address.jsp) 或「更新地址」頁面 (address.jsp) 上沒 有填入必要的欄位,系統會要求客戶重新輸入那些欄位。下列是處理錯誤的程式碼:

TypedProperty hshErrorProperties = bnError.getExceptionData();

```
if (hshErrorProperties != null)
```
//提出的地址有錯誤。

```
strErrorCode = hshErrorProperties.getString(ECConstants.EC ERROR CODE, "");
if (strErrorCode.equals(ECUserConstants.EC_ADDR_ERR_BAD_NICKNAME))
strErrorMessage = infashiontext.getString("ERROR_MESSAGE1");
```
...

{

```
}
```
## 「網路時尚館和新時尚館範例商店 - 顯示組合銷售」頁面

「顯示組合銷售」頁面的特色是在線上商店中顯示促銷性的產品群。一般而言,此頁 面中含有一則說明、構成組合銷售的元件清單、各元件的價格、影像、屬性(大小與 顏色)清單(如果組成組合銷售的產品具備多樣性的話)以及各屬性的値清單(在顏 色方面,如:紅色、藍色;在大小方面,如:大、特大)。

客戶只需點選一次,即可將組合銷售中的所有產品新增至購物車或欲購項目清單中。 組合銷售中的每一項產品在購物車中皆以個別行項目顯示,不像套裝銷售僅以單行項 目來顯示整個套裝銷售。

有關「範例商店 - 顯示組合銷售」 頁面及其運作方式的其餘資訊,請參閱「顯示組合銷 售頁面」使用案例。

#### 指令

bundledisplay.jsp 所用的指令如下:

- OrderItemAdd
- InterestItemAdd

#### **Bean**

bundledisplay.jsp 所用的 Bean 如下:

- v BundleDataBean
- CompositeProductDataBean

### 施行細節

附註: 有關所有「範例商店」 頁面共通施行技術的資訊 (包括多文化方面的資訊), 請參閱 「範例商店」頁面:共通施行技術。

Bundledisplay.jsp 會登錄於資料庫中 (DISPENTREL 表格內) 以顯示商店中的所有產 品。 Bundledisplay.jsp 會顯示下列資訊:

- 說明 (包括列出構成組合銷售的元件清單) 與組合銷售的影像
- 組合銷售中每一項產品的影像、價格與屬性清單(大小與顏色)。此外亦會列出每 一個屬性的値(在顏色方面,如:紅色、藍色;在大小方面,如:大、特大)。
- 「新增至購物車」鏈結和「新增至欲購項目清單」鏈結
- 數量欄位 (限新時尙館)
- 說明(包括列出構成組合銷售的元件清單)與組合銷售的影像

BundleDataBean 擷取組合銷售的說明與影像

#### 產品的影像、價格、屬性與屬性值

BundleDataBean 呼叫 ProductDataBean,以擷取構成組合銷售中之每一項產品的 相關資訊。有關 ProductDataBean 的運作方式說明,請參閱「範例商店 - 產品」 頁面。

#### 「新增至購物車」和「新增至欲購項目清單」

進一步資訊請參閱「範例商店 - 產品」頁面。

數量欄位(限新時尚館)

組合銷售中每項產品都有一個數量欄位,可讓客戶指定要新增至購物車的每項 產品的數目。

## 「範例商店 - 型錄群組」頁面

型錄群組頁面可協助購物者導覽商店中不同的部門、產品群組或可用的服務。第一個 型錄群組頁面會引導購物者進入他們想要購物的區域,通常會顯示每個型錄群組的名 稱、簡要說明和一個影像。後續的型錄群組頁面會進一步地縮小購物者想要瀏覽的所 選產品類型。購物路徑中的最後一個型錄群組頁面中含有前往產品頁面的鏈結。

一般而言,型錄群組頁面的類型有下列三種:

- 可鏈結至子型錄群組頁面的頁面(型錄群組頁面)
- 鏈結到產品頁面 (產品清單頁面)
- 可鏈結至子型錄群組和產品頁面兩者的頁面

如果需要範例商店型錄群組頁面及其運作方式的詳細資訊,請參閱「檢視產品種類」 使用案例。

## 施行細節

附註 : 有關所有「範例商店」頁面共通施行技術的資訊 (包括多文化方面的資訊) , 請參閱範例商店頁面:共通施行技術。

#### 型錄群組頁面顯示和產品清單頁面顯示

範例商店的特色是含有一些型錄群組頁面,其中會顯示每個最上層種類(男仕 時尚精品和女仕時尚精品) 中的子種類與號召特價品; 以及一些產品清單頁 面,其中會顯示每個子種類(長褲和襯衫)中的產品清單。

所有通往最上層種類的超鏈結都含有一個稱為 top 的額外參數,且設為 Y。 JavaServer 頁面檔 categorydisplay.jsp 會登錄在資料庫中(DISPCGREL 表 格),作爲顯示商店中所有種類的頁面。此頁面會檢查是否有 top 參數存在。 如果存在的話,頁面會併入 topcategory.jsp。不然的話,會併入 subcategory.jsp。 topcategory.jsp 是型錄群組頁面,而 subcategory.jsp是 產品清單頁面。

#### 型錄群組頁面

topcategory.jsp會使用 CategoryDataBean 的 getSubCategories() 方法,來擷取 子種類清單。時尚館中包含的號召特價品是建立在型錄中,而不是以 WebSphere Commerce Accelerator 建立成活動的一部份。號召特價品會加入型錄群組中,再 由 topcategory.jsp 利用 CategoryDataBean 中的 getProducts() 方法來擷取它。 在網路時尚館和新時尚館中,男仕時尚精品 topcategory.jsp 會顯示組合銷售, 女仕時尚精品 topcategory.jsp 會顯示套裝銷售。組合銷售是用 CategoryDataBean 中的 getBundles() 方法來擷取; 套裝銷售是用 CategoryDataBean 中的 getPackages() 方法來擷取。

### 產品清單頁面

subcategory.jsp 會在左導覽列中列出型錄群組中的所有產品,以及所有同層種 類(相同最上層種類之下的所有其它種類)。對於每一種產品, subcategory.jsp 會顯示產品的簡短說明、完整影像以及價格,其使用的方法  $\widehat{B}$ : getDescription().getShortDescription()  $\cdot$ 

getCalculatedContractPrice() 以及 getDescription().getFullImage()。顯 示同層種類清單必須有上層種類 ID。為了擷取上層種類 ID,超鏈結中會提供 參數 parent\_category\_rn,如此即可建構上層種類的 CategoryDataBean。在預 設的情況下, CategoryDataBean 會從 CategoryId 參數擷取種類 ID。不過在此 情況下,ID 會儲存在 parent category rn 中。因此,必須如下所示,明確地 設定種類 ID:

String parentCategoryId = request.getParameter("parent category rn"); parentCategory = new CategoryDataBean ();

parentCategory.setCategoryId(parentCategoryId);

com.ibm.commerce.beans.DataBeanManager.activate(parentCategory, request);

接著,使用 CategoryDataBean 中的 getProducts() 方法,來擷取隸屬於此型錄群 組的產品清單。

附註:在「新時尚館」商店中,subcategory.jsp頁面亦含有一個可前往共同 客戶關懷特性的鏈結(如果「商店服務」中有啓用此特性的話)。 subcategory.jsp 頁面會多出一項鏈結,這是因為此頁面本身有側邊條欄,而不 像其他頁面般含有 sidebar.jsp。

當客戶按一下**和客戶關懷即時聊天**時,書面中會出現一個蹦現視窗,讓客戶可 即時和客戶服務代表線上聊天。只有在「商店服務」中有啓用此特性時,才會 顯示這項鏈結。**和客戶協助人員即時聊天**鏈結內含於一對自訂標籤 (<flow:ifEnabled feature="customerCare"> 標籤與 </flow:ifEnabled> 標 籤)的主體中,並且可根據您在「商店服務」中所選的選項來啓用或停用。只 要自訂標籤仍留在適當位置,即可藉由「商店服務」自動在具備共同支援的網 站和沒有共同支援的網站間切換,而不需修改 JavaServer 頁面。如果要在頁面 中永久啓用或停用共同支援,您可以按一下「商店服務」GUI 中的**永久套用**, 以便將自訂標籤與**和客戶關懷即時聊天**鏈結從 JavaServer 頁面中移除。不建議 您以手動方式移除或改變自訂標籤或其所圍住的程式碼。建議您改用「商店服 務」中的**永久套用**按鈕。

附註 : 圍住和客戶關懷即時聊天鏈結的自訂標籤無法複製到其它商店的 JavaServer 頁面中。這些標籤只能用於原含有這些標籤的商店中。有關共同的進 一步資訊,請參閱下列的相關鏈結。

## 範例商店頁面:共通施行技術

大部份範例商店頁面都使用下列施行技術。此頁面雖以「時尚館」商店為例,但仍適 用於所有範例商店。如需有關個別頁面採用的特定技術的其餘資訊,請參閱該頁面的 參考檔。

### 多文化内容

範例商店頁面也用來顯示多文化內容。亦即,同一組頁面可以用在多種不同的語言環 境中。啓用多文化顯示的大部份程式碼都是在 getResource.jsp 中。 getResource.jsp 會執行下列動作:

- 從指令環境定義擷取目前的語言環境並將其儲存為 locale 變數。
- 擷取商店目錄並將其儲存為 storeDir 變數。
- 擷取商店名稱並將其儲存為 storeName 變數。
- 使用 ResourceBundle API 載入特定語言專用的內容檔,將它儲存為 infashiontext 變數。

為了使 JavaServer 頁面檔能存取上述變數,必須使用編譯時期的 include 動作,將 getResource.jsp 納入到 JavaServer Page 檔中:

<%@ include file="include/getResource.jsp"%>

由於 getResource.jsp 會併入在幾乎所有範例商店 JavaServer Pages 檔中,因此,它 有可能在相同要求中重複執行許多次。 為了避免重複執行這個檔案,在此頁中擷取的大 部分資訊都會儲存在要求環境定義中。比方說:

```
String storeDir = (String) request.getAttribute("storeDir"); String includeDir
= (String) request.getAttribute("includeDir");String fileDir =(String)
request.getAttribute("fileDir"); String
bundleDir = (String) request.getAttribute("bundleDir");
```

```
String storeName = "";
```

```
if (storeDir == null) {
```
storeDir = sdb.getJspPath(); fileDir = sdb.getFilePath(); includeDir = storeDir + "include" + "/"; bundleDir = sdb.getDirectory(); storeName = sdb.getDescription(cmdcontext.getLanguageId()).getDisplayName(); request.setAttribute("storeName", storeName); request.setAttribute("storeDir", storeDir); request.setAttribute("fileDir", fileDir); request.setAttribute("includeDir", includeDir); request.setAttribute("bundleDir", bundleDir); }

## 特定語言專用訊息

特定語言專用訊息(如「謝謝您的惠顧」)會儲存在資源連結內容檔中。這些檔案位 於下列目錄中:

#### $\blacktriangleright$  NT

*drive*:\WebSphere\AppServer\installedApps\WC\_Enterprise\_App\_ *instance\_name.*ear\ wcstores.war\WEB-INF\classes\*storedir*

2000 *drive:\Program Files\WebSphere\AppServer\installedApps\ WC\_Enterprise\_App\_instance\_name.ear\ wcstores.war\WEB-INF\classes\storedir*

AIX /usr/WebSphere/AppServer/installedApps/WC\_Enterprise\_App\_*instance\_name.*ear /wcstores.war/WEB-INF/classes/*storedir*

Solaris /opt/WebSphere/Appserver/installedApps/WC\_Enterprise\_App\_*instance\_name.*ear /wcstores.war/WEB-INF/classes/*storedir*

/opt/WebSphere/AppServer/installedApps/WC\_Enterprise\_App\_ *instance\_name.*ear/ wcstores.war/WEB-INF/classes/*storedir*

### $\blacktriangleright$  400

/QIBM/UserData/WebASAdv4/*WAS\_instance\_name/installedApps/WC\_Enterprise\_App\_ instance\_name.ear/wcstores.war/WEB-INF/classes/ storedir*

比方說,如果您的商店目錄為"storedir",則英文版的內容檔會是:

## NT *drive*

:\*drive*:\WebSphere\AppServer\installedApps\WC\_Enterprise\_App\_*instance\_name.*ear\ wcstores.war\WEB-INF\classes\*storedir* \infashiontext\_en\_US.properties.

## 2000 *drive:*\Program

Files\WebSphere\AppServer\installedApps\WC\_Enterprise\_App\_*instance\_name.*ear\ wcstores.war\WEB-INF\classes\*storedir*

AIX /usr/WebSphere/AppServer/installedApps/WC\_Enterprise\_App\_*instance\_name.*ear/ wcstores.war/WEB-INF/classes/*storedir*/infashiontext\_en\_US.properties.

#### $\blacktriangleright$  Solaris

/QIBM/UserData/WebASAdv4/*WAS\_instance\_name*/installedApps/WC\_Enterprise\_App\_*instance \_name*.ear/wcstores.war/WEB-INF/classes/*storedir*/infashiontext\_en\_US.properties

此檔案的內容會以 Java java.util.ResourceBundle API 從 JSP 檔 getResource.jsp 載 入。連結會儲存為 infashiontext 變數。特定語言專用訊息會顯示如下:

<title><%=infashiontext.getString("REGISTER\_TITLE")%></title>

#### 設定内容編碼

目前大部份的新式瀏覽器都可以瞭解以 UTF-8 編碼所編成的 HTML 資料。不過,某些 舊式的瀏覽器只能瞭解本機編碼。例如,舊版本的日文瀏覽器可能只瞭解以"Shift\_JIS" 編碼編成的 HTML 資料。為了解決這個問題,範例商店會在資源連結內容檔案中,將 特定語言專用的編碼指定為內容名稱 ENCODESTATEMENT。例如,英文版內容檔 infashiontext en US.properties 中會包含下列項目:

ENCODESTATEMENT = text/html; charset=ISO\_8859-1

對於個別的 JSP 檔案,會以如下所示方式,使用 JSP 要求物件來設定編碼:

<% response.setContentType(infashiontext.getString("ENCODESTATEMENT")); %>

愈早在 JSP 檔案中設定編碼類型愈好,因為 HTTP 標頭會在任何 HTML 內容之前傳 送出去。因此,如果您在任何 HTML 內容之後設定內容類型(會被當作 HTTP 標頭傳 送),可能達不到屬意的效果。瀏覽器可能無法正確顯示資料。

#### 包括標頭、標底和左導覽頁框

幾乎所有的範例商店頁面都會顯示標頭 (header.jsp)、標底 (footer.jsp) 以及左導覽 頁框 (sidebar.jsp) 頁面。這些頁面都是利用下列執行時期併入控制指令來併入其它 JSP 檔中:

<% String incfile;

incfile = includeDir + "header.jsp"; %> <jsp:include page="<%=incfile%>" flush="true"/>

如果您知道 JSP 的確切位置,就可以利用下列方式來簡化併入程序: <jsp:include page="/*storedir*/include/header.jsp"/>

其中的 header.jsp 是位於 Web 應用程式文件起始目錄下的 storedir 目錄內。

## 「範例商店 - 與我們聯絡」頁面

當客戶按一下**與我們聯絡**鏈結時,會出現「與我們聯絡」頁面 (contact.jsp)。它會顯示 商店各類型的聯絡資訊,其中包括現實世界中之商店的電話號碼和位置。

#### 施行細節

附註 : 有關所有「範例商店」頁面共通施行技術的資訊(包括多文化方面的資訊), 請參閱範例商店頁面:共通施行技術。

會在表格 VIEWREG 中建立一個新的檢視畫面稱為 ContactView 且與 contact.jsp 連 結。資料隱私頁面的 URL 是

http://machine\_name/webapp/wcs/stores/servlet/ContactView?parameter\_list

## 範例商店 - 標底

範例商店每頁底端都有一個標底 (footer.jsp),含有下列鏈結:

- 首頁
- 購物車
- 我的帳戶
- 與我們聯絡
- 資料隱私原則
- 說明

## 指令

footer.jsp 所用的指令如下:

- StoreCatalogDisplay
- OrderItemDisplay
- LogonForm
- ContactView
- PrivacyView
- HelpView

## **Bean**

footer.jsp 所用的 Bean 如下:

- UserRegistrationDataBean
- ErrorDataBean

## 施行細節

附註 : 有關所有「範例商店」頁面共通施行技術的資訊 (包括多文化資訊) , 請參閱 範例商店頁面:共通施行技術。

**購物車** 位在標底的**購物車**鏈結可鏈結至 OrderItemDisplay 控制程式指令,此指令會傳 回 OrderItemDisplayViewShiptoAssoc 檢視指令。 OrderItemDisplayViewShiptoAssoc 檢視指令是以 OrderItemDisplay.jsp 登錄在

資料庫中。 OrderItemDisplay.jsp 會載入 shoppingcart.jsp 以顯示「購物 車」頁面。

如果需要指令的詳細資訊,請參閱指令和「WebSphere WebSphere Commerce 程式設計 手冊」。

## 我的帳戶

如果您是已登錄的客戶,按一下**我的帳戶**會將您帶到「我的帳戶」頁面 (account.jsp)。如果您不是登錄客戶,按一下**我的帳戶**會將您帶到「登錄」或 「登入」頁面 (myaccount.jsp)。 這是利用下列程式碼來完成的:

- if (userType.equalsIgnoreCase("G")){ %>
- <font class="buttonson"><a
- href="LogonForm?langId=<%=languageId%>&storeId=<%=storeId%>&catalogId= <%=catalogId%>" style="color:

#CCCC99"><%=infashiontext.getString("MY\_ACCOUNT")%></a></font></td>

<%} else {%>

<font class="buttonson"><a

href="LogonForm?langId=<%=languageId%>&storeId=<%=storeId%>&catalogId= <%=catalogId%>&page=account" style="color:

#CCCC99"><%=infashiontext.getString("MY\_ACCOUNT")%></a></font></td>

### 與我們聯絡

按一下「與我們聯絡」時,會呼叫 ContactView 指令,它會載入「與我們聯絡」 頁面 (contact.jsp)。

説明 按一下 「說明」,則會呼叫 HelpView 指令,它會載入 「說明」頁面  $(help.jpg)$ 

## 資料隱私原則

按一下 「資料隱私原則」,則會呼叫 PrivacyView 指令,它會載入 「資料隱私 原則」頁面 (privacy.jsp)。

## 範例商店 - 標頭

範例商店每頁頂端都有一個標頭 (header.jsp),含有下列鏈結:

- 購物車
- 我的帳戶
- 與我們聯絡
- 說明
- 男仕時尚精品
- 女仕時尙精品
- 新貨上市

## 指令

header.jsp 所用的指令如下:

- OrderItemDisplay
- LogonForm
- ContactView
- HelpView
- StoreCatalogDisplay
- CategoryDisplay

### **Bean**

header.jsp 所用的 Bean 如下:

- UserRegistrationDataBean
- CatalogDataBean
- CategoryDataBean

## 施行細節

附註 : 有關所有「範例商店」頁面共通施行技術的資訊 (包括多文化方面的資訊) , 請參閱範例商店頁面:共通施行技術。

購物車 位在標頭的購物車鏈結可鏈結至 OrderItemDisplay 指令,此指令會傳回 OrderItemDisplayViewShiptoAssoc 檢視指令。 OrderItemDisplayViewShiptoAssoc 檢視指令是以 OrderItemDisplay.jsp 登錄在資料庫中。 OrderItemDisplay.jsp 會載入 shoppingcart.jsp 以顯示「購物車」頁面。

#### 我的帳戶

如果是登錄客戶,按一下**我的帳戶**會進入「我的帳戶」頁面 (account.jsp)。如 果不是登錄客戶,按一下**我的帳戶**會進入「登錄」或「登入」頁面

(myaccount.jsp)。此程序是由使用下列程式碼來完成:

if (userType.equalsIgnoreCase("G")){ %>

<font class="buttonson"><a

href="LogonForm?langId=<%=languageId%>&storeId=<%=storeId%>&catalogId= <%=catalogId%>" style="color:

#CCCC99"><%=infashiontext.getString("MY\_ACCOUNT")%></a></font></td> <%} else {%>

<font class="buttonson"><a

href="LogonForm?langId=<%=languageId%>&storeId=<%=storeId%>&catalogId= <%=catalogId%>&page=account" style="color:

#CCCC99"><%=infashiontext.getString("MY\_ACCOUNT")%></a></font></td>

#### 與我們聯絡

按一下**與我們聯絡**會呼叫 ContactView 指令,它會載入「與我們聯絡」 頁面  $(contact.jpg)$ 

說明 按一下說明會呼叫 HelpView 指令,它會載入「說明」頁面 (help.jsp)。

#### 最上層種類(男仕時尚精品、女仕時尚精品、新貨上市)

當客戶按一下標頭中的最上層種類時,會呼叫 CategoryDisplay 指令。 CategoryDisplay 是用 CategoryDisplay.jsp 登錄在資料庫中。當 top 參數設為 Y (如下列範例) 時,會載入 topcatagory.jsp,顯示適當的種類頁面,如下所 示:

<a href="CategoryDisplay?catalogId=<%=catalogId%>&storeId=< %=storeId%>&categoryId=<%

=category.getCategoryId()%>&langId=<%=languageId%>&top=Y">

## 「範例商店 - 說明」 **頁**面

當客戶按一下**說明**時,會顯示「說明」頁面 (help.jsp)。

#### 施行細節

附註 : 有關所有「範例商店」頁面共通施行技術的資訊 (包括多文化方面的資訊) , 請參閱 「範例商店」頁面:共通施行技術。

會在 VIEWREG 表格中建立一個新的檢視畫面稱為 HelpView 且與 help.jsp 連結。 資料隱私頁面的 URL 是: http://*machine\_name*/webapp/wcs/v5/stores/HelpView?*parameter\_list* .

## 「範例商店」首頁

首頁 (storecatalogdisplay.jsp) 如同商店前端,可引領客戶進入您的商店。範例商店 首頁會顯示商店中的所有最上層種類,如男仕時尚精品和女仕時尚精品等,並促銷一 些號召特價項目。如果需要範例商店首頁的詳細資訊,請參閱「首頁」使用案例。

## 指令

storecatalogdisplay.jsp 所用的指令如下:

- CategoryDisplay
- ProductDisplay

#### **Bean**

storecatalogdisplay.jsp 所用的 Bean 如下:

- CatalogDataBean
- CategoryDataBean
- ProductDataBean
- EMarketingSpotBean (限網路時尙館)

## 施行細節

附註 : 有關所有「範例商店」頁面共通施行技術的資訊 (包括多文化方面的資訊) , 請參閱範例商店頁面:共通施行技術。

storecatalogdisplay.jsp 由提供 URL 供呼叫範例商店首頁的 index.jsp 頁面來啓動。 index.jsp 會呼叫含有啓動商店所需參數的 parameters.jsp 檔。storecatalogdisplay.jsp 會顯 示下列項目:

#### 最上層種類

頂端種類登錄在 CATTOGRP 表格中。 storecatalogdisplay.jsp 會以 CatalogDataBean 中的 getTopCategories() 方法擷取最上層種類。

號召特價品

時尚館和新時尚館中的號召特價品建立在型錄中,而不是用 WebSphere Commerce Accelerator 來建立的。 建立促銷時,會將一個特殊的最上層種類加 入型錄中,其識別碼為 HOMEPAGE\_PROMO。屬於此種類的產品即會顯示作為 特殊產品。

在網路時尚館中,首頁的鎖定產品是活動的一部份。活動是利用 e-行銷點和 WebSphere Commerce Accelerator 來建立的。 首頁中的 e-行銷點稱為 StoreHomePage,用來建立以性別為基礎的促銷活動。如果要啓動 e-行銷點,您 必須利用 WebSphere Commerce Accelerator 來建立一項活動。

沒有提供性別資訊的訪客和登錄客戶會看到預設產品 (HOMEPAGE\_PROMO)。

**附註**: 宜家特價品種類或新貨上市種類中的產品只會出現在特殊種類中。等促銷活動 結束後,這些產品必須移回其原來的一般種類中。

## 「範例商店 - 登入」 **頁**面

「範例商店 - 登入」頁面可讓已登錄客戶登入。

當已登錄客戶按一下側邊條欄上的**立即登錄並接收促銷活動預先通知**!時,將會顯示 「登錄或登入」頁面 (account.jsp) 。接著,客戶提供其電子郵件位址和密碼,並按一 下**登入**,此時會出現「我的帳戶」頁面 (myaccount.jsp)。如需其它相關資訊,請參閱 「登入」使用案例。

「範例商店 - 登入」程序會使用如下的 JSP 檔:

- account.jsp(「登錄或登入」頁面)
- myaccount.jsp(「我的帳戶」頁面)
- loginform.jsp(內含 Logon 指令的參數。不顯示給客戶。)
- Logoff.jsp(內含 Logoff 指令的參數,不顯示給客戶。)
- forgetpassword.jsp(忘了您的密碼」頁面)
- ResetPasswordForm.jsp(內含重設密碼指令的參數。不顯示給客戶。)
- password.jsp (顯示訊息給客戶,告知其密碼已設定)
- ChangePasswordForm.jsp(「變更密碼」頁面)
- ResetPasswordError.jsp(當重設密碼發生問題時呼叫)不顯示給客戶。)

### 指令

account.jsp 所用的指令如下:

- Logon
- Logoff

myaccount.jsp 所用的指令如下:

- UserRegistrationForm (時尚館、網路時尚館、新時尚館與網路拍賣館)
- AddressBookForm (時尚館、網路時尚館、新時尚館與網路拍賣館)
- InterestItemDisplay (網路時尙館、新時尙館與網路拍賣館)
- ProfileFormView (網路時尙館與網路拍賣館)
- TrackOrderStatus (網路時尙館、新時尙館與網路拍賣館)

forgetpassword.jsp 所用的指令如下:

- Logoff
- ResetPassword

ChangePasswordForm.jsp 所用的指令如下:

• ResetPassword

forgetpassword\_err.jsp 所用的指令如下:

- ResetPassword
- Logoff

password.jsp 所用的指令如下:

• LogonForm

### **Bean**

forgetpassword.jsp 使用下列 Bean:

• ErrorDataBean

```
forgetpassword_err.jsp 所用的 Bean 如下:
```
• ErrorDataBean

### 施行細節

附註 : 有關所有「範例商店」頁面共通施行技術的資訊(包括多文化方面的資訊), 請參閱 「範例商店」頁面:共通施行技術。

在客戶於「登錄」頁面登錄後,或在「登入」頁面 (account.jsp) 鍵入電子郵件位址和 密碼後,會利用下列程式碼來將值轉換成小寫:

```
function prepareSubmit(form)
{
form.<%=ECUserConstants.EC_UREG_LOGONID%>.value =
form.<%= ECUserConstants.EC_UREG_LOGONID%>.value.toLowerCase()
form.submit()
}
```
account.jsp 也會設定 Logon 指令預期的欄位,例如:

<INPUT TYPE="hidden" NAME="URL" VALUE="LogonForm?page=account">

當客戶從「登錄」或「登入」頁面按一下**登入**時,會呼叫 Logon 指令。Logon 是以 LoginForm.jsp 登錄在資料庫中。LoginForm.jsp 會使用 page 參數來判斷應載入哪個 頁面 (myaccount.jsp 或 account.jsp)。

```
String state = request.getParameter("page");
.
.
.
```

```
if (state == null)
\left\{ \right.incfile = "/" + storeDir + "/myaccount.jsp";
}
else if (state.equals("account"))
{
incfile = "/" + storeDir + "/account.jsp";
```
}

如果輸入的電子郵件位址和密碼組合是正確的,LoginForm.jsp 會載入「我的帳戶」頁 面 (account.jsp)。如果輸入的電子郵件位址和密碼組合不正確, LoginForm.jsp 會重 新載入「登錄」或「登入」頁面 (account.jsp)。

```
如果客戶忘了密碼,並按一下忘記密碼? 即會呼叫 Logoff 指令,其中包含
state=forgetpassword 參數。 Logoff 指令是以 Logoff.jsp 登錄在資料庫中。
Logoff.jsp 會檢查參數的狀態,如下所述:
```

```
if (state == null){
```

```
String [] arrstate = (String []) request.getAttribute("state");
if (arrstate != null)
state = arrstate[0];
}
if (state == null || state.length() == 0)
{
incfile = "/" + storeDir + "/UserRegistrationForm.jsp";
}
else if (state.equals("forgetpassword"))
{
incfile = "/" + storeDir + "/forgetpassword.jsp";
}
```
當狀態等於 forgetpassword 時,即會載入「忘了您的密碼」頁面 (forgetpassword.jsp)。當客戶完成頁面中的欄位並按一下**傳密碼給我**時,就會呼叫 ResetPassword 指令。在資料庫中會將舊密碼設為過期,並將新密碼以電子郵件寄給客 戶。當客戶以新密碼登入時,會要求他們變更密碼,並顯示「變更密碼」頁面  $(charqepassword.jpg$ 

附註 : 如果客戶的密碼設為過期, 當客戶下一次登入時, 他們會自動被帶入「變更密 碼」頁面。

#### 錯誤的處理

如果客戶提供的電子郵件位址或密碼不正確,或者未完成欄位輸入,就會顯示錯誤訊 息,且 Logon 指令會重新載入「登錄或登入」頁面,但不會設定 page 參數。如果客 戶輸入的密碼不正確,他們必須稍候數秒鐘才能再重試登入,不然會出現下列錯誤訊 息:

請稍候數秒鐘再重新嘗試登入。

## 「範例商店 - 資料隱私」頁面

當客戶按一下**資料隱私原則**時,會顯示「資料隱私」頁面 (privacy.jsp)。

### 施行細節

附註 : 有關所有「範例商店」頁面共通施行技術的資訊 (包括多文化方面的資訊) , 請參閱 「範例商店」頁面:共通施行技術。

會在 VIEWREG 表格中建立一個新的檢視畫面稱為 PrivacyView 且與 privacy.jsp 連 結。查看資料隱私頁面的 URL 是

http://machine\_name/webapp/wcs/v5/stores/PrivacyView?parameter\_list<sup>o</sup>

**附註**:您必須建立自己的資料隱私原則,將它併在您的線上商店中。如果需要的詳細 資訊,請造訪 IBM 資料隱私網站 http://www.ibm.com/privacy/。

## 「範例商店 - 產品」頁**面**

線上商店中的每個產品頁面會以一項特定產品為主題。它通常包含說明、價格及影 像,如果產品有屬性(如不同的大小和顏色)的話,它會讓客戶選擇一個屬性。

如果需要產品頁面及其運作方式的詳細資訊,請參閱「顯示產品頁面」使用案例。

## 指令

productdisplay.jsp 所用的指令如下:

- OrderItemAdd
- InterestItemAdd (限網路時尙館和新時尙館)

## **Bean**

productdisplay.jsp 所用的 Bean 如下:

- CategoryDataBean
- ProductDataBean

#### 施行細節

附註 : 有關所有「範例商店」頁面共通施行技術的資訊(包括多文化方面的資訊), 請參閱 「範例商店」頁面:共通施行技術。

會在資料庫中(在 DISPENTREL 表格內)登錄 ProductDisplay.jsp,以顯示商店中的 所有產品。 ProductDisplay.jsp 會顯示下列資訊:

- 說明、影像、屬性以及產品的屬性值
- 上層種類的簡短說明
- 新增至購物車鏈結
- 數量文字框 (限新時尙館)
- 新增至欲購項目清單鏈結(限網路時尙館和新時尙館)

### 說明、影像、屬性以及產品的屬性值

產品說明和影像會使用 ProductDataBean 內容來顯示。

產品屬性會以 ProductDataBean 的 getAttributes() 方法擷取。每一個屬性的值會 以 AttributeAccessBean 中的 getDistinctAttributeValues() 方法擷取。如果 ProductDataBean 在此直欄中找到資訊,「顯示產品」頁面會顯示 Hotmedia 影 像而非全圖影像。

## 上層種類的簡短說明

上層種類的 ID 是透過 parent\_category\_rn 參數提供給產品頁面。上層種類 的簡短說明會以 CategoryDataBean 擷取。在預設的情況下, CategoryDataBean 會從 categoryId 參數取得種類 ID。在下列範例中,參數名稱為 parent category rn,且會明確地設定種類 ID:

String parentCategoryId = request.getParameter("parent category rn"); parentCategory = new CategoryDataBean ();

parentCategory.setCategoryId(parentCategoryId);

com.ibm.commerce.beans.DataBeanManager.activate(parentCategory, request);

#### 新增至購物車

新增至購物車鏈結是藉由建立一個會呼叫 OrderItemAdd 指令的套表來施行。在 時尚館和網路時尚館中,在預設的情況下,會依照下列方式,利用隱藏欄位將 訂購的產品數量設為 1:

<input type="hidden" name="quantity" value="1">

您可以用文字框來取代隱藏欄位,讓客戶可以輸入不同的數量。

在新時尚館商店中,在預設的情況下,會依照下列方式,利用文字欄位將訂購的 產品數量設為 1:

```
<input type="text" name="quantity" value="1",size="2">
```
文字欄位可讓客戶輸入不同的數量。

#### 新增至購物車和新增至欲購項目清單

當客戶選取新增至購物車或新增至欲購項目清單時,將會呼叫如下的 JavaScript · <SCRIPT language="javascript"> function Add2ShopCart(form){ form.action='OrderItemAdd' form.URL.value='OrderItemDisplay' form.submit() } function Add2WishList(form){ form.action='InterestItemAdd' form.URL.value='InterestItemDisplay' form.submit() } </SCRIPT> 當客戶新增至購物車時,會呼叫 OrderItemAdd 指令。當客戶是新增到欲購項目 清單時,會呼叫 InterestItemAdd 指令。

附註:您可以使用 WebSphere Commerce Accelerator 來建立產品。在您建立產品時, 您必須建立產品的價格,以便在範例商店產品頁面中檢視。如果您未建立價格,您必 須拿掉 ProductDataBean 的 getCalculatedContractPrice 方法。

## 「範例商店 - 登錄」**頁**面

範例商店登錄頁面可讓客戶登錄到範例商店中。當客戶登錄時,他們必須提供姓氏、 名字、電子郵件位址,然後建立一個密碼。

當客戶按一下**立即登錄與購買**時,會顯示「登錄或登入」頁面。之後,客戶再按一下 登録,就會出現「登錄」頁面 (register.jsp)。

客戶若想要更新他們的登錄資訊,可在「我的帳戶」頁面中按一下**變更個人資訊**。會 出現「變更個人資訊」頁面 (edit\_registration.jsp)。

#### 指令

register.jsp 所用的指令如下:

- UserRegistrationAdd
- PrivacyView

### **Bean**

register.jsp 所用的 Bean 如下:

• ErrorDataBean

edit\_registration.jsp 所用的 Bean 如下:

- DemographicsAccessBean
- UserRegistrationDataBean
- ErrorDataBean

## 施行細節

附註 : 有關所有「範例商店」頁面共通施行技術的資訊(包括多文化方面的資訊), 請參閱範例商店頁面:共通施行技術。

登録 「登錄或登入」頁面 (account.jsp) 中的登録鏈結會顯示登錄套表。 WebSphere Commerce 會使用 UserRegistrationAdd 指令來建立新登錄。如果客戶已登入, UserRegistrationAdd 的行為會如同 UserRegistrationUpdate。也就是說,已登入 的客戶無法重新登錄並建立新帳戶。由於範例商店可讓使用者登錄多次,建立 多個帳戶,因此已登入的客戶必須先登出,才能重新登錄。為了達到做到這一 點, 「登錄」鏈結會自動設成登入客戶的 Logoff 指令及訪客的 UserRegistrationForm 檢視畫面。 Logoff 指令會自動呼叫 LogoffView 作業。 LogoffView 作業會以 Logoff.jsp 登錄在資料庫中。 Logoff.jsp 會檢查 state URL 參數。如果設為 forgetpassword 的話,會載入 forgetpassword.jsp;否 則,會載入 UserRegistrationForm.jsp。在 UserRegistrationForm.jsp檔中, UserRegistrationForm 檢視畫面會關聯於 VIEWREG 表格之中。 UserRegistrationForm.jsp會檢查 "new" URL 參數。如果設為 Y,就會併入 register.jsp 來顯示新登錄套表。否則,會併入 edit registration.jsp 來顯示 更新登錄套表。

register.jsp 含有新登錄套表。新登錄套表會提出給 UserRegistrationAdd 指 令。在預設的情況下, UserRegistrationAdd 指令會預期一些範例商店所不需要的 強制性欄位。因此,這些欄位會被設成隱藏的 HTML 欄位,且其值會設為 "-",請見下列範例:

<INPUT TYPE="hidden" NAME="personTitle" Value="-">

**附註**: 在新時尚館商店中, 並不會提交名稱值配對。如果沒有提交名稱值配 對,UserRegistrationAdd 指令就不會檢查 URL 參數。

當客戶登錄並填入設定檔後, 即符合 WebSphere Commerce Accelerator 中的其 中一個設定檔。如果 WebSphere Commerce Accelerator 設定檔有和折扣連結, 客戶就會取得該項折扣。

登入時的電子郵件位址

範例商店需要客戶輸入電子郵件位址作為登入 ID,但 WebSphere Commerce 需 要使用者 ID 作為登入 ID。為了解決這個問題,範例商店會要求客戶在登錄套

表中輸入電子郵件位址。然後在提出套表前,會使用如下的 JavaScript, 將電子 郵件與使用者 ID 欄位設成電子郵件位址的値: function prepareSubmit(form) { form.<%=ECUserConstants.EC\_ADDR\_EMAIL1%>.value = form.<%= ECUserConstants.EC UREG LOGONID%>.value.toLowerCase() form.<%=ECUserConstants.EC\_UREG\_LOGONID%>.value = form.<%= ECUserConstants.EC UREG LOGONID%>.value.toLowerCase() form.submit()

## 變更個人資訊

}

按一下變更個人資訊會呼叫 UserRegistrationForm 指令,它在資料庫中與 UserRegistrationForm.jsp 連結。如果 new 參數不是空值,就會載入 register.jsp。否則,會載入 edit registration.jsp。

UserRegistrationUpdate 指令是在 edit\_registration.jsp 中用來更新使用者的 登錄資訊。如果客戶未填入密碼或驗證密碼欄位,系統會使用下列程式碼來提 供登錄密碼:

```
function prepareSubmit(form)
```
{

form.<%= ECUserConstants.EC\_ADDR\_EMAIL1

%>.value=form.<%=ECUserConstants.EC\_UREG\_LOGONID%>.value

form.<%=ECUserConstants.EC\_UREG\_LOGONID%>.value =

form.<%= ECUserConstants.EC\_UREG\_LOGONID%>.value.toLowerCase()

if (form.<%=ECUserConstants.EC\_UREG\_LOGONPASSWORD%>.value.length == 0) {

form.<%=ECUserConstants.EC\_UREG\_LOGONPASSWORD%>.value = '<%=strPassword%>'

}

if (form.<%=ECUserConstants.EC\_UREG\_LOGONPASSWORDVERIFY%>.value.length  $== 0)$ 

{

form.<%=ECUserConstants.EC\_UREG\_LOGONPASSWORDVERIFY%>.value = '<%=strPassword%>'

```
form.submit()
```

```
}
```
}

如果客戶先前輸入了性別和年齡資訊,就會預先填入性別和年齡欄位。 DemographicsAccessBean 會從資料庫中擷取性別和年齡資訊。

## 錯誤的處理

若發生任何錯誤,UserRegistrationAdd 指令會呼叫 UserRegistrationErrorView,它是以 UserRegistrationForm.jsp 登錄在資料庫中。不過,UserRegistrationUpdate 亦會呼叫同 樣的錯誤檢視畫面。為了讓新登錄套表與編輯套表間有所區別,新登錄套表含有一個 隱藏參數 new。如果有參數存在,UserRegistrationForm.jsp 會併入 register.jsp。 否則,它會載入 edit registration.jsp。

register.jsp 會同時使用在正常與錯誤情況中。因此會使用 ErrorDataBean 與錯誤檢查 來判斷目前 register.jsp 是在哪種情況下執行。若有錯誤發生,register.jsp 會顯示 錯誤訊息。

附註:密碼錯誤是透過 UserRegistrationAdd 和 UserRegistrationUpdate 兩個指令捕捉, 不過在發生密碼錯誤時,這兩個指令會呼叫 AuthenticationPolicyErrorView。

## 「範例商店 - 新貨上市」頁面

當客戶按一下**新貨上市**時,會顯示「新貨上市」頁面 (newarrivals.jsp)。

### 指令

newarrivals.jsp 所用的指令如下:

• ProductDisplay

#### **Bean**

newarrivals.jsp 所用的 Bean 如下:

- CategoryDataBean
- ProductDataBean
- CatalogDataBean
- EMarketingSpotBean

#### 施行細節

附註: 有關所有「範例商店」 頁面共通施行技術的資訊 (包括多文化方面的資訊), 請參閱 「範例商店」頁面:共通施行技術。

「新貨上市」頁面 (newarrivals.jsp) 旨在顯示促銷項目的清單。時尙館中所含的「新 貨上市」是建於型錄中。因此,會建立一個稱為「新貨上市」的最上層種類,所有促 銷產品都會加入這個種類中。由於時尙館顯示此種類內容的方式和顯示其它最上層種 類不同,因此會以 newarrivals.jsp 登錄在資料庫中 (DISPCGPREL 表格內), 以顯 示此種類。當以此種類 ID 啓動 CategoryDisplay 指令時,即會載入 newarrivals.jsp, 以顯示指定作為新貨上市的產品。

newarrivals.jsp 頁面使用 CategoryDataBean 來顯示種類資訊。在新時尚館和時尚館 中,這個頁面中顯示的產品都是出自識別碼為「熱門商品」的特殊種類。促銷產品清 單是利用 CategoryDataBean 的 getProducts() 方法擷取。

在網路時尙館中,「新貨上市」頁面會顯示「熱賣」活動。這個活動的目標在於銷售 該季最流行的商品。「熱賣」活動採用推薦式銷售行動,它會依客戶年齡的推薦項目 來鎖定登錄客戶。 29 歲以上的登錄客戶,會看到某三項一組的產品;29 歲以下的客戶 會看到另一組。沒有提供年齡資訊的訪客和已登錄客戶會看到預設產品。(熱門產 品)

「熱賣」活動是利用 WebSphere Commerce Accelerator 及 e-行銷點來建立的。該 e-行銷點的名稱為 NewArrivalsPage,且位於「新貨上市」頁面中。如果要啓動 e-行銷點, 您必須在 WebSphere Commerce Accelerator 中設定一項活動。

## 「新時尚館範例商店 - 確認」頁面

當客戶在「範例商店 - 結帳」程序之第四個步驟中完成訂單後,客戶將按一下<mark>立即訂</mark> 購。這時會顯示「確認訂單」頁面 (confirmation.jsp),讓客戶查看訂單號碼、小計、 總稅金、貨運費、總計以及整份訂單的合計金額。如果同時處理兩份訂單,則兩份訂 單的資訊都會顯示在確認頁面上。

如需其它相關資訊,請參閱「購物車結帳」使用案例。

#### **Bean**

confirmation.jsp 所用的 Bean 如下:

- v PayStatusPMDataBean
- OrderDataBean

施行

PayStatusPMDataBean 從系統取得訂單資訊。OrderDataBean 採用該資訊,設定其格式, 並顯示給系統。

## 網路時尚館時尚館電子郵件通知頁面

當已登錄的客戶完成訂單並按**立即訂購** (如果需要詳細說明,請參閱「購物車結帳」使 用案例),且 Payment Manager 也已完成訂單的授權之後,系統會傳送一則電子郵件給 客戶 OrderAuthorized.jsp,說明已接受訂單及完成付款授權。

在新時尚館商店中,會傳送下列電子郵件通知:

- 「取消訂單」電子郵件 (OrderCanceledNotification.jsp)。因信用卡遭拒,而無法 完成訂單。
- 「出貨通知」電子郵件 (ReleaseShipNotify.jsp)。已將訂單出貨給購物者。
- 「提交訂單」電子郵件 (OrderReceived.jsp)。當已登錄的客戶按**立即訂購**來完成訂 單時,即會傳送提交訂單電子郵件。

#### **Bean**

OrderAuthorized.jsp 所用的 Bean 如下:

- StoreDataBean
- OrderDataBean
- OrderItemDataBean
- OrderBean
- StoreEntityDescriptionAccessBean
- AddressDataBean

附註:上述 Bean 僅在「新時尚館」商店中使用。

## 施行細節

附註: 有關所有「範例商店」 頁面共通施行技術的資訊 (包括多文化方面的資訊), 請參閱 「範例商店」頁面:共通施行技術。

系統使用 OrderDataBean 擷取客戶訂單相關資訊。而商店資訊方面則是以 StoreDataBean 來擷取。 StoreEntityDescriptionAccessBean 將商店名稱告知系統。 AddressDataBean 將 出貨地址告知系統。

## 「範例商店 - 訂單摘要」頁面

在範例商店結帳程序第四個步驟的「結帳 4. 訂單摘要」頁面 (orderdisplaypending.jsp) 中,客戶可以查看詳細的訂單資訊,其中包括所購買的項目說明,以及數量、單價和 總價、出貨地址,以及貨運費等。之後,客戶必須提供付款資訊,按一下**立即訂購**, 才算完成。在「新時尙館」商店中,會顯示預期的出貨日期。

如需其它相關資訊,請參閱「購物車結帳」使用案例。

## 指令

orderdisplaypending.jsp 所用的指令如下:

- OrderProcess
- PrivacyView
- ContactView
- MultiOrderProcess(限新時尚館)(MultiOrderProcess 和 MultiOrderProcess.jsp 連 結)

### **Bean**

orderdisplaypending.jsp 使用下列 Bean:

- OrderDataBean
- OrderItemDataBean
- AddressDataBean
- ErrorDataBean
- ShippingModeDescriptionDataBean
- v UsablePaymentTCListDataBean

#### 施行細節

#### 限新時尚館

當客戶按一下**立即訂購**時,即會呼叫 MultiOrderProcess 指令。 MultiOrderProcess 是 登錄在 VIEWREG 表格中的檢視指令,且和 MultiOrderProcess.jsp 連結。 MultiOrderProcess.jsp 會根據訂單摘要頁面上的訂單數目,多次執行 OrderProcess。 新時尚館的結帳流程中,訂單摘要頁面上最多只容許有兩張訂單。

附註 : 有關所有「範例商店」頁面共通施行技術的資訊 (包括多文化方面的資訊) , 請參閱 「範例商店」頁面:共通施行技術。

#### 適用所有範例商店

當客戶按一下「購物車」頁面中的**結帳**來起始結帳程序時,他們就會通過一系列的結 帳頁面,第四個頁面是「結帳 4,訂單摘要」頁面 (orderdisplaypending.jsp)。這個頁 面中有一個套表可讓客戶提交他們的信用卡資訊。會使用 UsablePaymentTCListDataBean

從 Payment Manager 取得可用的信用卡名稱,且套表的動作會設為 OrderProcess。 在 套表提交且訂單順利處理好之後,會呼叫 OrderOKView)。 OrderOKView 指令登錄於資 料庫的 VIEWREG 表格中,且會連結 confirmation.jsp,以顯示確認訂單資訊。在新 時尙館商店中,如果同時處理兩張訂單,則兩張訂單的資訊都會顯示在確認頁面上。

如果有錯誤發生,即會呼叫 DoPaymentErrorView。 DoPaymentErrorView 在資料庫中和 OrderDisplayPending.jsp 連結。因此,當發生錯誤時,會重新顯示「結帳 4,訂單摘 要」頁面 (orderdisplaypending.jsp),其中含有錯誤訊息。

## 「新時尚館範例商店 - 檢查產品的供應情況」頁面

在範例商店結帳程序第三個步驟的 3a 中,如「購物車結帳」使用案例的說明,客戶可 以檢查產品的供應情況,及查看訂單中各項目的預計出貨日期 (ProductAvailability.jsp) ·

附註:訂單中必須有無法供應的項目,才會顯示這個頁面。

如果某項目目前沒有庫存,客戶可以選擇一項出貨喜好設定,以決定要分割訂單或補 貨。客戶也可以選擇移除訂單中的項目。

## 指令

ProductAvailability.jsp所用的指令如下:

- ProductDisplay
- OrderItemDelete
- OrderPrepare
- OrderItemMove
- OrderItemDisplay

### **Bean**

ProductAvailability.jsp所用的 Bean 如下:

- OrderDataBean
- OrderItemDataBean
- v CatalogEntryDataBean

### 施行

附註 : 有關所有「範例商店」頁面共通施行技術的資訊 (包括多文化方面的資訊) , 請參閱 「範例商店」頁面:共通施行技術。

只有在無法供應部份訂單項目時,才會顯示「結帳 3a,產品供應情況」 頁面 (ProductAvailability.jsp)。 AllocationCheck.jsp 會檢查是否有任何項目無法供應。 如果所有項目都無法供應或全部可供應,它會轉遞至 OrderDisplayPending.jsp;否則, 它會併入 ProductAvailability.jsp。ProductAvailability.jsp可讓客戶檢查訂單中每 個項目的供應日期。若訂單中某些項目已無庫存,客戶可在該訂單的**選擇出貨喜好設** 定欄位下,選取一種出貨選項。

客戶可以選擇三種出貨選項:

- 1. 一直等到整個訂單可以出貨。
- 2. 有庫存的項目立即出貨,其餘的待有貨時再出貨。
- 3. 有庫存的項目立即出貨,其餘的則留在購物車中。

如果客戶選擇選項 2 或 3,OrderItemMove 指令會將訂單分割成兩張個別的訂單。

## 「網路時尚館和新時尚館範例商店 - 顯示套裝銷售」頁面

「顯示套裝銷售」頁面的特色是在線上商店中顯示促銷性的產品群。一般而言,此頁 面中含有一則說明、套裝銷售的影像、構成套裝銷售的元件清單以及各元件的影像、 套裝銷售的價格、屬性(大小與顏色)清單(如果組成套裝銷售的產品具備多樣性的 話)以及各屬性的値清單(在顏色方面,如:紅色、藍色;在大小方面,如:大、特 大)。

客戶只需點選一次,即可將套裝銷售新增至購物車或欲購項目清單中。套裝銷售在購 物車中會以單行項目顯示,不像組合銷售會分別以個別行來顯示組合銷售中的每一個 項目。套裝銷售中的產品不能個別購買。

有關「範例商店 - 顯示套裝銷售」 頁面及其運作方式的其餘資訊,請參閱「顯示套裝銷 售頁面」使用案例。

## 指令

PackageDisplay.jsp 所用的指令如下:

- OrderItemAdd
- InterestItemAdd

### **Bean**

PackageDisplay.jsp 所用的 Bean 如下:

- PackageDataBean
- CompositeProductDataBean

## 施行細節

附註 : 有關所有「範例商店」頁面共通施行技術的資訊 (包括多文化方面的資訊) , 請參閱 「範例商店」頁面:共通施行技術。

packagedisplay.jsp 會登錄於資料庫中(DISPENTREL 表格內)以顯示商店中的所有 產品。packagedisplay.jsp 會顯示下列資訊:

- 套裝銷售的說明 (包括組成套裝銷售的元件清單) 、影像和價格
- 構成套裝銷售之產品的屬性與屬性值
- 「新增至購物車」和「新增至欲購項目清單」鏈結
- 數量文字框 (限新時尙館)

## 套裝銷售的說明(包括組成套裝銷售的元件清單)、影像和價格

套裝銷售的說明、影像和價格是利用 PackageDataBean 來擷取。

### 構成套裝銷售之產品的屬性與屬性値

PackageDataBean 擷取 ProductDataBeans 以顯示套裝銷售中每一項產品的相關

資訊。進一步資訊請參閱「範例商店 - 產品」頁面。 為了正確顯示套裝銷售,套裝銷售中之各項產品的屬性值必須使用相同的參數 名稱。比方說: <SELECT NAME="attrValue" > <!— Display product attribute values !—>  $<\frac{0}{6}$ Object values[] = attribute.getDistinctAttributeValues(); for (int  $j = 0$ ;  $j <$  values.length;  $j++)$ {  $\frac{6}{6}$ <option><%=values[j]%></option>  $<\!\!\degree$  }  $\;\!\frac{\ }{6}$ </select> 「新增至購物車」和「新增至欲購項目清單」 進一步資訊請參閱「範例商店 - 產品」頁面。

#### 數量文字框

可讓客戶指定要新增到購物車或欲購項目清單中的套裝銷售數目。

## 範例商店 - 左導覽頁框

範例商店中的左導覽頁框 (sidebar.jsp) 可讓客戶選取商店顯示用的語言。導覽頁框中 亦含有「登錄」與「說明」頁面的鏈結。

如需其它相關資訊,請參閱「首頁」使用案例。

## 指令

sidebar.jsp 所用的指令如下:

- StoreCatalogDisplay
- LogonForm
- HelpView

## **Bean**

sidebar.jsp 所用的 Bean 如下:

- StoreLanguageAccessBean
- v LanguageDescriptionAccessBean

### 施行細節

附註 : 有關所有「範例商店」頁面共通施行技術的資訊 (包括多文化方面的資訊) , 請參閱範例商店頁面:共通施行技術。

當客戶從「選擇國家/地區」下拉清單中選擇國家/地區和語言然後按一下**執行!**後,商 店型錄頁面會根據 languageId 重新載入,它使用的是下列程式碼:

```
String storelangId = storeLang.getLanguageId();
```

```
.
<option value="<%= storelangId %>"
SELECTED><%=langDesc.getDescription()%></option>
```
JavaScript 程式碼是動態建立的,以便將 StoreCatalogDisplay 和 SetCurrencyPreference 兩個指令鏈結在一起。如此做可以將語言和預設貨幣鏈結起來。當客戶選取某種語言 時,事實上也間接選取了該語言的預設貨幣,因此也就不需要在 shoppingcart.jsp 頁 面中呼叫 OrderPrepare 指令。這一點會顯示在下列程式碼中:

```
<select NAME="currency"> ... <option value="<%=
(String)currencyId.elementAt(iElementNum) %>" SELECTED>
<%=(string)currencyid.elementat(ielementnum+1)%> </option>
```
以下是一個動態產生的 JavaScript 範例,這個 JavaScript 會依據所選取的貨幣鏈結至某 種語言:

```
<SCRIPT language="javascript"> function ChangeLanguage(form) { if
(from.currency[0].selected == true)form.URL.value = "StoreCatalogDisplay?storeId=10151&catalogId=10151&langId=-1";
\} if (form.currency[1].selected == true) {
form.URL.value = "StoreCatalogDisplay?storeId=10151&catalogId=10151&langId=-5";
```

```
\} form.submit(); \} </SCRIPT>
```
## 新時尚館範例商店左導覽頁框

. .

新時尙館商店中的左導覽頁框 (sidebar.jsp) 可讓客戶選取商店顯示的語言和貨幣以及 搜尋項目型錄。導覽頁框中亦含有一些鏈結可前往「登錄」、「說明」和「進階搜 尋」頁面以及「和客戶關懷即時聊天」。

附註 : 和客戶關懷即時聊天鏈結必須透過「商店服務」在商店中啓用時才能看到。

如需其它相關資訊,請參閱「首頁」使用案例。

## 指令

sidebar.jsp 所用的指令如下:

- StoreCatalogDisplay
- SetCurrencyPreference
- LogonForm
- HelpView
- CatalogSearchResultView
- AdvancedSearchView

#### **Bean**

sidebar.jsp 所用的 Bean 如下:

• SupportedLanguageAccessBean

- v LanguageDescriptionAccessBean
- v CurrencyDescriptionAccessBean

## 施行細節

附註 : 有關所有「範例商店」頁面共通施行技術的資訊 (包括多文化方面的資訊) , 請參閱範例商店頁面:共通施行技術。

當客戶從「選擇語言」下拉清單中選取一個國家/地區和語言,再按一下執行!後,就 會根據 languageId 重新載入商店型錄頁面。下面的程式碼會取得商店的支援語言,並將 它們顯示在下拉框中:

```
<jsp:useBean id="supportedLanguageDataBean"
class="com.ibm.commerce.common.objects.SupportedLanguageAccessBean" scope="page"
/<\!\!>_oEnumeration enStoreLangList =
supportedLanguageDataBean.findByStore(new Integer(storeId));
while (enStoreLangList.hasMoreElements()) {
SupportedLanguageDataBean storeLang =
(SupportedLanguageDataBean) enStoreLangList.nextElement();
String storelangId = storeLang.getLanguageId();
//以購物者目前選取的語言
//來取得語言的顯示名稱。
LanguageDescriptionDataBean langDesc =
new LanguageDescriptionDataBean();
langDesc.setInitKey languageId(languageId);
langDesc.setInitKey descriptionLanguageId(storelangId);
//如果目前選取這個語言的話,
//就在下拉清單中選取它。
if (languageId.equals(storelangId))
{
%>
<option value="<%= storelangId %>"
SELECTED><%=langDesc.getDescription()%></option>
```
當客戶從「選擇貨幣」下拉清單中選取貨幣,再按一下執行!後,就會根據 supportedCurrencies 重新載入商店型錄頁面。下面的程式碼會取得支援的貨幣,並將它 們顯示在下拉框中:

```
CurrencyManager cm = CurrencyManager.getInstance();
String [] supportedCurrencies = (String [])
cm.getSupportedCurrencies(cmdcontext.getStore());
for (int i = 0; i < supportedCurrencies.length; +i)
{
CurrencyDescriptionDataBean currDesc = new CurrencyDescriptionDataBean();
currDesc.setInitKey languageId(languageId);
currDesc.setInitKey_currencyCode(supportedCurrencies[i]);
String currency = (String) cmdcontext.getCurrency();
```
// 在下拉清單中,預先選取適當的值。 if (currency.equals(supportedCurrencies[i])) {  $\frac{6}{6}$ <OPTION Value="<%=supportedCurrencies[i]%>" SELECTED><%=currDesc.getDescription()%></OPTION>  $<\!\!%$ 

當客戶在「搜尋」欄位中輸入一個關鍵字,並按一下執行時, CatalogSearchResultView 指令會提交搜尋準則,並顯示內含搜尋結果的 resultList.jsp 頁面。

當客戶按一下**和客戶關懷即時聊天**時,畫面中會出現一個蹦現視窗,讓客戶可即時和 客戶服務代表線上聊天。只有在「商店服務」中有啓用此特性時,才會顯示這項鏈 結。 和客戶協助人員即時聊天鏈結內含於一對自訂標籤 (<flow:ifEnabled feature="customerCare"> 標籤與 </flow:ifEnabled> 標籤) 的主體中,並且可根據您 在「商店服務」中所選的選項來啓用或停用。只要自訂標籤仍留在適當位置,即可藉 由「商店服務」自動在具備共同支援的網站和沒有共同支援的網站間切換,而不需修 改 JavaServer 頁面。如果要在頁面中永久啓用或停用共同支援,您可以按一下「商店服 務」 GUI 中的**永久套用**,以便將自訂標籤與**和客戶關懷即時聊天**鏈結從 JavaServer 頁 面中移除。不建議您以手動方式移除或改變自訂標籤或其所圍住的程式碼。建議您改 用「商店服務」中的**永久套用**按鈕。

附註:圍住<mark>和客戶關懷即時聊天</mark>鏈結的自訂標籤無法複製到其它商店的 JavaServer 頁面 中。 這些標籤只能用於原含有這些標籤的商店中。 有關共同的進一步資訊,請參閱下 列的相關鏈結。

## 「範例商店 - 選取帳單地址」頁面

在範例商店結帳程序的第一個步驟「結帳 1,選取帳單地址」頁面 (billingaddress.jsp) 中,客戶可選取現有地址作為帳單地址,也可以建立新的地址作為帳單地址。

如需其它相關資訊,請參閱「購物車結帳」使用案例。

#### 指令

billingaddress.jsp 所用的指令如下:

- AddressForm
- OrderItemDisplay
- OrderCopy
- AddBillAddressView

#### **Bean**

billingaddress.jsp 所用的 Bean 如下:

- OrderDataBean
- AddressAccessBean
- OrderItemAccessBean
- ErrorDataBean

#### 施行細節

附註 : 有關所有「範例商店」頁面共通施行技術的資訊 (包括多文化方面的資訊) , 請參閱範例商店頁面:共通施行技術。

當客戶按一下「購物車」 頁面中的**結帳**,起始結帳程序時,將會使用一系列的結帳頁 面,第一個頁面是「結帳 1. 新增帳單地址」 頁面

(billingaddress.jsp)。billingaddress.jsp 會檢查客戶在通訊錄中是否有現有地址。 如果目前有地址存在通訊錄中,就會顯示那些地址讓客戶選取其中一個作為帳單地 址。

客戶也可以建立新的地址,這要按一下**建立新地址**。按一下**建立新地址**會呼叫 AddressForm 指令,它在資料庫中與 AddressForm.jsp 連結。 AddressForm.jsp 會呼 叫 address.jsp,它會載入「新增地址」頁面。 address.jsp 會檢查 page 參數,來判 斷下一個要載入的頁面。如果 page 值設為 billingaddress,則 AddressAdd 套表中的 URL 值會設為 OrderItemDisplay。 OrderItemDisplay 會呼叫 billingaddress.jsp,它會在 客戶按一下**提出**時,將客戶帶回「結帳 1. 選取帳單地址」頁面 。它會檢查 page 參數 來判斷要載入哪一個地址套表。

如果通訊錄中沒有任何現有的地址存在,則會顯示「新增帳單地址」套表,提示客戶 輸入新的地址。在此情況下,「新增帳單地址」套表也是由 billingaddress.jsp 產生。 此 HTML 套表的動作會設為 AddBillAddressView,這是登錄在 VIEWREG 表格中。 AddBillAddressView 是與 AddBillAddress.jsp 連結。當和 AddBillAddressView 連結 的套表被提出時,即會呼叫 AddBillAddress.jsp。

AddBillAddress.jsp 會執行下列指令:

- AddressAdd
- OrderCopy

在 AddressAdd 執行完畢後,AddBillAddress.jsp 會使用 AddressAdd 傳回的地址 ID 作為 OrderCopy 指令的一部份輸入。接著 OrderCopy 會指定該地址 ID 為目前訂單的 帳單地址,並呼叫 OrderItemDisplay.jsp。 page 參數的值會設為 newshipaddress, 因此 OrderItemDisplay.jsp 會呼叫 shipaddress.jsp。

附註:在登錄期間 WebSphere Commerce 會要求建立一個地址。由於範例商店不會在客 戶登錄時要求提供地址,因此某些必要的欄位(如地址 1)會設為未使用。在檢查地址 時, billingaddress.jsp 會檢查地址 1 的值是否為未使用。如果是未使用,就不會顯 示地址。

## 「新時尚館範例商店 - 選取帳單地址」頁面

在範例商店結帳程序的第一個步驟「結帳 1,選取帳單地址」頁面 (billingaddress.jsp) 中,客戶可以選取現有地址作為帳單地址,也可以建立新地址作為帳單地址。

如需其它相關資訊,請參閱「購物車結帳」使用案例。

指令

billingaddress.jsp 所用的指令如下:

• AddressForm

- OrderItemDisplay
- OrderCopy
- AddressAdd

### **Bean**

billingaddress.jsp 所用的 Bean 如下:

- OrderDataBean
- AddressDataBean
- OrderItemDataBean
- ErrorDataBean

## 施行細節

附註 : 有關所有「範例商店」頁面共通施行技術的資訊(包括多文化方面的資訊), 請參閱範例商店頁面:共通施行技術。

當客戶按一下「購物車」頁面中的**結帳**來起始結帳程序時,會經歷一系列的結帳頁 面,第一個頁面是「結帳 1,新增帳單地址」頁面 (billingaddress.jsp)。 billingaddress.jsp 會檢查客戶在通訊錄中有沒有現有地址。如果目前有地址在通訊錄 中,就會顯示那些地址,讓客戶選取其中一個作爲帳單地址。

這裡會使用 OrderItemDisplay 來判斷下一個應載入的頁面。 OrderItemDisplay 會傳回資 料庫中的 OrderItemDisplay.jsp。 OrderItemDisplay.jsp 會根據 page 參數來併入不 同的 JSP 檔案。如果 page 的值是 shipmethod,就會載入第三個頁面「結帳 3,選取 出貨方法」(shipping.jsp)。

客戶也可以按一下<mark>建立新地址</mark>來建立新的地址。按一下**建立新地址**會呼叫 AddressForm 指令,它在資料庫中與 AddressForm.jsp 連結。 AddressForm.jsp 會呼叫 address.jsp 來載入「新增地址」頁面。當客戶按一下**提交**時,「新增地址」頁面會將客戶帶回 「結帳 1,新增帳單地址」頁面。

如果通訊錄中沒有任何現有的地址存在,就會顯示「新增帳單地址」套表,提示客戶 輸入新的地址。在此情況下,「新增帳單地址」套表也是由 billingaddress.jsp 產生。

在 AddressAdd 執行並呼叫 OrderCopy 指令之後,OrderCopy 會指派地址 ID 給目前 訂單的帳單地址,並呼叫 OrderItemDisplay 指令來呼叫 OrderItemDisplay.jsp。 page 參數的值會設為 newshipaddress,因此 OrderItemDisplay.jsp 會呼叫 shipaddress.jsp $\circ$ 

附註:在時尚館與網路時尚館商店中,會使用 AddBillAddress.jsp 來呼叫 AddAddress 與 OrderCopy 指令。在 「新時尚館」商店中,AddBillAddress.jsp 已淘汰掉,改為使用 *URL* 參數,將 AddAddress 和 OrderCopy 兩個指令鏈結起來。這種方法較容易施行, 因為這種方法不需要額外的 JSP,不過,因為額外的重新導向關係,它的系統執行路徑 較長。

## 範例商店 - 購物車

客戶可依照「顯示購物車」使用案例的說明,查看與編輯他們選擇放到購物車 (shoppingcart.jsp) 中的項目。

### 指令

shoppingcart.jsp 所用的指令如下:

- OrderItemUpdate
- OrderItemDelete
- StoreCatalogDisplay
- OuickCheckoutView

#### **Bean**

shoppingcart.jsp 所用的 Bean 如下:

• OrderDataBean

## 施行細節

附註 : 有關所有「範例商店」頁面共通施行技術的資訊 (包括多文化方面的資訊) , 請參閱範例商店頁面:共通施行技術。

當客戶按一下標頭或標底上的**傳回**時,會呼叫 OrderItemDisplay 指令,它會傳回 OrderItemDisplayViewShiptoAssoc 檢視指令。 OrderItemDisplayViewShiptoAssoc 檢視指 令是以 OrderItemDisplay.jsp 登錄在資料庫中。 OrderItemDisplay.jsp 會根據 page 參數而包含不同的 JavaServer Pages 檔。如果未提供 page 的值,則會載入「購物車」 頁面 (shoppingcart.jsp)。

附註: OrderItemDisplay.jsp 會執行 OrderPrepare,以重新計算訂單總額,並將預設貨幣 轉換為客戶目前所用的貨幣。單一貨幣商店不需要執行 OrderPrepare。

「購物車」頁面中包括一個**更新總額**按鈕和一個結帳按鈕。按一下**更新總額**會更新所 訂購的項目數量,然後重新顯示「購物車」頁面。按一下**結帳**會更新所訂購的項目數 量,然後顯示「結帳 1. 選取帳單地址」 頁面。

結帳和更新總額兩個按鈕都是使用相同的 HTML 套表。不過,若客戶在提出套表之前 就按結帳,則會使用 JavaScript 來加入額外的 page 參數,且其值會設為 billingaddress o

用來完成快速結帳選項的指令是 QuickCheckoutView,這個檢視指令登錄在 VIEWREG 中,且與 QuickCheckout.jsp 連結。 QuickCheckout.jsp 會執行如下的伺服器指令:

- OrderItemUpdate (更新出貨地址)
- OrderItemUpdate (更新出貨模式)
- OrderCopy (更新帳單地址與付款資訊)
- OrderPrepare

QuickCheckout.jsp使用 OrderAccessBean 來擷取客戶快速結帳設定檔中的帳單與出貨 地址、出貨方法以及付款資訊。然後,此指令會將此資訊指定給 orderId 中指定的訂單, 並執行 OrderPrepare 指令。
在快速結帳程序完成後,指令會轉遞給 URL 中指定的檢視畫面。網路時尚館指定 QuickCheckoutSummaryView 作為 QuickCheckout 指令的 URL。因此,當快速結帳完 成時,就會顯示「快速結帳摘要」頁面。

## 錯誤的處理

如果商店沒有連結的供貨中心,或者產品缺貨時, OrderItemAdd/OrderItemUpdate 指令會 呼叫 ResolveFulfillmentCenterErrorView (以 shoppingcart.jsp 登錄於資料庫中)。如 果客戶在數量欄位中輸入無效的字元,則會呼叫

InvalidInputErrorView。InvalidInputErrorView 也是以 shoppingcart.jsp登錄在資料庫中。

由於 OrderItemUpdate 和 OrderItemAdd 兩個指令都可能會產生錯誤,因此 shoppingcart.jsp 會檢查是由哪一個指令造成問題,然後據以顯示錯誤訊息。如果最後 一個指令是 OrderItemUpdate,則會重新顯示「購物車」頁面,其中會包含一則錯誤訊 息。不然的話,會顯示其它錯誤頁面來顯示錯誤訊息。這一點會顯示在下列程式碼 中:

String lastCmdName = cmdcontext.getCommandName().trim();

shoppingcart.jsp 同時使用於正常與錯誤情況中。 ErrorDataBean 與錯誤檢查是根據 shoppingcart.jsp 是出現在哪種情況下來作決定。若有錯誤存在, shoppingcart.jsp 會顯示適當的錯誤訊息。

如果 QuickCheckout.jsp(QuickCheckoutView) 找不到快速結帳設定檔,它會呼叫 QuickCheckoutError.jsp 來顯示一則錯誤訊息。因此將會顯示 quickcheckouterrorview.jsp o

quickcheckouterrorview.jsp會檢查客戶是否已登錄。如果客戶已登錄,則系統會顯 示一則訊息,提示客戶建立一個快速結帳設定檔。若尚未登錄,系統會提示客戶先行 登錄,然後再建立一個快速結帳設定檔。

## 新時尚館範例商店 - 購物車

客戶可依照「顯示購物車」使用案例的說明,查看與編輯他們選擇放到購物車 (shoppingcart.jsp) 中的項目。 購物車中最多可顯示兩份訂單。

#### 指令

shoppingcart.jsp 所用的指令如下:

- OrderItemUpdate
- ProductDisplay
- StoreCatalogDisplay
- OrderItemMove

#### **Bean**

shoppingcart.jsp 所用的 Bean 如下:

- OrderItemDataBean
- ErrorDataBean
- CatalogEntryDataBean
- OrderDataBean
- v FormattedMonetaryAmountDataBean
- OrderAccessBean

### 施行細節

附註 : 有關所有「範例商店」頁面共通施行技術的資訊 (包括多文化方面的資訊) , 請參閱範例商店頁面:共通施行技術。

購物車似乎一直都是只顯示一張訂單,不過,購物車可能有多張訂單,只不過已經被 分割開來。如果客戶先前已經進入結帳流程,並將訂單分割開來,就會發生這種情 況。當客戶按**結帳**時,即會呼叫 OrderItemMove,將所有訂單都移到同一張訂單內。 OrderItemMove 會使用 deleteIfEmpty 參數,將進行移動後所剩下來的所有空白訂單全 部删除。

當客戶按一下標頭或標底中的**購物車**時,會呼叫以 OrderItemDisplay.jsp 登錄在資料 庫中的 OrderItemDisplay 指令。 OrderItemDisplay.jsp 會根據 page 參數來併入不同 的 JSP 檔案。如果未提供 page 的值,則會載入「購物車」頁面 (shoppingcart.jsp)。

OrderItemUpdate 指令會更新購物車中每個項目的數量。

FormattedMonetaryAmountDataBean 會設定總售價與金額的格式。 OrderDataBean 會取 得各訂單的購物車項目。每個購物車項目都是一個 OrderItemBean。

「購物車」頁面中包括一個**更新總額**按鈕和一個結帳按鈕。按一下**更新總額**會更新所 訂購的項目數量,然後重新顯示「購物車」頁面。按一下**結帳**會更新所訂購的項目數 量,之後,會顯示「結帳 1,選取帳單地址」 頁面。

附註:結帳和更新總額兩個按鈕所用的 HTML 套表相同。

#### 錯誤的處理

如果商店沒有連接供貨中心,ErrorDataBean 會提供錯誤資訊。ErrorDataBean 也會提供 客戶是否輸入無效數量的資訊,如非數值的字元。

shoppingcart.jsp 同時使用於正常與錯誤情況中。 ErrorDataBean 與錯誤檢查是根據 shoppingcart.jsp 是出現在哪種情況下來作決定。若有錯誤存在, shoppingcart.jsp 會顯示適當的錯誤訊息。如果需要錯誤處理的其餘資訊,請參考以下的相關概念。

## 「範例商店 - 出貨方法」頁面

在「範例商店 - 結帳」程序的第三個步驟中(請參閱「購物車結帳」使用案例)客戶必 須選擇一種出貨方法 (shipping.jsp)。

#### 指令

shipping.jsp所用的指令如下:

- AddShipModeView
- OrderItemDisplay

#### **Bean**

shipping.jsp 所用的 Bean 如下:

- OrderBean
- OrderItemAccessBean
- ShipModeAccesBean

### 施行細節

附註 : 有關所有「範例商店」頁面共通施行技術的資訊(包括多文化方面的資訊), 請參閱範例商店頁面:共通施行技術。

當客戶按一下「購物車」頁面中的**結帳**起始結帳程序時,他們就會通過一系列的結帳 頁面。這裡會使用 OrderItemDisplay 來判斷下一個應載入的頁面。 OrderItemDisplay 會 傳回資料庫中的 OrderItemDisplay.jsp。 OrderItemDisplay.jsp 會根據 page 參數來 併入不同的 JSP 檔案。如果 page 的值是 shipmethod,則會載入第三個頁面「結帳 3. 選取出貨方法」(shipping.jsp)。

「結帳 3. 選取出貨方法」頁面 (shipping.jsp) 會併入一個套表,讓客戶選取一種出貨 方法。此套表的動作會設為 AddShipModeVew,它在 VIEWREG 資料庫表格中登錄為 和 AddShipMode.jsp 連結。當提出 AddShipModeVew 時,會呼叫 AddShipMode.jsp。

AddShipMode.jsp 會執行下列指令:

- OrderItemUpdate
- OrderPrepare

OrderItemUpdate 指令會以所選取的出貨方法更新訂單項目。然後呼叫 OrderPrepare 指 令來進行訂單前置處理。之後,會呼叫 OrderDisplay 來顯示結帳程序中的下一個頁面。 如果 status 參數設為 P,接下來會顯示「結帳 4. 訂單摘要」  $(OrderDisplayPending.jsp)$ 

「結帳 3. 選取出貨方法」頁面 (shipping.jsp) 中顯示各出貨方法的費用結構與預估的交 貨時間。此資訊儲存在 SHPMODEDSC 表格的下列欄位中:

- DESCRIPTION 儲存出貨方法的說明。
- SHPMODEDSC.FIELD1 儲存費用結構說明。
- SHPMODEDSC.FIELD2 儲存預估的交貨時間。

如果您變更資料庫中的貨運費,請確定您也已變更 SHPMODEDSC 表格中的說明,如 此更新過的値才能顯示在此頁面中。

附註:SHPMODEDSC.FIELD1與 SHPMODEDSC.FIELD2 是使用 SHPMODEDESC 表 格中的自訂欄位建立的。

## 「新時尚館範例商店 - 選取出貨方法」頁面

在「範例商店 - 結帳」程序的第三個步驟中,如「購物車結帳」使用案例中的說,客戶 必須選取一種出貨方法 (shipping.jsp)。

#### 指令

shipping.jsp所用的指令如下:

- OrderItemUpdate
- Product Display
- OrderItemDisplay
- AllocationCheck

#### **Bean**

shipping.jsp 所用的 Bean 如下:

- OrderDataBean
- ShippingDataBean
- OrderItemDataBean
- ShippingModeDescriptionDataBean
- v CatalogEntryDataBean

#### 施行細節

附註 : 有關所有「範例商店」頁面共通施行技術的資訊 (包括多文化方面的資訊) , 請參閱範例商店頁面:共通施行技術。

當客戶在「購物車」頁面中,按一下**結帳**來起始結帳程序時,他們會通過一系列的結 帳頁面。這裡會使用 OrderItemDisplay 來判斷下一個應載入的頁面。 OrderItemDisplay 會傳回資料庫中的 OrderItemDisplay.jsp。 OrderItemDisplay.jsp 會根據 page 參數 來併入不同的 JSP 檔案。如果 page 的值是 shipmethod,就會載入第三個頁面「結帳 3,選取出貨方法」(shipping.jsp)。

「結帳 3, 選取出貨方法」頁面 (shipping.jsp) 可讓客戶就訂單中的個別項目來選取 出貨方法。客戶要在各項目的**出貨方法**欄位下選取出貨方法。

OrderItemUpdate 指令會以選取的出貨方法來更新訂單項目。當客戶按**下一步**時,會呼叫 OrderItemDisplay 指令來顯示結帳程序中的下個頁面。如果有項目缺貨無法結帳,接下 來就會出現「結帳 3a,產品供應狀況」頁面 (ProductAvailability.jsp)。 「產品供應 狀況」 頁面會導向至 AllocationCheck.jsp,以便根據是否有庫存,來決定應執行的頁面。

「結帳 3,選取出貨方法」頁面 (shipping.jsp) 會顯示各出貨方法的費用結構。此資訊儲 存在 SHPMODEDSC 表格的下列欄位中:

- DESCRIPTION 儲存出貨方法的說明。
- SHPMODEDSC.FIELD1 儲存費用結構說明。

如果您變更資料庫中的貨運費,請確定您也已變更 SHPMODEDSC 表格中的說明,如 此更新過的値才能顯示在此頁面中。

附註:SHPMODEDSC.FIELD1 是 SHPMODEDESC 表格中的自訂欄位。

## 「範例商店 - 選取出貨地址」頁面

在「範例商店 - 結帳」程序的第二個步驟「結帳 2. 選取出貨地址」頁面 (shipaddress.jsp) 中,客戶可以選取現有的地址作為出貨地址,編輯該地址,或建立新 的地址作為出貨地址。

如需其它相關資訊,請參閱「購物車結帳」使用案例。

### 指令

shipaddress.jsp 所用的指令如下:

- OrderItemUpdate
- AddressForm
- OrderItemDisplay

#### **Bean**

shipaddress.jsp 所用的 Bean 如下:

- OrderBean
- AddressAccessBean
- OrderItemDataBean

### 施行細節

附註 : 有關所有「範例商店」頁面共通施行技術的資訊 (包括多文化方面的資訊) , 請參閱範例商店頁面:共通施行技術。

當客戶按一下「購物車」 頁面中的**結帳**而起始結帳程序時,將會使用一系列的結帳頁 面,第二頁是「結帳 2. 選取出貨地址」頁面 (shipaddress.jsp)。shipaddress.jsp 會 顯示所有的現有地址,讓客戶選擇其中一個作為出貨地址。

客戶也可以建立新的地址,這要按一下**建立新地址**。按一下**建立新地址**會呼叫 AddressForm 指令,它在資料庫中與 AddressForm.jsp 連結。 AddressForm.jsp 會呼 叫 address.jsp,它會載入「新增地址」頁面。 address.jsp 會檢查 page 參數,來判 斷下一個要載入的頁面。如果 page 值設為 shipaddress,則 AddressAdd 套表中的 URL 值會設為 OrderItemDisplay。 OrderItemDisplay 會呼叫 shipaddress.jsp,它會在客戶按 一下**提出**時,將客戶帶回「結帳 2. 選取出貨地址」 頁面 。

附註:在登錄期間 WebSphere Commerce 會要求建立一個地址。由於範例商店不會在客 戶登錄時要求提供地址,因此某些必要的欄位(如地址 1)會設為 "-"。在檢查地址時, **billingaddress.jsp** 會檢查地址 1 的值是否為 "-"。如果是未使用,就不會顯示地址。

## 「新時尚館範例商店 - 選取出貨地址」頁面

在範例商店結帳程序的第二個步驟「結帳 2,選取出貨地址」頁面 (shipaddress.jsp) 中,客戶可以選取現有地址作為出貨地址、編輯該地址,或建立新地址作為出貨地 址。客戶可以在**出貨地址**欄位下選取一個暱稱,以選取現有的地址。訂單中的每一個 項目可以分別有一個出貨地址。

如需其它相關資訊,請參閱「購物車結帳」使用案例。

## 指令

shipaddress.jsp 所用的指令如下:

- OrderItemUpdate
- AddressForm
- AddressBookForm
- Product Display
- OrderItemDisplay

#### **Bean**

shipaddress.jsp 所用的 Bean 如下:

- OrderBean
- AddressDataBean
- OrderItemDataBean

#### 施行細節

附註 : 有關所有「範例商店」頁面共通施行技術的資訊 (包括多文化方面的資訊) , 請參閱範例商店頁面:共通施行技術。

當客戶按一下「購物車」頁面中的**結帳**,起始結帳程序時,他們會通過一系列的結帳 頁面,第二頁是「結帳 2,選取出貨地址」頁面 (shipaddress.jsp)。shipaddress.jsp 會顯示訂單中的所有項目以及和現有地址鏈結的所有暱稱,讓客戶可以選取不同的暱 稱,作為各個項目的出貨地址。

這裡會使用 OrderItemDisplay 來判斷下一個應載入的頁面。 OrderItemDisplay 會傳回資 料庫中的 OrderItemDisplay.jsp。 OrderItemDisplay.jsp 會根據 page 參數來併入不 同的 JSP 檔案。如果 page 的值是 shipmethod,就會載入第三個頁面「結帳 3,選取 出貨方法」(shipping.jsp)。

客戶若要建立新地址,可以按一下**建立新地址**。按一下**建立新地址**會呼叫 AddressForm 指令,它在資料庫中與 AddressForm.jsp 連結。 AddressForm.jsp 會呼叫 address.jsp,它會載入「新增地址」頁面。當客戶按一下**提交**時,「新地址」頁面會 將客戶帶回「選取出貨地址」頁面。

客戶也可以按一下編輯通訊録來編輯地址。當按一下編輯通訊録時,會呼叫在資料庫 中關聯於 AddressBookForm.jsp 的 AddressBookForm 指令。 AddressBookForm.jsp 會 呼叫 AddressBook.jsp 來載入「通訊錄」頁面。這會顯示連結該客戶的所有地址。之 後,客戶可以在所選地址之下,按一下編輯。當按一下編輯時,將會顯示「更新地 址」 頁面,供客戶變更。當客戶按一下**提交**時,將會回到「通訊錄」頁面。當客戶按 一下回到結帳時,「通訊錄」頁面會將客戶帶回到「結帳 2,選取出貨地址」頁面。

附註:在登錄期間 WebSphere Commerce 會要求建立一個地址。由於範例商店不會在客 戶登錄時要求提供地址,因此在登錄期間建立的地址欄位會呈現空白。在檢查地址 時,shipaddress.jsp會檢查 LogonID 是否等於 NickName。如果兩者相等,表示是自己 的地址,如在登錄期間建立的地址,且地址不會顯示出來。如果是未使用,就不會顯 示地址。

## 「範例商店 - 快速結帳摘要」頁面

當客戶按一下「購物車」中的**快速結帳**時,會顯示「快速結帳:訂單摘要」頁面 (quickcheckoutsummary.jsp),其中含有訂單明細和預先塡入的出貨、訂單和付款資 訊。之後,客戶必須按一下**立即訂購**來完成訂單。

如果需要詳細資訊,請參閱「快速結帳」使用案例。

#### 指令

quickcheckoutsummary.jsp 所用的指令如下:

- OrderProcess
- OrderItemDisplay
- PrivacyView
- ContactView

#### **Bean**

quickcheckoutsummary.jsp 所用的 Bean 如下:

- OrderBean
- AddressDataBean
- ErrorDataBean
- ProfileCassetteAccountDataBean
- OrderPaymentInfoAccessBean

#### 施行細節

附註 : 有關所有「範例商店」頁面共通施行技術的資訊 (包括多文化方面的資訊) , 請參閱範例商店頁面:共通施行技術。

「快速結帳摘要」頁面的行為方式如同「範例商店 - 訂單摘要」頁面,但有差異如下:

- 付款資訊欄位會預先填入快速結帳設定檔中的資訊。
- 付款資訊是利用 OrderPaymentInfoAccessBean 來擷取。

## 「網路時尚館和新時尚館範例商店 - 檢視訂單」頁面

登錄客戶下了訂單之後,隨時可以檢視該訂單的狀態。如果要檢視訂單,客戶要按一 下**我的帳戶**,再從「我的帳戶」頁面中,按一下**檢視訂單**。這時會出現「訂單狀態」 頁面 (trackorderstatus.jsp),顯示一份客戶所下訂單的清單。如果需要特定訂單的詳 細資訊,客戶要按一下訂單。這時會出現「訂單明細」頁面 (orderdetail.jsp)。

附註:暫時、擱置、CSR 編輯、快速訂購設定檔、專用需求項目清單、共用需求項目清 單、無庫存訂單以及已取消的訂單都不能查看。

如果需要詳細資訊,請參閱「檢視訂單」使用案例。

#### **Bean**

trackorderstatus.jsp 所用的 Bean 如下:

- OrderDataBean
- v PayStatusListPMDataBean
- OrderAccessBean
- PriceDataBean

orderdetail.jsp 所用的 Bean 如下:

- OrderDataBean
- OrderItemDataBean

## 施行細節

附註 : 有關所有「範例商店」頁面共通施行技術的資訊 (包括多文化方面的資訊) , 請參閱範例商店頁面:共通施行技術。

當之客戶點選**檢視訂單**時,會出現「訂單狀態」頁面 (trackorderstatus.jsp),顯示一 份客戶所下訂單的清單。 OrderDataBean 會利用下列程式碼來進入迴圈處理清單中的所 有訂單,以擷取客戶所下的所有訂單:

## <jsp:useBean id="orderABFinder"

class="com.ibm.commerce.order.objects.OrderDataBean" scope="page" /> Enumeration ordersABList = orderABFinder.findByMemberForUpdate(userId);

OrderDataBean 會顯示下列訂單資訊:

- 訂單號碼
- · 訂購日期
- 總額
- 付款狀態

OrderDataBean 會呼叫 .getStatus() 方法來擷取付款狀態。.getStatus() 方法會如下 表所示,傳回代表付款狀態的單字元狀態字串。

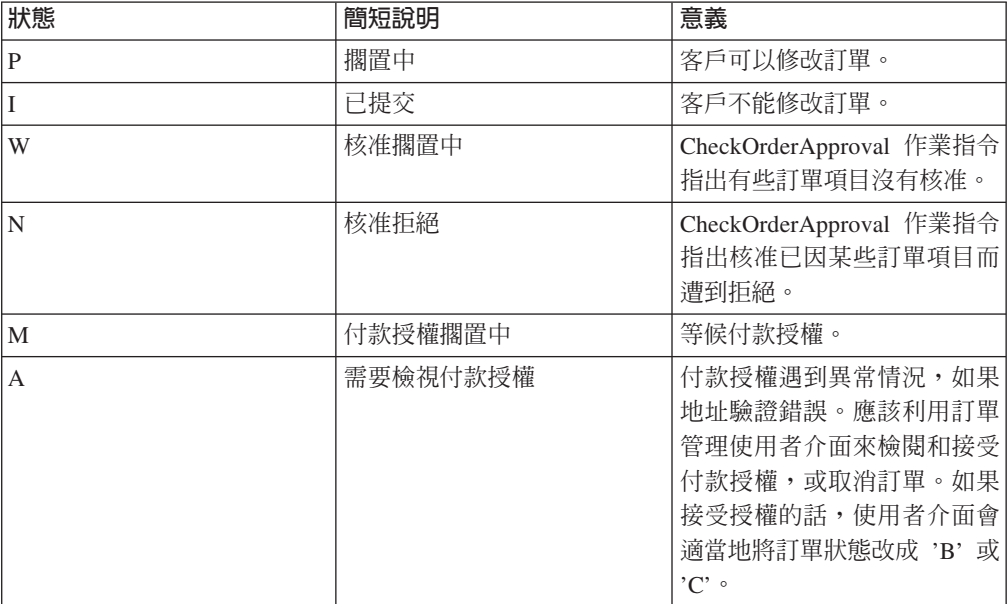

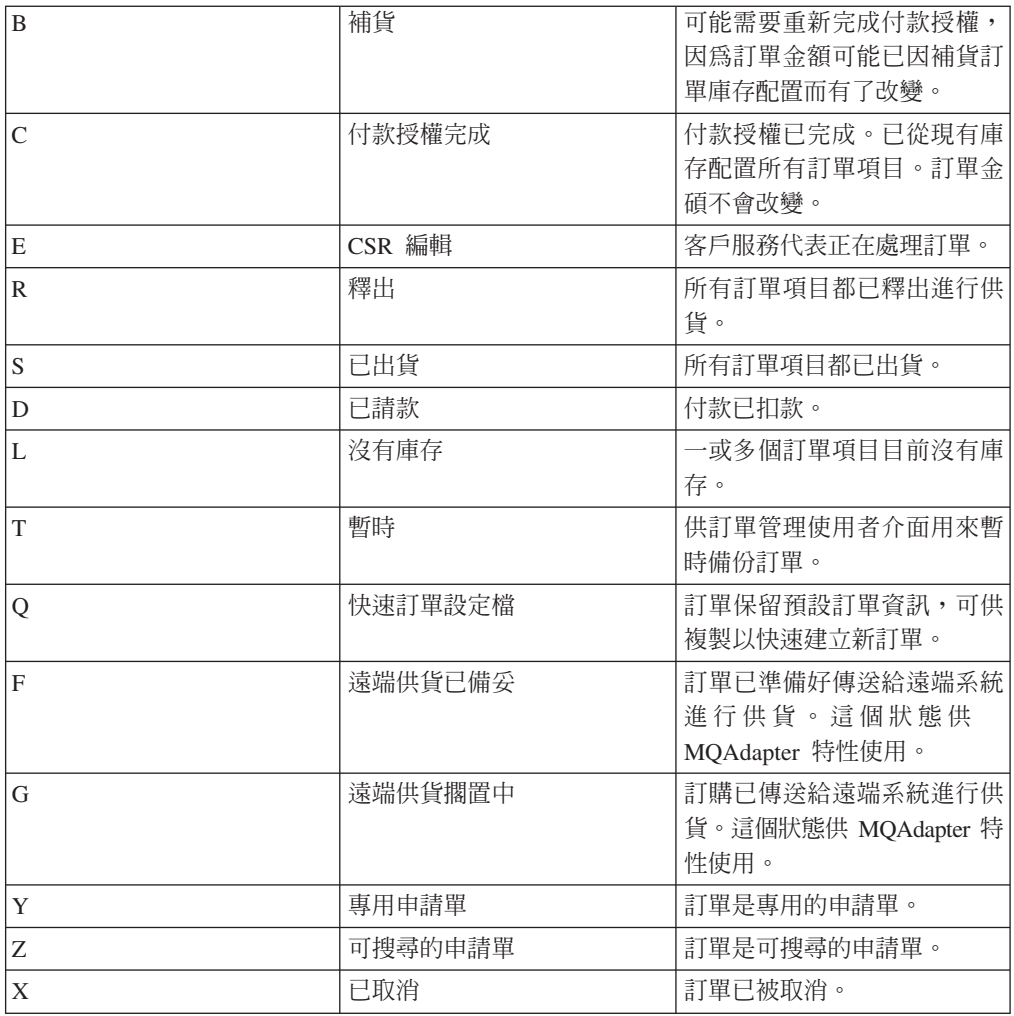

附註:Payment Manager 會檢查付款是否被拒絕。如果付款狀態不是被拒絕,就會根據 .getStatus() 方法傳回的結果, 來顯示訊息。

if (payStatusBean.getPaymentState(sOrderId).equalsIgnoreCase("PAYMENT\_VOID") || payStatusBean.getPaymentState(sOrderId).equalsIgnoreCase("PAYMENT\_DECLINED")) {

客戶擷取了他們的訂單清單之後,他們可以按一下特定訂單來取得詳細資訊 (orderdetail.jsp)。 OrderDataBean 會擷取客戶的所有訂單項目,OrderItemDataBean 會 擷取每個項目的詳細資料。 OrderItemDataBean 會擷取下列詳細資料:

- 訂單價格
- 訂單內容
- 訂單的預計或實際出貨日期
- 每個項目的追蹤號碼

每一個項目可能會包含好幾件,且封裝在多個不同的箱子中,也可能會多個追蹤號 碼。有多個項目可以共用同一個追蹤號碼。

如下列程式碼所顯示,OrderDataBean 會擷取訂單的預計和實際出貨日期:

orderDate = orderABFinder.findByOrderForUpdate(new Long(orderId)).getActualShipDate();

## 「網路時尚館與新時尚館範例商店 - 欲購項目清單」頁面

「範例商店 - 欲購項目清單」頁面可讓已登錄客戶新增項目到他們的欲購項目清單(喜 好項目清單)中,並檢視與編輯清單 (interestitemdisplay.jsp),以便視需要將產品新 增到自己的購物車中。客戶也可以利用電子郵件將其欲購項目清單傳給家人和朋友 (sendwishlistmsg.jsp)。在新時尚館商店中,客戶可傳送一則個人訊息並附上欲購項 目清單。

附註: 在新時尚館中,購物訪客和登錄客戶都可以新增項目到欲購項目清單中。在網 路時尚館中,只有登錄客戶才能新增項目到欲購項目清單中。

當客戶收到電子郵件送來的欲購項目清單時,他們會看到「欲購項目清單」頁面 (sharedwishlist.jsp)。此頁面和 interestitemdisplay.jsp 相同,只是沒有**傳送欲購 項目清單**與**移除項目**按鈕。客戶可以選擇所要購買的項目,並將之加到自己的購物車 中。

進一步資訊請參閱「檢視欲購項目清單」使用案例與「新增項目至欲購項目清單」使 用家例。

「範例商店 - 欲購項目清單」程序所用的 JSP 檔如下:

- interestitemdisplay.jsp(「欲購項目清單」頁面)
- sharedwishlist.jsp
- sendwishlistmsg.jsp

## 指令

interestitemdisplay.jsp 所用的指令如下:

- OrderItemAdd
- SendWishListMsg

sharedwishlist.jsp 所用的指令如下:

• OrderItemAdd

sendwishlistmsg.jsp 所用的指令如下:

• SendMsgCmd

### **Bean**

 $interestitem display$   $\frac{1}{2}$  .jsp 所用的  $\frac{1}{2}$   $\frac{1}{2}$   $\frac{1}{2}$   $\frac{1}{2}$ 

- InterestItemListDataBean
- InterestItemDataBean
- CatalogEntryAccessBean
- UserRegistrationDataBean

sharedwishlist.jsp 所用的 Bean 如下:

• InterestItemListDataBean

- InterestItemDataBean
- CatalogEntryAccessBean

sendwishlistmsg.jsp 所用的 Bean 如下:

• UserRegistrationDataBean (限網路時尙館)

#### 施行細節

附註: 有關所有「範例商店」 頁面共通施行技術的資訊 (包括多文化方面的資訊), 請參閱範例商店頁面:共通施行技術。

#### 新增至欲購項目清單

當客戶按一下新增至欲購項目清單時,會呼叫 InterestItemAdd 指令。詳細資訊 請參閱 「範例商店 - 產品」頁面。

在新增項目到欲購項目清單之前,系統會利用 UserRegistrationDataBean 來檢查 該客戶有沒有在商店中登錄過。若客戶尚未登錄, JSP 中會含有

registerfirst.jsp,以顯示一則訊息,提示該客戶登錄並重試一次。

### 檢視欲購項目清單

當客戶按一下檢視欲購項目清單時,會顯示「欲購項目清單」頁面 (interestitemdisplay.jsp),其中會列出欲購項目清單的內容。 InterestItemListDataBean 與 InterestItemDataBean 會擷取欲購項目清單內容的相 關資訊。

### 新增至購物車以及移除項目

從「欲購項目清單」頁面 (interestitemdisplay.jsp) 中,客戶可選擇將項目 加到購物車中,或者將項目從欲購項目清單中移除。當客戶按一下**將所選項目** 新增至購物車時,會呼叫 OrderItemAdd 指令。若客戶按一下移除項目,則會呼 叫 InterestItemDelete 指令。

#### 傳送欲購項目清單

當客戶完成**名稱與電子郵件位址**欄位,並按一下**傳送欲購項目清單**時,將會呼 叫 SendWishListMsg 指令。SendWishListMsg 會登錄於 VIEWREG 表格中, 以顯示 sendwishlistmsg.jsp。

您必須先建立一個案例,SendWishListMsg 指令才能執行。網路時尚館和新時尚 館會利用下列方式來建立案例:

SendMsgCmd sendMsgCmd = (SendMsgCmd)

CommandFactory.createCommand(cmdEntry);

例如:

CommandRegistryEntry cmdEntry =

CommandFactory.locateCommandEntry("com.ibm.commerce.messaging.commands.

SendMsgCmd", new Integer(storeId));

SendMsgCmd sendMsgCmd = (SendMsgCmd)

CommandFactory.createCommand(cmdEntry);

您可以設定"sendMsgCmd"作業指令的參數來立即傳送訊息: sendMsgCmd.sendImmediate();

附註 : 網路時尚館中只有收件人的電子郵件位址欄位。新時尚館則有收件人的電子郵 件欄位、寄件人的名稱欄位以及個人訊息欄位。收件人的電子郵件欄位和寄件人的名 稱欄位都是必須輸入欄位。

## 錯誤的處理

如果客戶未在欲購項目清單中選取任何項目,便按一下**新增所選項目到購物車**,即會 出現一則錯誤訊息。下列程式碼會執行此動作:

```
function checkForm(form)
{
var hasItem
var i, e
hasItem = false
for (i = 0; i < form.elements.length; i++){
e = form.elements[i]
if (e.type == "checkbox")
{
if (e.checked)
{
hasItem = truebreak
}
}
}
if (hasItem)
form.submit()
else
alert("<%=infashiontext.getString("SELECTITEMS")%>")
}
</script>
```
## 範例商店中的使用案例

使用案例會詳細展示商店中每個使用者交談的流程,比方說,登錄或結帳。您可以在 線上說明中找到一組詳述時尙館、網路時尙館和新時尙館之互動的使用案例。這些使 用案例可協助您更完整瞭解範例商店的流程,您可以將它當作建立自己商店的使用案 例指南。

#### 附註:

1. 「網路時尙館」為「時尙館」商店的專業版。網路時尙館中只有頁面和特性是以

>Professional 來表示。

2. 下列中沒有以 ▶Professional 來表示的頁面可能含有某些專業版特性。

所提供的使用案例如下:

- 「首頁」使用案例
- 「登錄」使用案例
- 「登入」使用案例
- 「管理個人帳戶」使用案例
- 「變更個人資訊」使用案例
- 「檢視產品種類」使用案例
- 「顯示產品頁面」使用案例
- Professional 「顯示套裝銷售頁面」使用案例
- Professional 「顯示組合銷售頁面」使用案例
- 「顯示購物車」使用案例
- 「購物車結帳」使用案例
- Professional 「快速結帳」使用案例
- 「編輯地址」使用案例
- 「新增新地址」使用案例
- Professional 「檢視訂單」使用案例
- Professional 「新增項目到欲購項目清單」使用案例
- Professional 「檢視欲購項目清單」使用案例
- Professional 「建立快速結帳設定檔」使用案例

如果需要這些頁面如何共同運作的其餘資訊,請參閱範例商店購物流程圖解。

# 第5章 範例商店使用案例

## 「新増新地址」使用案例(Business Edition)

#### **Business**

客戶可以在通訊錄中新增新地址。

## 合適對象

客戶

## 主要流程

客戶按一下**新增地址**。系統會顯示一個內含下列欄位的頁面:

- 暱稱(限新時尙館)
- 名字
- 姓氏
- 地址 (由兩個文字框組成)
- 城市
- 州/省 (縣/市)
- 郵遞區號
- 國家/地區
- 電話號碼

客戶在欄位中輸入資訊,並按一下**提出**。系統在通訊錄 (E1) 中新增新地址。

## 替代流程

無

#### 異常流程

## **E1: 遺漏必要欄位**

只要遺漏下列任一欄位,系統即會發出錯誤訊息。

- 名字
- 姓氏
- 地址
- 城市
- 州/省 (縣/市)
- 郵遞區號
- 國家/地區

如果輸入的暱稱已存在客戶的通訊錄中,系統會報告一則錯誤訊息。

流程從頭開始。

## 「網路時尚館和新時尚館新増項目至欲購項目清單」使用案例

客戶可利用購物車來檢視和編輯他們已選好要購買的產品。

在網路時尚館商店中,欲購項目清單(或喜好項目清單)可讓已登錄的客戶將產品放 到一個清單中,以便在日後訂購。在新時尚館商店中,客戶不需要登錄,就可加入項 目至欲購項目清單中。欲購項目清單也可以透過電子郵件來傳給家人或朋友,讓這些 人可以購買這些項目作為禮物送給該客戶。欲購項目清單不同於購物車之處,是在目 前購物階段作業中,客戶計劃購買購物車中的產品。

#### 合適對象

已登錄客戶

#### 主要流程

客戶檢視產品、套裝銷售或組合銷售(如果需要詳細資訊,請參閱「顯示產品頁面」 使用案例、「顯示組合銷售頁面」使用案例以及「顯示套裝銷售頁面」使用案例), 再按一下**新增至欲購項目清單**。如「檢視欲購項目清單」使用案例中的說明,系統會 新增產品、組合銷售或套裝銷售到欲購項目清單 (E1) 中,再顯示欲購項目清單頁面。

#### 異常流程

#### E1: 購物訪客試圖新增項目到欲購項目清單中

如果該購物訪客試著新增項目到欲購項目清單中,系統會顯示下列訊息:如果 要將項目儲存到欲購項目清單中,請向「網路時尙館」登錄,然後再試一次。

在新時尚館商店中,購物訪客不必登錄即可將項目新增至欲購項目清單中。

## 「檢視產品種類」使用案例

型錄群組頁面會顯示一份列出子種類和產品的清單。型錄群組頁面可協助客戶導覽產 品。在最開始的型錄群組頁面中,會導向很廣泛的區域,而隨後的型錄群組頁面則縮 小搜尋範圍。

通常型錄群組頁面的類型有下列三種:

- 顯示上層種類中的子種類頁
- 顯示子種類中的產品頁面
- 顯示子種類與產品的頁面

### 合適對象

客戶

### 主要流程

最上層的產品種類(如男仕時尙精品、女仕時尙精品以及新貨上市)會列在首頁中。 當客戶按一下「男仕時尙精品」或「女仕時尙精品」時,系統會從資料庫中擷取所選 取種類的子種類示出對應的種類資訊。當客戶按「新貨上市」鏈結時,就會出 現新產品。在每一項種類與產品方面,皆會顯示如下資訊:

- 縮圖影像(限產品)
- 每一項種類或產品的名稱
- 用以識別產品的簡短說明。
- 產品價格。

新時尚館和網路時尚館的種類頁面中也含有一項號召特價品,這個特性是採用套裝銷 售或組合銷售形式出現。號召特價品中含有一個影像以及套裝銷售或組合銷售的簡短 說明。時尙館的號召特價品只有一種產品。

客戶按一下縮圖影像或名稱。接著,系統會顯示對應的頁面 (A1, A2, A3, A4)。

#### 替代流程

### A1: 客戶選取種類

當客戶選取種類時,系統會讓這個流程從頭開始,以顯示另一個種類頁。

**A2: 客戶選取產品** 

當客戶選取產品時,會出現如同「顯示產品頁面」使用案例中所述的產品頁 面。

## A3: 客戶選取組合銷售(限網路時尚館和新時尚館)

當客戶選取組合銷售時,會出現「顯示組合銷售頁面」使用案例中所述的組合 銷售頁面。

## A4: 客戶選取套裝銷售(限網路時尚館和新時尚館)

當客戶選取套裝銷售時,會出現「顯示套裝銷售頁面」使用案例中所述的套裝 銷售頁面。

#### 異常流程

無

## 「購物車結帳」使用案例

當客戶針對購物車中所列的產品付款時,便是在進行結帳與提出訂單。

#### 合適對象

客戶

#### 主要流程

客戶按一下**結帳**以起始使用案例。

系統會顯示「帳單地址」頁面。如果客戶的通訊錄中目前至少有一個地址存在,系統 會提示客戶從通訊錄中選取一個地址作為帳單地址。客戶可選取一個地址,或按一下 **建立新地址**。如果客戶按**建立新地址,**則會依「新增新地址」使用案例中說明的程 序,來新增地址。接著,客戶選擇一個地址。系統會將所選取的地址設為訂單的帳單 地址。如果客戶的通訊錄中沒有任何地址存在,則會執行 A2: 輸入帳單地址。

系統會顯示「出貨地址」頁面。這時會顯示通訊錄中的地址清單。如果客戶可以在清 單中找到適當的出貨地址,他們就可以選擇該地址。否則,客戶必須按一下**建立新地** 址,然後使用「新增新地址」使用案例來建立新地址。系統會將所選取的地址設為訂 單的出貨地址。

系統顯示適合出貨地址的出貨方法清單。每一種出貨方法皆會顯示如下資訊:

- 簡短說明
- 出貨金額:
	- 按訂單固定計費
	- 按每一訂購項目計費
- 大約的交貨時間(限「時尙館」和「網路時尙館」)

客戶選取出貨方法。系統將所選取的方法設為訂單的出貨方法。

附註:在新時尚館商店中,是就個別訂單項目來指定出貨地址和出貨方法。

#### 限「新時尚館」

在新時尚館範例商店中,系統會顯示訂單中的每一個項目的產品供應情況,以及根據 其供應情況提供多種出貨選項。系統會分別顯示訂單中每一項產品的下列資訊:

- 數量
- 簡短的產品說明
- 屬性値 $(\emptyset$ 如,大小:  $x = \pm$ ; 顏色: 藍色)
- 根據未來庫存來預期供應日期
- 移除按鈕 (移除訂單中的項目)

如果庫存不足以供應特定項目的要求數量時,系統會將訂單分割成兩張訂單,一張包 含可供應的訂單項目,另一張包含庫存無法供應的部份。客戶可選擇如下三種出貨喜 好設定之一:

- 選項 1:待整份訂單備妥後再出貨。系統會顯示整個訂單的預期供應日期。
- 選項 2:立即出貨有貨的項目,其餘的日後再出貨。
- 選項 3:立即出貨有貨的項目,其餘的則留在購物車中待日後再買。

接著,客戶選擇一個訂單出貨地址。

**附註**:如果所有項目都可以供應,客戶就不會看到每一個項目的供應日期。

如果需要新時尚館庫存子系統的詳細資訊,請參閱庫存子系統。

#### 「時尚館」、「網路時尚館」和「新時尚館」

除了顯示產品資訊之外,系統也會顯示訂單資訊的詳細資料。系統會顯示訂單中每個 項目的下列資訊:

- 簡短的產品說明
- 屬性値 $(\overline{m}m, \pm \sqrt{m} : x = \pm \sin \theta : x = \pm \sin \theta$
- 數量
- 單價
- 總價格
- 系統也會顯示:
	- 帳單地址
	- 出貨地址
	- 小計(所有訂購產品的總金額)
- 折扣(如果有的話)
- 總稅金,如果有的話(當有多種稅金時,應分別顯示)
- 關稅(如果有的話)
- 貨運費,包含出貨方法
- 總計 (客戶應付的費用總計)
- 預計的出貨日期 (顯示在頂端) (限新時尙館)

附註:在新時尚館商店中,訂單中的每個項目都會顯示出貨地址和出貨方法。

系統會提示客戶輸入信用卡資訊。要求輸入的資訊如下:

- 信用卡類型 (例如: Visa(R) 或 MasterCard(R))
- 卡號
- 有效月份
- 有效年份

客戶輸入信用卡資訊,然後按一下**立即訂購**。系統儲存付款資訊 (E1),並顯示含有下列 訂單資訊的確認頁面:

- 訂單號碼
- 小計 (所有訂購產品的總金額)
- 總稅金
- Shipping
- 折扣 (如果有的話)
- 總計

客戶印出頁面以供日後參考。

#### 替代流程

A1: 新增帳單地址

客戶被提示新增地址。客戶依照「新增新地址」使用案例中說明的程序,來輸 入地址。系統將新地址設為訂單的帳單地址。流程繼續進行。

#### 異常流程

#### **E1: 信用卡號碼無效**

系統檢查信用卡號碼是否真確。如果檢查失敗,系統會顯示一則錯誤訊息,指  $H:$ 

信用卡號碼無效

並提示客戶重新輸入資訊。流程繼續進行。

## **E2: 信用卡過期**

如果信用卡的到期日期是在本日之前,系統會顯示一則錯誤訊息。流程從頭開 始。

**附註**: 如果項目無法供應, 就會向客戶顯示「產品供應情況」 頁面。

## 「網路時尚館和新時尚館的 - 顯示組合銷售頁面」使用案例

組合銷售頁面中會顯示構成組合銷售之產品或項目的相關明細。

## 合適對象

客戶

#### 主要流程

客戶選取種類頁面中的組合銷售。接著,系統會擷取資料庫中的組合銷售資訊,並顯 示一個內含所選組合銷售之詳細資訊的頁面。組合銷售頁面中會顯示如下資訊:

- 簡短說明
- 詳細說明
- 組合銷售的全圖影像
- 構成組合銷售之產品的影像
- 組合銷售中各產品的價格
- 屬性清單(大小和顏色)(如果組成組合銷售的產品具備多樣性的話)以及各屬性 值的清單(顏色方面的紅色、藍色;大小方面的大、特大)

之後,客戶再選出各屬性適當的值,按一下**新增至購物車**。在新時尚館商店中,客戶 可以指定要加入購物車的數量。系統會將組合銷售組合銷售購物車中 (E-1),並依「顯示 購物車」使用案例中的說明,來顯示「購物車」頁面。

**附註**:預設數量是 1。客戶可在將組合銷售加入購物車後,修改數量。

客戶也可以選擇按一下**新增至欲購項目清單**。若客戶如此做,系統會按「新增項目至 欲購項目清單」使用案例中的說明,新增組合銷售到欲購項目清單中,並顯示欲購項 目清單。

#### 替代流程

無

#### 異常流程

無

## 「網路時尚館和新時尚館 - 顯示套裝銷售頁面」使用案例

套裝銷售頁面中會顯示構成套裝銷售之產品或項目的相關明細。

## 合適對象

客戶

#### 主要流程

客戶選取種類頁面中的套裝銷售。系統會擷取資料庫中的套裝銷售資訊,之後,會顯 示一個含有所選套裝銷售之詳細資訊的頁面。套裝銷售頁面中會顯示如下資訊:

• 簡短說明

- 詳細說明
- 構成套裝銷售之產品的影像
- 套裝銷售的價格
- 屬性清單(大小和顏色)(如果組成套裝銷售的產品具備多樣性的話)以及各屬性 值的清單(顏色方面的紅色、藍色;大小方面的大、特大)

之後,客戶再選出各屬性適當的值,按一下**新增至購物車**。系統會將套裝銷售新增至 購物車中 (E-1),並依「顯示購物車」使用案例中的說明來顯示「購物車」頁面。在新時 尚館商店中,客戶可以指定要新增到購物車的數量。預設數量是 1。

附註:由於套裝銷售中的所有項目都不能分開銷售,因此每個套裝銷售在購物車中會 算成 1 個。

客戶也可以選擇按一下新增至欲購項目清單。若客戶如此做,系統會按「新增項目至 欲購項目清單」使用案例中的說明,新增套裝銷售到欲購項目清單中,並顯示欲購項 目清單。

#### 替代流程

無

#### 異常流程

### **E1:** 未選取屬性

在具有多樣屬性的產品方面,客戶必須分別針對每一個屬性選出一值。如果客 戶未選取一值,則系統會選取一個預設值,並將套裝銷售新增至購物車或欲購 項目清單中。

## 「編輯地址」使用案例(Business Edition)

#### **Business**

客戶可編輯其通訊錄中的地址。

### 合適對象

客戶

#### 主要流程

客戶從通訊錄中選取一個地址進行編輯。系統即會擷取並顯示所選取的地址明細:

- 暱稱(限新時尙館)
- 名字
- 姓氏
- 地址
- 城市
- 州/省 (縣/市)
- 郵遞區號
- 國家或範圍

• 電話號碼

在新時尚館中,客戶輸入的暱稱會顯示在頁面頂端。

客戶視需求加以變更,然後按一下**提交**。系統會更新地址 (E1)。

### 替代流程

無

#### 異常流程

E1: 系統通知客戶有關他們遺漏的必須輸入資訊,並要求輸入遺漏的資訊,這些資訊包 括:

- 名字
- 姓氏
- 地址
- 城市
- 州/省 (縣/市)
- 郵遞區號
- 國家或範圍

如果暱稱已存在通訊錄中,就會出現一則錯誤訊息。

客戶輸入遺漏的必須輸入資訊。

## 「首頁」使用案例

首頁如同商店前端,可引領客戶進入您的商店。

### 合適對象

客戶

#### 主要流程

客戶在 Web 瀏覽器中輸入商店 URL。系統接著會顯示首頁。

## 首頁中含有:

- 一條導覽列,內含前往下列頁面的鏈結:
	- 首頁
	- 「聯絡資訊」頁面
	- 「安全與資料隱私」頁面
	- 「購物車」頁面
	- 「登錄」頁面
	- 「帳戶」頁面
	- 「說明」頁面
- 通往主要或最上層種類的鏈結。在每一項種類方面,會顯示如下資訊:
	- 影像

– 縺結至目標產品 如果客戶在登錄時指定了性別,就會顯示鎖定客戶性別的產品。如果沒有指定, 就會顯示一組通用產品。 在每一項產品方面,會顯示如下資訊:

- 影像
- 簡短說明

客戶按一下影像。接著,系統會顯示對應的頁面 (A1, A2)。

#### 替代流程

#### **A1: 客戶選取種類**

當客戶選取種類時,系統會按「檢視產品種類」使用案例中的說明顯示一個種 類頁面。

#### A2: 客戶選取產品

當客戶選取產品時,會出現如同「顯示產品頁面」使用案例中所述的產品頁 面。

## 「登入」使用案例

登入程序可讓已登錄的購物者輸入使用者名稱與密碼以存取其帳戶。

#### 合適對象

客戶

### 主要流程

客戶選取**我的帳戶**。系統會顯示內含下列欄位的頁面:

- 電子郵件位址
- 密碼

客戶在上述欄位中輸入適當資訊,再選取登入。系統會確定客戶電子郵件位址和密碼 是正確的,且可讓客戶使用他們的帳戶。如果客戶忘記密碼,並選取**忘記密碼**,就會 執行替代流程 A1。

#### 替代流程

### **A1:** 忘記密碼

如果客戶忘記密碼,他們要選取**忘記密碼**。這時系統會顯示一個頁面來提示客 戶輸入其電子郵件位址。客戶再輸入其電子郵件位址,及按一下**傳密碼給我**。 接著,系統會傳送密碼給該電子郵件位址 (E1)。

#### 異常流程

## **E1:** 系統中找不到相符的電子郵件位址

如果系統找不到有相符電子郵件位址的客戶,就會顯示下列錯誤訊息:找不到 有該電子郵件的客戶。使用案例中止。

如果客戶嘗試以同一個使用者名稱登入,但失敗 6 次,客戶就會被鎖定不准再登入。這 時會出現一則訊息指出其帳戶已被鎖定,且客戶必須和商店代表聯絡,才能重新啓用 其帳戶。

## 「管理個人帳戶」使用案例

客戶將透過「帳戶」頁面來管理其帳戶。

### 合適對象

客戶

#### 主要流程

客戶選取**我的帳戶**。接著,系統顯示「我的帳戶」頁面,內含下列選項:

- 變更個人資訊
- 編輯涌訊錄
- 建立或更新快速結帳設定檔(限網路時尙館)
- 檢視欲購項目清單
- 檢視訂單

如果客戶選取**變更個人資訊**,則會執行替代流程 A1(變更電子郵件與密碼)。

若客戶選取編輯我的通訊錄,則會執行替代流程 A2 (編輯通訊錄)。

如果客戶選取**建立或更新設定檔**(快速結帳設定檔),就會依「建立快速結帳設定 檔」使用案例中的說明來顯示「快速結帳設定檔」頁面。

如果客戶選取**檢視欲購項目清單**,就會依「檢視欲購項目清單」使用案例中的說明來 顯示「欲購項目清單」頁面。

如果客戶選取**檢視訂單**,就會依「檢視訂單」使用案例中的說明來顯示「訂單狀態」 頁面。

### 替代流程

#### A1: 編輯電子郵件與密碼

系統會依「變更個人資訊」使用案例中所說明的程序來提示客戶修改電子郵件 位址和密碼。流程從頭開始。

#### **A2:**編輯通訊錄

系統顯示頁面,其中列出所有已新增到通訊錄中的地址。每一個地址旁會有兩 個按鈕:**編輯**與刪除。地址清單下會有一個新增新地址按鈕。

如果客戶按一下**刪除**,則系統會將對應的地址從資料庫中刪除,並顯示一則訊 息,指出已正確刪除該地址。替代流程會從頭開始。

如果客戶按一下**編輯**,則系統會按「編輯地址」使用案例中所述的程序,提示 客戶編輯地址。接著,系統會顯示一則訊息,確認該地址已適當更新,而替代 流程將從頭開始。

如果客戶按一下**新增新地址**,系統會提示客戶依「新增新地址」使用案例中所 說明的程序來輸入新地址。替代流程會從頭開始。

#### 異常流程

無。

## 「網路時尚館和新時尚館 - 檢視訂單」使用案例

客戶可追蹤與檢視其訂單的狀態。

## 合適對象

客戶

#### 主要流程

客戶按一下**我的帳戶**,再按一下**檢視訂單**。系統會顯示「訂單狀態」頁面,列出客戶 所下的所有訂單。如果客戶尙未下單,會執行「E1:找不到訂單」。

每一個訂單方面皆會顯示如下資訊:

- 訂單號碼(鏈結至「訂單明細」頁面)
- · 訂購日期
- 訂單狀態
- 總額

如果需要取得關於訂單的進一步資訊,客戶可按一下該訂單號碼。系統會顯示「訂單 明細」頁面。「訂單明細」頁面中會顯示訂單中每項產品的下列資訊:

- 數量
- 簡短的產品說明
- 屬性(大小和顏色)以及各屬性的值(顏色方面的紅色、藍色;大小方面的大、特 大)。
- 項目的
- 總價格
- 整張訂單的出貨日期 (限新時尙館)
- 追蹤 ID 號碼 (限新時尙館)

#### 異常流程

#### **E1: 找不到訂單**

若系統找不到此客戶的任何相關訂單,系統會顯示錯誤訊息並指出: 找不到訂單

客戶接著可以按返回首頁或我的帳戶。

## 「顯示產品頁面」使用案例

產品頁面中顯示產品的進一步明細。

#### 合適對象

客戶

#### 主要流程

客戶選取種類頁面中的某項產品。接著,系統會擷取資料庫中的產品資訊,並顯示一 個內含所選產品之詳細資訊的頁面。「產品」頁面中會顯示如下資訊:

- 產品名稱
- 詳細說明
- 價格
- 產品的全圖影像
- 屬性清單(大小和顏色)(如果產品具備多樣性的話)以及各屬性値的清單(顏色 方面的紅色、藍色;大小方面的大、特大)

之後,客戶再選出各屬性適當的值,按一下**新增至購物車**。系統會將所選項目新增至 購物車中 (E-1),並按「顯示購物車」使用案例中的說明,顯示購物車頁面。在新時<mark>尙</mark>館 商店中,客戶可以指定要新增到購物車的數量。預設數量是 1。

在網路時尚館和新時尚館中,客戶也可以選擇按**新增至欲購項目清單**。如果客戶這麼 做,系統會依「新增項目至欲購項目清單」使用案例中的說明,新增套裝銷售到欲購 項目清單中,並顯示欲購項目清單。

### 替代流程

無

#### 異常流程

無

## 「變更個人資訊」使用案例

客戶可變更個人資訊,如電子郵件位址和密碼等。

#### 合適對象

客戶

## 主要流程

客戶按一下**變更個人資訊** (E1)。系統顯示「變更個人資訊」頁面,其中包括下列欄位:

- 名字,預先填入目前的名字
- 姓氏, 預先填入目前的姓氏
- 電子郵件位址,預先填入目前的電子郵件位址
- 密碼
- 驗證密碼
- 年齡, 預先填入年齡(限網路時尙館)
- 性別,預先塡入性別(限網路時尙館)
- 偏好的語言(限新時尙館)
- 偏好的貨幣(限新時尙館)

客戶將視需要來改變欄位。密碼欄位可以留白。如果客戶選擇讓密碼欄位留白,系統 並不會修改目前密碼。接著,客戶選取**提交**,而系統將更新電子郵件位址與密碼 (E2)。 如果密碼欄位空白,系統將保留原來的密碼。

#### 替代流程

無

#### 異常流程

所輸入的密碼必須至少 6 個字元,其中至少包含 1 個數字,1 個字母,且同一個字元 不可累計重複 5 次,或連續出現 4 次,不然會出現錯誤訊息。如果密碼和電子郵件位 址相同,或客戶決定要變更密碼,但新密碼和舊密碼相同時,也會出現錯誤訊息。如 果需要其餘資訊,請參閱以下的相關作業。

#### **E1: 客戶未登入**

客戶必須登入,以變更他們的電子郵件位址和密碼。如果客戶沒有登入,系統 會依「登入」使用案例中所說明的程序來提示客戶登入。此一使用案例將從頭 開始。

### E2: 該電子郵件已有另一客戶使用

輸入的電子郵件位址,不能符合任何其它現有客戶的電子郵件位址。如果系統 找到相符項,將會提示該客戶改選其它的電子郵件位址。流程從頭開始。

### **E3: 無法驗證密碼**

所輸入的密碼必須符合驗證密碼的指定。否則,系統會顯示如下的錯誤訊息: 密碼不符合驗證密碼,請重試。 流程從頭開始。

## 登録使用案例

登錄處理可讓客戶輸入個人資訊到資料庫中。

#### 合滴對象

客戶

## 主要流程

客戶可選取**登錄**。接著,系統會顯示內含下列欄位的頁面:

- 電子郵件
- 密碼
- 驗證密碼
- 名字
- 姓氏
- 年齡(選用) (限網路時尙館)
- 性別(選用)(限網路時尙館)
- 偏好的語言 (限新時尙館)
- 偏好的貨幣 (限新時尙館)

客戶可在上述欄位中輸入適當資訊,並選取**提出**。系統會在系統中建立一個新客戶, 並儲存客戶的資訊 (E1, E2, E3)。

系統會遵循「管理個人帳戶」使用案例中的程序來提示客戶管理他們的帳戶。

## 替代流程

無。

### 異常流程

### **E1:** 電子郵件位址已存在

若系統中已有該電子郵件位址存在,則系統會顯示一則錯誤訊息,要求使用者 輸入另一個電子郵件位址。使用案例會從頭開始。

#### **E2: 遺漏必要欄位**

若下列欄位(電子郵件、密碼、驗證密碼、名字與姓氏)中有欄位尚未完成, 則系統會發出錯誤訊息。使用案例會從頭開始。

#### **E3: 密碼無效**

若密碼與驗證密碼不相符,則系統會發出一則警告。

附註:所輸入的密碼必須至少 6 個字元,其中至少包含 1 個數字和 1 個字母,且同 一個字元不可累計重複 5 次,或連續出現 4 次,不然會出現錯誤訊息。如果密碼和電 子郵件位址相同,也會出現錯誤訊息。

## 「顯示購物車」使用案例

客戶可利用購物車來檢視和編輯他們已選好要購買的產品。

### 合適對象

客戶

#### 主要流程

客戶按一下**購物車**。系統會顯示一個頁面,其中包含購物車的內容。會列出購物車中 的產品 (E1)。在每一項這類產品方面,會顯示如下資訊:

- 簡短的產品說明
- 項目的屬性名稱和屬性值組合,如其尺寸和大號。
- 數量
- 項目的
- 總價格

系統也會顯示不含稅與貨運費的訂單總金額。

如果客戶按一下**更新總額**,則會執行 A1(更新總額)。

如果客戶按一下**移除項目**,則會執行 A2(將項目從購物車中移除)。

如果客戶按一下**結帳**,則會執行 A3(更新購物車並結帳)。

如果客戶按一下**返回購物**,則系統會顯示同一頁面,讓客戶由此頁回到購物車頁面。 使用案例終止。

如果客戶按一下「快速結帳」,系統會依「快速結帳」使用案例中的說明來顯示「快 速結帳:訂單摘要」頁面。

## 子流程

**A1:** 更新總額

如果要更新任一項目的數量,客戶可在文字框中輸入新數量,並按一下**更新總** 額。系統會更新購物車中的項目數量。如果項目的新數量為 0,就會將該項目從 購物車中移除。

#### **A2: 將頂日從購物車中移除**

如果要將項目從購物車中刪除,客戶可針對該項目按一下**移除項目**。系統會將 該項目從購物車中移除。

#### A3: 更新購物車與結帳

系統會更新購物車中的項目數量並起始結帳程序。請參閱購物車結帳使用案 例。

#### 異常流程

## **E1: 購物車為空的**

如果購物車中沒有項目,系統會顯示訊息:您的購物車是空的。

如果在數量欄位中輸入無效的數字,如字元,購物車頁面會重新顯示,並包含一則錯 誤訊息。

## 「網路時尚館和新時尚館 - 檢視欲購項目清單」使用案例

客戶可以檢視和編輯他們新增到欲購項目清單(或喜好項目清單)中的產品。

## 合適對象

客戶

#### 主要流程

客戶按一下**我的帳戶**,再按一下**檢視欲購項目清單**。系統會顯示一個頁面,其中包含 欲購項目清單的內容。會列出欲購項目清單中的產品 (E1)。系統會針對欲購項目清單中 的每一項產品、組合銷售或套裝銷售,顯示下列資訊。

- 簡短的產品說明
- 項目的屬性與值;例如:大小與顏色值
- 項目的
- 移除鏈結

此外,系統也會在頁面中顯示下列項目:

- 返回購物按鈕
- 新增所選項目至購物車按鈕
- 傳送欲購項目清單按鈕
- 電子郵件位址欄位(收件人:)
- 雷子郵件訊息欄位(限新時尙館)
- 從:/ 寄件人名稱(限新時尙館)
- 電子郵件位址(限新時尙館)

如果要將項目從欲購項目清單中刪除,客戶可按一下**移除**。系統完成 A1,移除項目。

如果要利用電子郵件將欲購項目清單傳給家人和朋友,客戶可以在**電子郵件位址**欄位 中輸入收件人的電子郵件位址,再按一下**傳送欲購項目清單**。系統完成 A2,傳送欲購項 目清單。在新時尚館商店中,客戶可以利用**電子郵件訊息**欄位來傳送電子郵件訊息。 客戶必須指定姓名,並選擇性地指定他們的電子郵件位址。已登錄的客戶在**姓名**欄位 已預先塡入。

如果要將欲購項目清單中的項目新增至購物車中,客戶可以選出想要新增至購物車中 的每個項目,再按一下**新增所選項目至購物車**。系統完成 A3,新增至購物車。

## 替代流程

A1: 移除項目

如果要將項目從購物車中刪除,客戶要就該項目按一下**移除**。系統會將該項目從欲購 項目清單中移除。流程從頭開始。

#### A2: 傳送欲購項目清單

如果要利用電子郵件將欲購項目清單傳給家人和朋友,客戶可以在**電子郵件位址**欄位 中輸入收件人的電子郵件位址。如果要將您的欲購項目清單傳給多位朋友,請在每個 電子郵件位址間以逗點隔開;例如 info@infashion.com, wcs@infashion.com。 之後,客 戶再按一下傳送欲購頂目清單。

系統會撰寫一則電子郵件訊息,內含下列資訊:

- 說明如何購買欲購項目清單項目的指示
- 欲購項目清單的鏈結,內含下列資訊:
	- 欲購項目清單中每一項產品、套裝銷售或組合銷售的簡短說明
	- 產品、組合銷售或套裝銷售顯示畫面的<mark>鏈</mark>結
	- 價格
	- 新增所選項目至購物車按鈕

在新時尙館商店中,客戶可以在**電子郵件**訊息欄位中輸入訊息,以附隨系統訊息來傳 送個人化的電子郵件訊息。

#### A3: 新增至購物車

如果要將欲購項目清單中的項目新增至購物車中,客戶可以選出想要新增的每個項 目,再按一下**新增所選項目至購物車**。系統會將所有所選項目新增至購物車中,並按 「顯示購物車」使用案例中的說明,顯示購物車。

#### 異常流程

E1: 欲購項目清單為空的

如果欲購項目清單中沒有項目,系統會顯示如下訊息:欲購項目清單為空的。 使用案例終止。

# 第6章 新時尚館購物流程

## 新時尚館範例商店 - 購物車流程

下列圖解列出詳細的「新時尙館 - 購物車」流程。如果需要完整的購物流程的其餘資 訊,請參閱以下的相關參照。

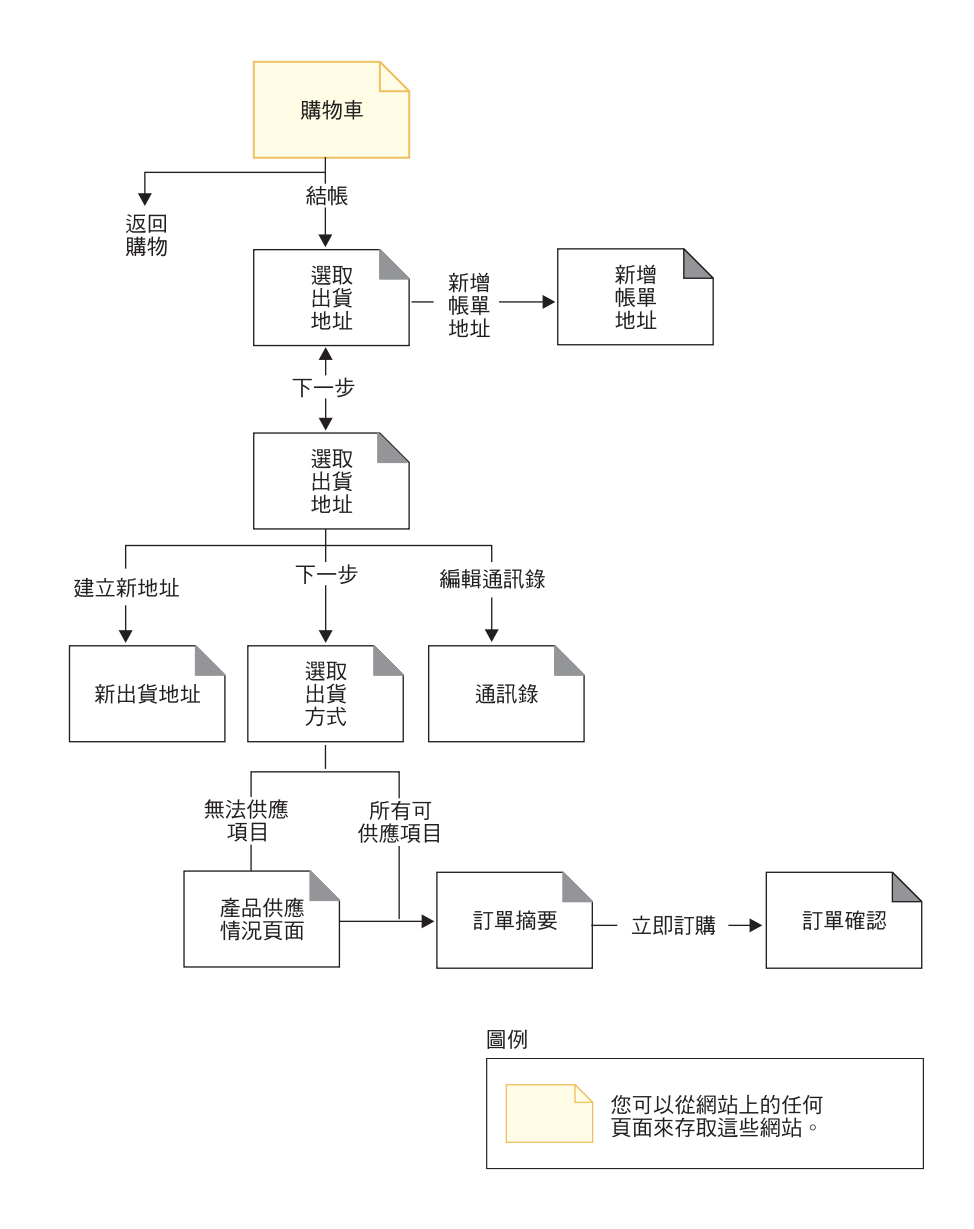

## 新時尚館範例商店 - 購物流程

下列圖解列出詳細的「新時尙館」購物流程最上層頁面。如果需要完整的購物車和我 的帳戶流程的其餘資訊,請參閱以下的相關參照。

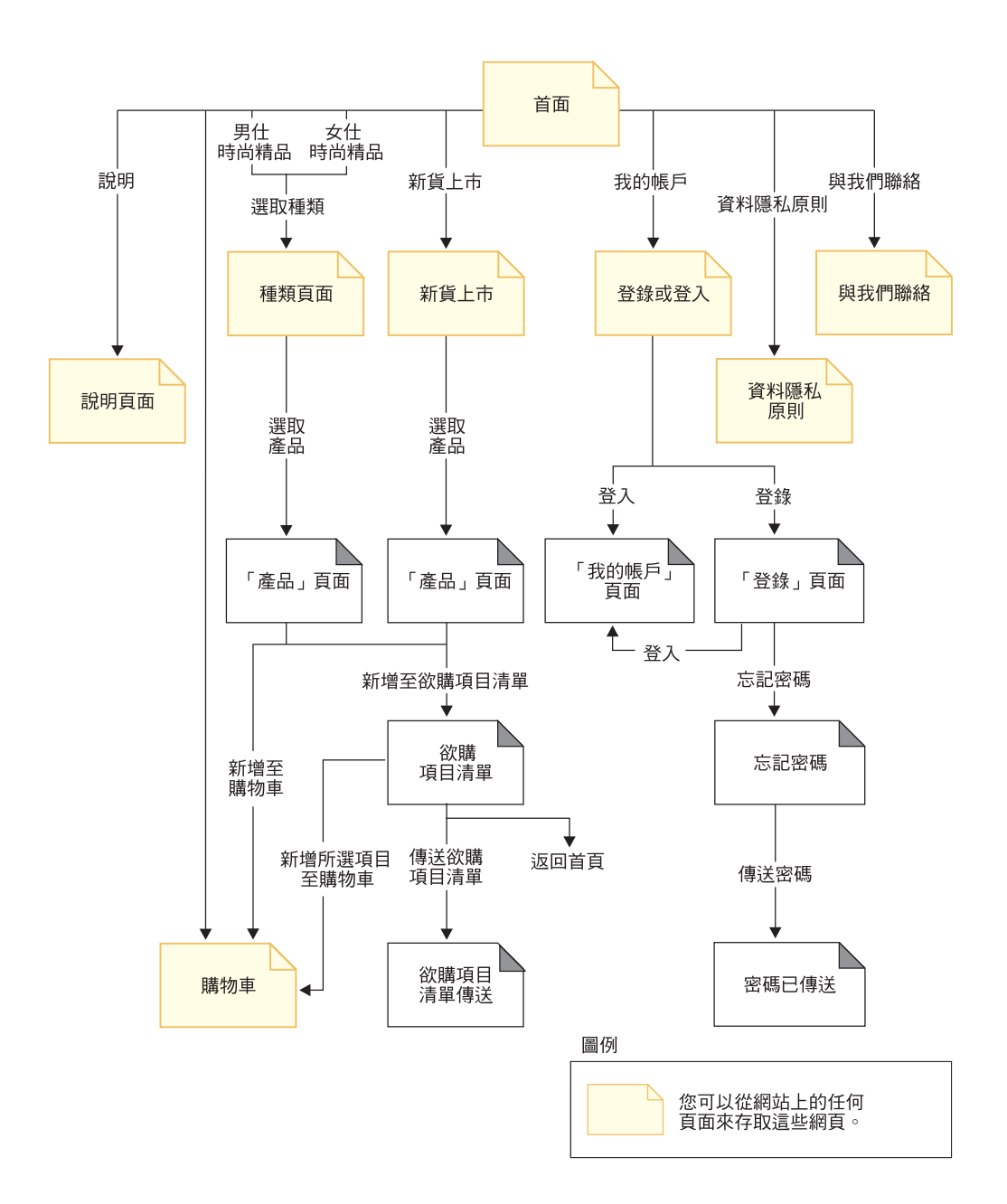

# 注意事項

在提及 IBM 授權程式時,不表示或暗示只能使用 IBM 授權程式。只要未侵犯 IBM 的 智慧財產權,任何功能相等的產品、程式或服務,都可以取代 IBM 的產品、程式或服 務。 其與其他產品在運作上的評價與驗證,除非 IBM 特別指示,其責任屬於使用者。

在這本書或文件中可能包含著 IBM 所擁有之專利或專利申請案。 本書使用者並不享有 前述專利之任何授權。您可以用書面方式查詢有關授權之問題,來信請寄:

Director of Licensing Intellectual Property & Licensing North Castle Drive, MD-NC119 Armonk, NY 10504-1785 U.S.A.

本程式之被授權者若欲取得相關資訊,以便使用下列資訊者可洽詢 IBM。其下列資訊指 的是: (1) 獨立建立的程式與其他程式 (包括此程式) 之間交換資訊的方式, (2) 互相使用已交換之資訊方法。若有任何問題請聯絡:

Lab Director IBM Canada Ltd. Laboratory 8200 Warden Avenue Markham, Ontario L6G 1C7 Canada

上述資料之取得有其特殊要件,在某些情況下必須付費方得使用。

本文件中的範例包含了日常商務活動的資料和報告。 為了盡可能詳細,範例中涵蓋了個 人、公司、品牌和產品的名稱。 所有名稱純屬虛構,如有雷同,純屬巧合。

本文件可能會包含其它公司的產品相關資訊,包括提到這些公司的 Internet 網際網路網 址。 IBM 對這類資訊是否正確、完整及可使用不負任何責任。

本產品適用於 SET 通信協定。

**Note to U.S. Government Users** — Documentation related to restricted rights — Use, duplication or disclosure is subject to restrictions set forth in GSA ADP Schedule Contract with IBM Corp.

#### 商標

下列詞彙是 International Business Machines Corporation 在美國或(與)其它國家中的 商標或註冊商標:

AIX CICS DB2 DB2 Extenders Encina HotMedia IBM iSeries MQSeries SecureWay **VisualAge** WebSphere WebSphere 400

Blaze Advisor 是 HNC Software, Inc. 在美國或 (與) 其它國家中的商標。

Java 以及所有與 Java 相關的商標是 Sun Microsystems, Inc. 在美國或(與)其他國家 的商標。

Lotus 和 Domino 是 Lotus Development Corporation 在美國或 (與) 其它國家中的商 標。

Microsoft、Windows、Windows NT 和 Windows 標誌是 Microsoft Corporation 在美國 及其他國家的商標。

Oracle 是 Oracle Corporation 的註冊商標。

SET 和 SET 標誌是 SET Secure Electronic Transaction LLC. 的商標。 詳細資訊,請 造訪 http://www.setco.org/aboutmark.html。

UNIX 是 The Open Group 在美國及其他國家的註冊商標。

其它公司、產品或服務程名稱可能是其他人的商標或服務標記。

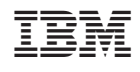